بمسلم منْدِالْرَحْمْنِ الْرَحْمِ ٱللَّهُ ـــمَّ صَــــــلِّ عَلــــــىٰ مُحَمَّــــدٍ وَ آلِ مُحَمَّــــدٍ وَ عَجَّـــــلْ فَرَجَهُــــمْ

# **اطالعات و ارتباطات**

**رشتۀ مشترک گروه برق و رایانه شاخۀ کاردانش پایۀ دهم دورۀ دوم متوسطه**

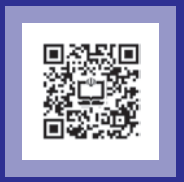

**وزارت آموزش و پرورش سازمان پژوهش و برنامهريزي آموزشي**

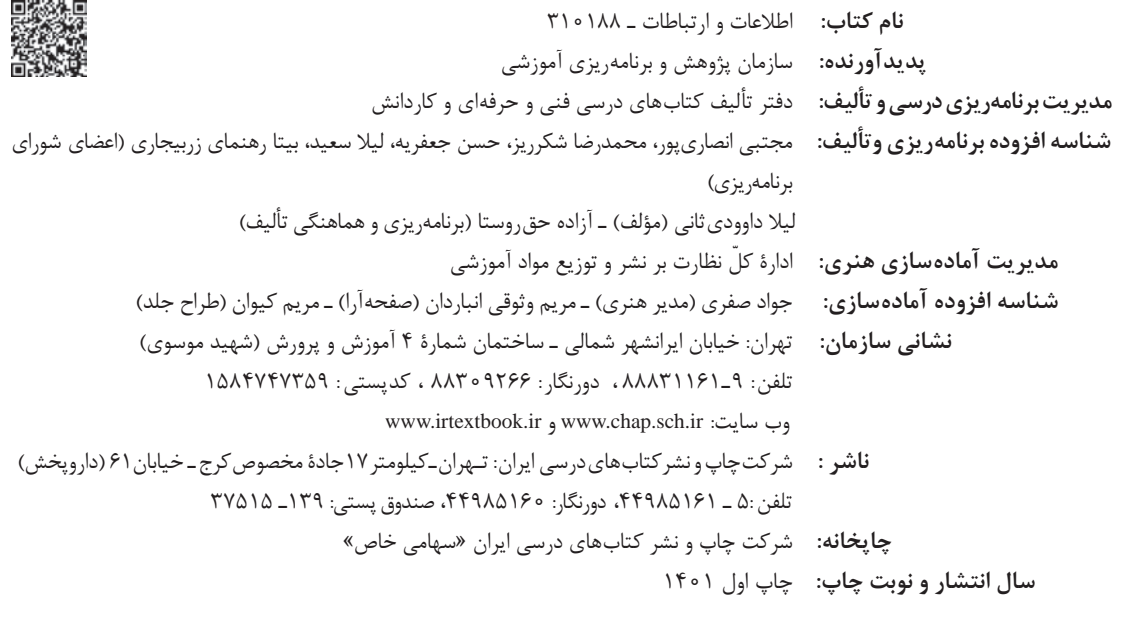

کلیه حقوق مادی و معنوی این کتاب متعلق به سازمان پژوهش و برنامهریزی آموزشی وزارت آموزش و پرورش است و هرگونه استفاده از کتاب و اجزای آن بهصورت چاپی و الکترونیکی و ارائه در پایگاههای مجازی، نمایش، اقتباس، تلخیص، تبدیل، ترجمه، عکسبرداری، نقاشی، تهیه فیلم و تکثیر به هر شکل و نوع بدون کسب مجوز از این سازمان ممنوع است و متخلفان تحت پیگرد قانونی قرار میگیرند.

**شابک -7 3512 - 05 - 964 - 978 3512-7 - 05 - 964 - 978 ISBN**

اگر یک ملتی نخواهد آسیب ببیند باید این ملت اوّلا با هم متحد باشد، و ثانیا در هر کاری که اشتغال دارد آن را خوب انجام بدهد. امروز کشور محتاج به کار است. باید کار کنیم تا خودکفا باشیم. بلکه انشاءالله صادرات هم داشته باشیم. شما برادرها االن عبادتتان این است که کار بکنید. این عبادت است. **ّ ُه« امام خمینى ُ »ق ِّد َس ِسُر**

ً

# | فصل اول: مفاهيم اصلي شبكه ....

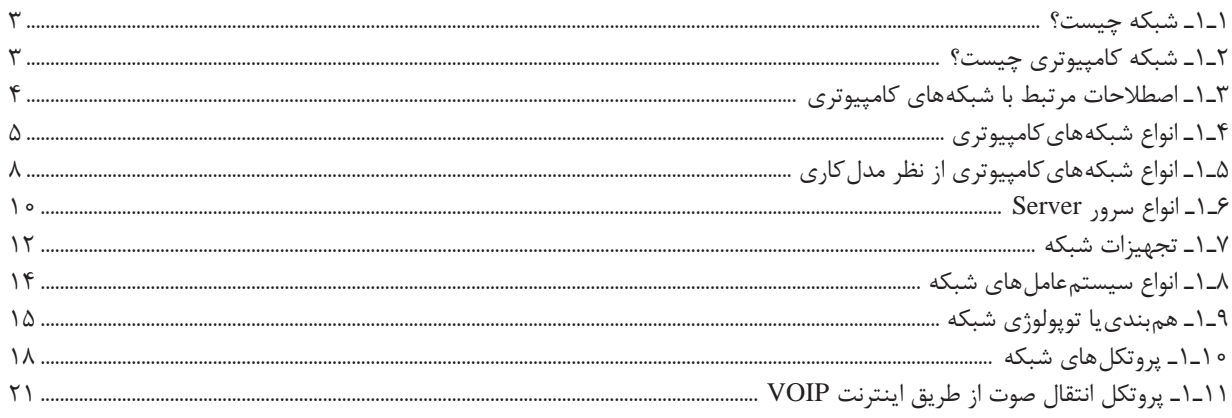

**TV** ...................

# فصل دوم: اصطلاحات و مفاهیم اینترنت .....................

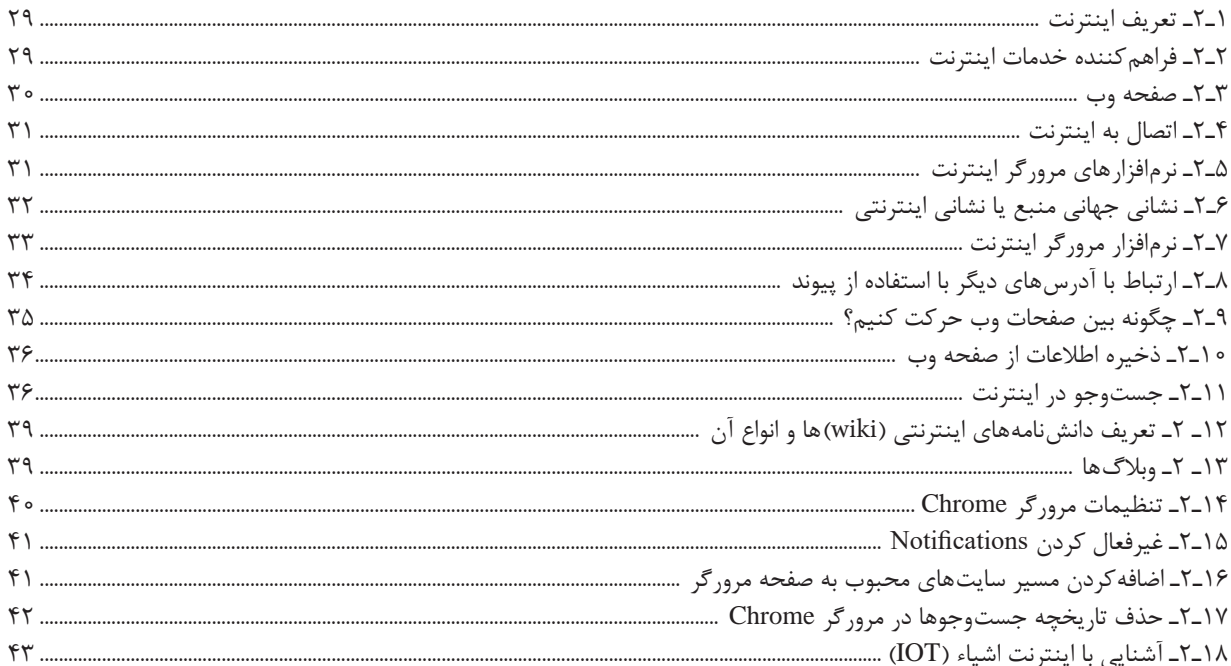

# فصل سوم: نامههای الکترونیکی ....................

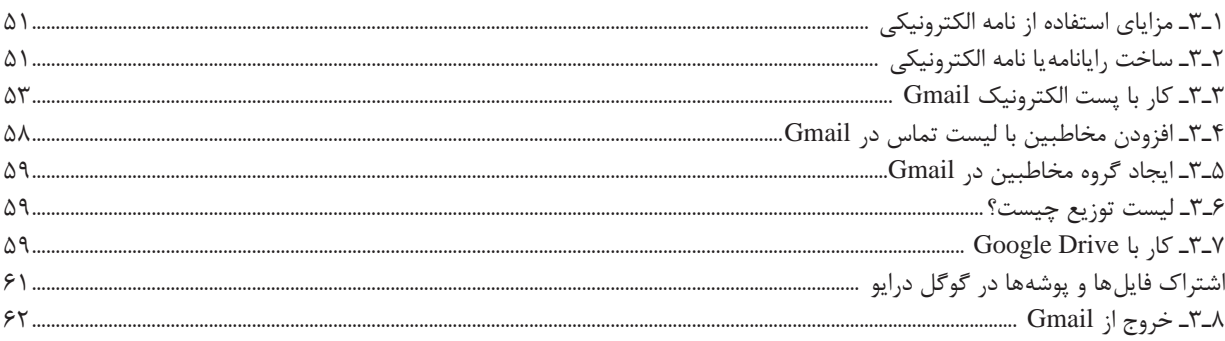

 $f \uparrow$ 

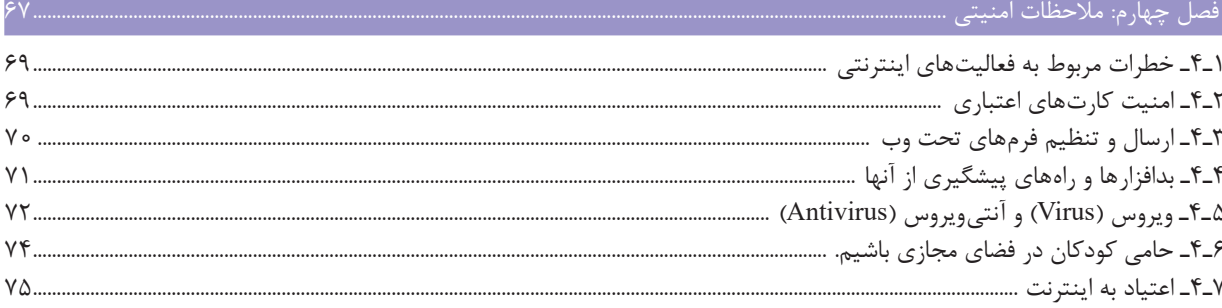

# 

خداوند را شاکریم که توفیق خدمتگزاری به هنرجویان و عالقهمندان به مهارت علم ارتباطات الکترونیکی را فراهم نمود. کتاب اطالعات و ارتباطات بر پایه استاندارد کاربر رایانه و در راستای استانداردهای جهانی برای مهارتهای کامپیوتری کاربران در زمینه اطالعات و ارتباطات تألیف شده است. سعی بر این داریم تا اطالعات کلی در ارتباط با مفاهیم اصلی اینترنت و ارتباطات الکترونیکی و مالحظات امنیتی آن را ارائه دهیم. مبادله اطالعات، سرگرمی، نیاز به بروز خالقیت اجتماعی و... در واقع ارتباط ما را به شبکه گسترده انسانها پیوند میدهد. این شبکه از خانواده شروع شده و به حلقه بزرگتری میرسد و سپس با کمک رسانههای جمعی، کل جامعه و سراسر جهان را در برمیگیرد. پیشرفت فناوری ارتباطی که باعث استقرار و موفقیت اینترنت در خانه و محل کار میشود، بر تمام جنبههای زندگی ما تأثیر میگذارد. طراحی و تولید برنامههای کاربردی تحت وب برای خدمات سالمت، کشاورزی، صنعت و معدن، هوشمندسازی شهرها و... نیاز به دانش بنیادی در زمینه ارتباطات دارد. از طرفی شهروندان نیز باید آموزشهای الزم برای آگاهی و استفاده از نرمافزارها و حفظ حریم خصوصی را نیز بیاموزند. دولتها، انجمنهای کامپیوتر، سازمانهای خصوصی و دانشگاهها نیاز به کاربرانی با مهارتهای جدید دیجیتالی دارند تا بتوانند توسعه نیازهای خود را براساس تکنولوژی و تعامالت انسانی روز دنیا تغییر دهند. مهارتهایی که در محیط کار و در جامعه به آن نیاز خواهد بود.

**مؤلف**

# <span id="page-6-0"></span>**فصل اول**

**مفاهیم اصلی شبکه**

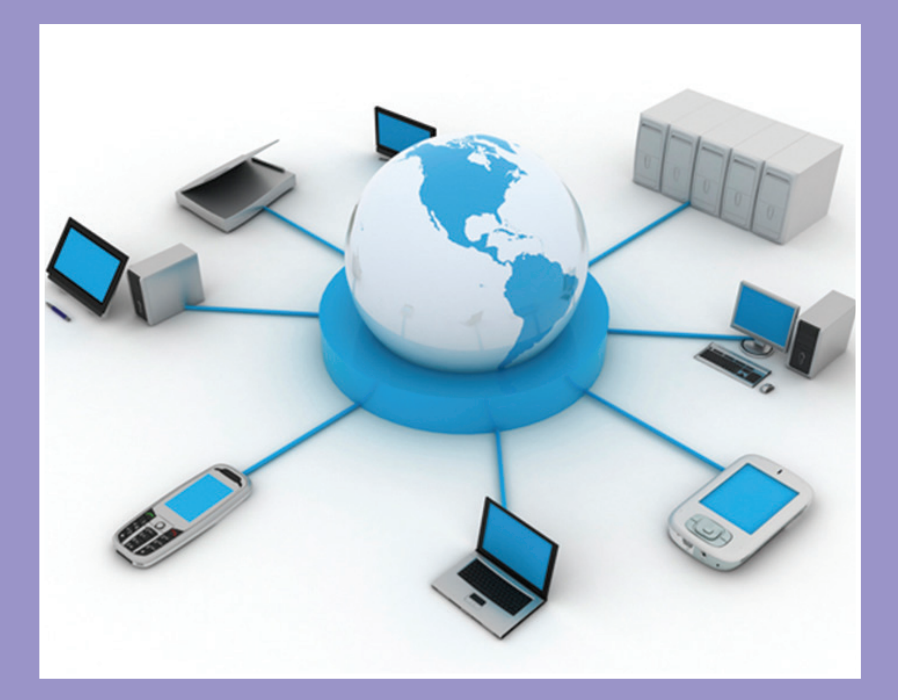

**هدف کلی فصل:**

**تعریف شبکه، انواع شبکه،آشنایی با پیکربندی شبکه**

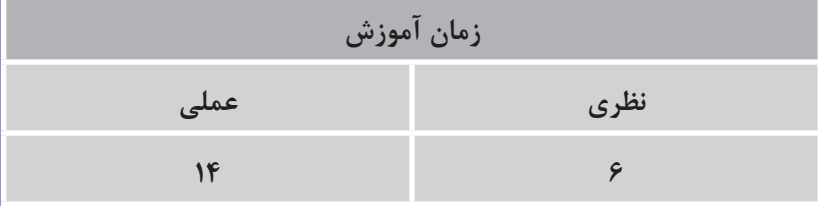

# **هدفهای رفتاری )جزئی(**

پس از مطالعه این فصل، از فراگیر انتظار میرود که: شبکه را تعریف کند. انواع شبکه را نام ببرد. با تقسیمبندی شبکهها آشنا شود. با پروتکلهای ارتباطی آشنا شود. انواع سیستم عاملها و خصوصیات آنها را بداند. تنظیمات TCP/IP را انجام دهد.

#### **مقدمه**

استفاده از شبکههای کامپیوتری در زندگی از جمله کار وکسب، امور مالی، اطالعرسانی، تحقیقات و سرگرمی، درمانی و ... امری ضروری است. در این فصل قصد داریم با مفهوم شبکه و ساختار آن آشنا شویم.

<span id="page-8-0"></span>**فصل اول: مفاهیم اصلی شبکه**

**1ـ1ـ شبکه چیست؟**

**مفهوم شبکه:** به مجموعهای از افراد یا اشیاء که برای رسیدن به هدف خاصی بهطور هوشمند و برنامهریزی شده با هم کار می کنند، شبکه می گویند. مهمترین کار شبکه اشتراک گذاری و تبادل اطلاعات است.

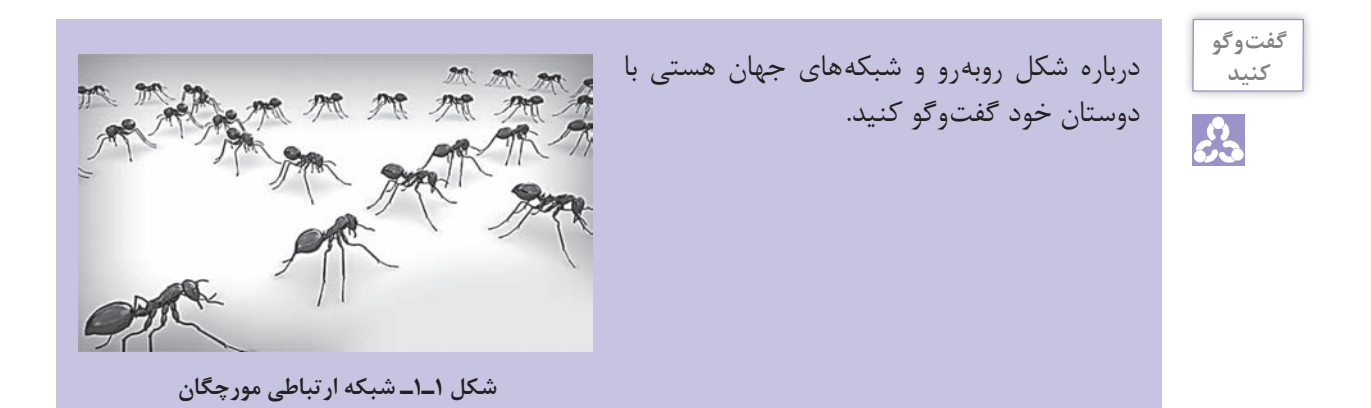

**2ـ1ـ شبکه کامپیوتری چیست؟**

اواخر سالهای 1960 وزارت دفاع امریکا آژانس تحقیقاتی پیشرفته خود را در رقابت با فعالیتهای ماهوارهای اتحادجماهیرشوروی راهاندازی کرد. نام این آژانس تحقیقاتی آرپا )Arpa )بود. این آژانس پروژههای تحقیقاتی بسیار مهمی را در زمینههای استراتژیک و دفاعی انجام میداد، یکی از این پروژهها ایجاد ارتباطات قوی در زمان جنگهای احتمالی بود. برای همین منظور اولین شبکه کامپیوتری بین چهار کامپیوتر راهاندازی شد که دوتای آنها در دانشگاه MIT و یکی از آنها در دانشگاه کالیفرنیا و دیگری در مرکز تحقیقاتی استنفورد قرار داشت. این همان شبکه آرپانت بود.

شبکههای کامپیوتری مجموعهای از کامپیوترهای مستقل و متصل به یکدیگر هستند که با یکدیگر ارتباط داشته و تبادل داده میکنند. هرکدام از کامپیوترها و دستگاههای داخل شبکه دارای واحدهای کنترلی و پردازشی مجزا است. اتصال کامپیوترها از طریق یک رسانه فیزیکی مانند کابل، فیبر نوری، ماهوارهها و ... به هم میباشند.

#### **مزایای استفاده از شبکه کامپیوتری:**

**تسهیل ارتباطات:** با استفاده از شبکه، افراد میتوانند به آسانی از طریق رایانامه، پیامرسانی فوری، اتاق گفتوگو، تماس صوتی، تماس تصویری و ویدئو کنفرانس، ارتباط برقرارکنند. **اشتراکگذاری سختافزارها:** در یک محیط شبکهای، هر کامپیوتر در شبکه میتواند به منابع سختافزاری در شبکه دسترسی پیدا کرده و از آنها استفاده کند؛ مانند چاپ یک سند بهوسیله چاپگری که در شبکه به اشتراک گذاشته شده است. <span id="page-9-0"></span>**اشتراکگذاری پروندهها، دادهها واطالعات:** در یک محیط شبکهای، هر کاربر مجاز میتواند به دادهها و اطالعاتی که بر روی رایانههای دیگر موجود در شبکه، ذخیره شدهاست، دسترسی پیدا کند. قابلیت دسترسی به دادهها و اطالعات در دستگاههای ذخیرهسازی اشتراکی، از ویژگیهای مهم بسیاری از شبکهها است. ■ **اشتراک گذاری نرمافزارها:** کاربرانی که به یک شبکه متصل|ند، می توانند برنامههای کاربردی موجود روی کامپیوترهای راه دور را اجرا کنند.

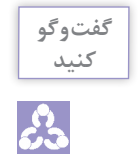

**گفتوگو** درباره مزایای دیگر شبکههای کامپیوتر بحث کنید.

#### **معایب شبکههای کامپیوتری:**

- سرمایهگذاری برای راهاندازی اولیه میتواند هزینهبر باشد. حتی درصورتیکه یکی از کامپیوترهای موجود در یک شبکه دچار ویروس شود، این تهدید احتمالی برای تمامی سیستمها نیز وجود دارد.
	- برخی از تجهیزات شبکه ممکن است طول عمر زیادی نداشته باشند و نیاز به تعویض داشته باشند.
	- جهت راهاندازی و مدیریت یک شبکه کامپیوتری به دانش و مهارتهای فنی قابلمالحظهای نیاز است.

#### **3ـ1ـ اصطالحات مرتبط با شبکههای کامپیوتری**

دانستن اصطلاحات و مفاهیم شبکه به شما در درک مطالب و مفاهیم کمک می کند. **Network:** از به هم پیوستن چند کامپیوتر به یکدیگر و برقراری ارتباط بین آنها یک شبکه تشکیل میگردد. **Share:** به اشتراکگذاری دادهها و منابع سختافزاری برای استفاده همه کامپیوترهای موجود در شبکه. **Server:** به کامپیوترهایی که وظیفه تأمین اطالعات و سرویسدهی را در شبکه برعهده دارند، سرور (سرویس دهنده) گفته می شود. **Client:** سرویسگیرنده به کامپیوتری گفته میشود که تقاضایی را از یک سرور دارد. کالینت در لغتنامه، به معنای مشتری میباشد و مشتری کسی است که تقاضای خدماتی را از سوی فروشندهای دارد. یک سرور می تواند در آن واحد، به چندین کلاینت (یا بازدیدکننده) خدمات سانی نماید. **Node:** یک نود یا گره به بخشی گفته میشود که به شبکه وصل میباشد. بهعنوان مثال یک کامپیوتر، یک پرینتر و یا یک مودم میتواند بهعنوان نود در شبکه وجود داشته باشد. **کارت شبکه:** کارت شبکه جهت اتصال کامپیوتر به شبکه محلی در سرعتهای ،۱۰۰ ۱۰ و ۱۰۰۰ مگا بیت بر ثانیه بهکار میرود. **Download:** دریافت فایل و اطالعات از سرور به کامپیوتر کاربر )Client )

<span id="page-10-0"></span>**فصل اول: مفاهیم اصلی شبکه**

**Upload:** ارسال فایل از کامپیوتر کاربر )Client )به کامپیوتر سرور )Server ) **s/b:** به مقدار اطالعاتى که در واحد زمان به وسيله تجهيزات شبکه ارسال میشود، سرعت انتقال اطالعات میگویندکه واحد اندازهگیری آن بیت برثانیه )bps )است.

## **٤ـ١ـ انواع شبکههایکامپیوتری**

**شبکه PAN یا شبکه شخصی:** PAN مخفف عبارت Personal Area Network بوده و کوچکترین نوع شبکه است. شبکههای شخصی شامل تعداد محدودی از کامپیوترها و لوازم دیجیتال هستند که نهایتاً چندمتر با همدیگر فاصله دارند و بهصورت باسیم یا بیسیم متصل و مرتبط میشوند. برای مثال زمانی که شما تلفن همراه خود را از طریق بلوتوث به کامپیوتر متصل نمودهاید یک شبکۀ شخصی یا PAN را تشکیل دادهاید.

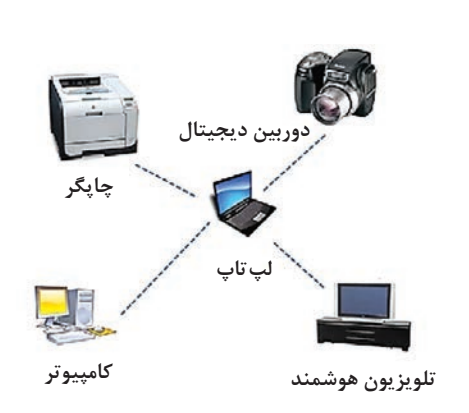

**شکل 2ـ1ـ شبکه PAN**

**شبکه محلی LAN:** LAN مخفف عبارت Network Area Local است که به آن شبکه محلی میگویند. این گونه از شبکهها معمولاً از سرعت بالایی برخوردارند و در محیطهایی با ظرفیت محدود مانند یک شرکت کوچک یا ساختمان قابل اجرا هستند. شبکه محلی ممکن است فضایی به وسعت یک اتاق یا یک یا چند ساختمان را شامل شود. شبکههای محلی درحوزههای متعدد از جمله خانهها، شرکتها و سازمانها کاربرد دارند.

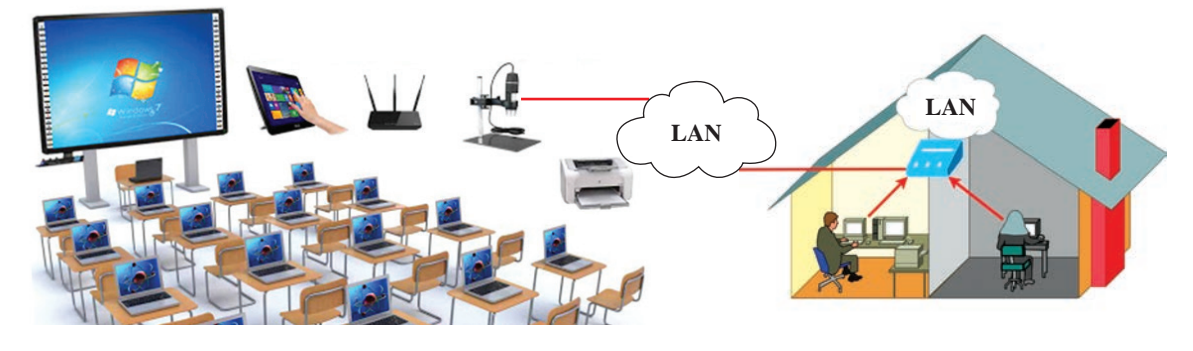

**شکل 3ـ1ـ شبکه LAN**

**شبکه MAN یا شبکه شهری:** MAN مخفف عبارت Network Area Metropolitan است و گستردگی آن به اندازه یک شهر یا مساحتی بزرگ را در محدوده شهر دارد. برای مثال اتصال شعبههای یک مؤسسه به یکدیگر در محدوده شهری، نمونهای از شبکه MAN محسوب میشود.

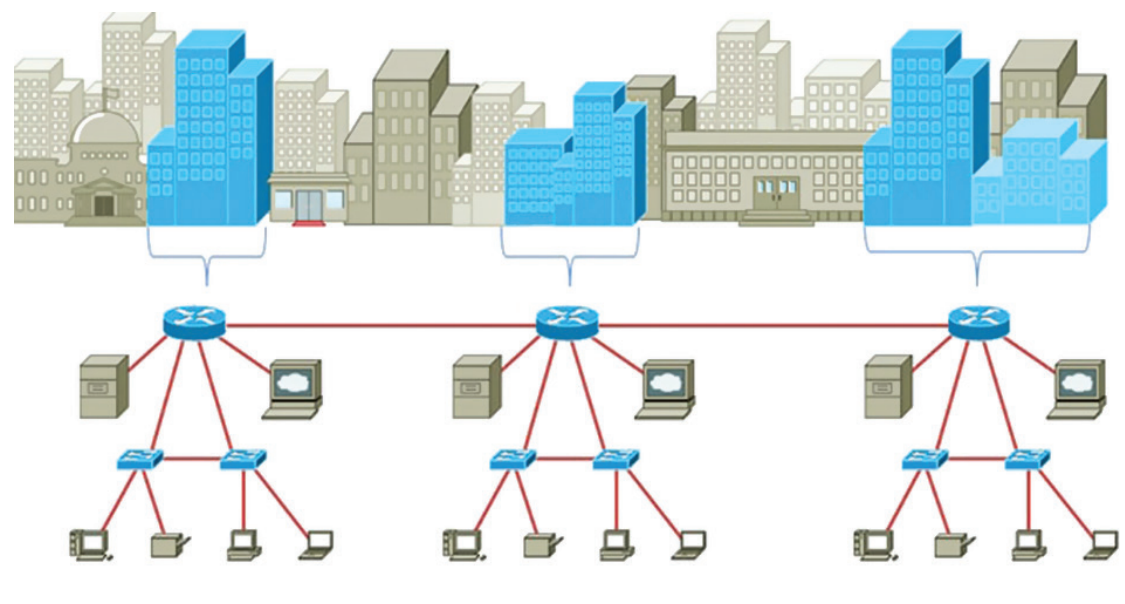

**شکل 4ـ1ـ شبکه MAN**

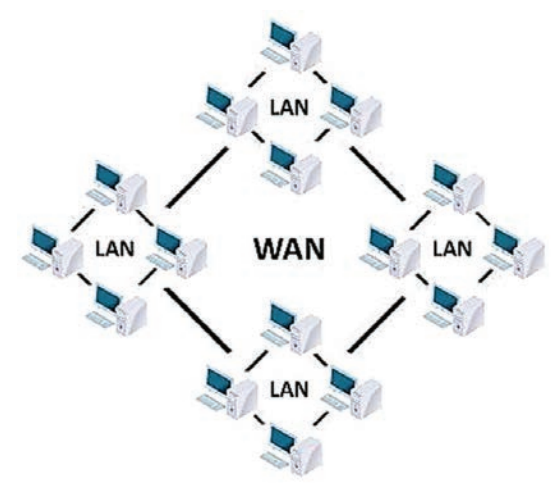

**شکل 5ـ1ـ شبکه WAN**

**شبکه گسترده یا WAN:** WAN مخفف عبارت Network Area Wide است که از به هم پیوستن چند شبکه LAN بهوجود میآید. شبکه WAN ً بین شهرها، کشورها و یا حتی قارهها معموال مورد استفاده قرار می گیرد. برای اتصاالت داخلی 1 و زیرساختهای شبکههای WAN باید ازISPها مخابراتی کمک گرفت. شبکههای گسترده محدود به ناحیهای خاص یا شهر و محلی خاص نیستند و میتوانند ارتباطات بینالمللی ایجاد کنند. اینترنت یک شبکه بسیار گسترده است.

١ـ توضیح ISP در صفحه 29

**فصل اول: مفاهیم اصلی شبکه**

**شبکه بیسیم WLAN:** WLAN به شبکههای محلی بیسیم گفته میشود که مخفف Local Wireless Area Network است. از مزایای این گونه شبکهها این است که کاربران می توانند جابه جاشوند و نیازی به اتصال

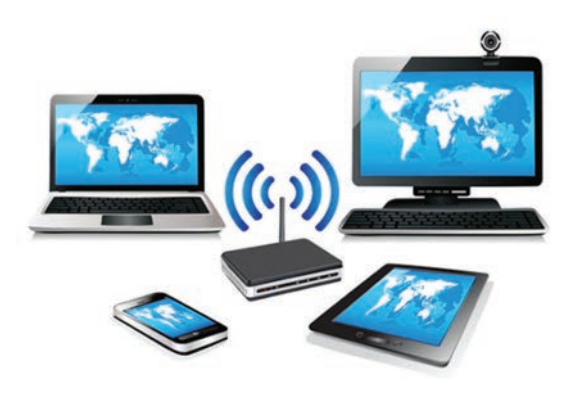

**شکل 6ـ1ـ شبکه WLAN**

فیزیکی نیست. امروزه به دلیل محدودیتهای موجود در شبکههای کابلی مسی، گران تمام شدن شبکههای فیبر نوری و یا موجود نبودن زیر ساختهای ارتباطی مناسب، استفاده از شبکههای بی سیم (WAN) بسیار رواج پیدا کرده است. به گونهای که جایگزین مناسبی برای ارتباطات نقطهبهنقطه گشتهاند. رشد روز افزون فناوریهای وابسته و نیز توسعه دستگاههایی که مسافت بیشتری را پشتیبانی کرده و یا پهنای باند باالتری را منتقل کنند، به فراگیری این شیوه ارتباطی کمک نموده است.

**شبکه اینترانت:** شبکه Intranet شبکهای محدود و خصوصی که معمولاً توسط سازمان یا شرکتهای بزرگ راهاندازی میشود و از پروتکلهای مشابه شبکه اینترنت استفاده میکند. با این تفاوت که دادهها خارج از این شبکه قابل دسترسی نیستند و افراد خارج سازمان نمی توانند به اطلاعات این شبکه دسترسی داشته باشند. مانند شبکه اتوماسیون بین شعبات یک بانک که فقط کارکنان آن بانکها به این شبکه دسترسی دارند.

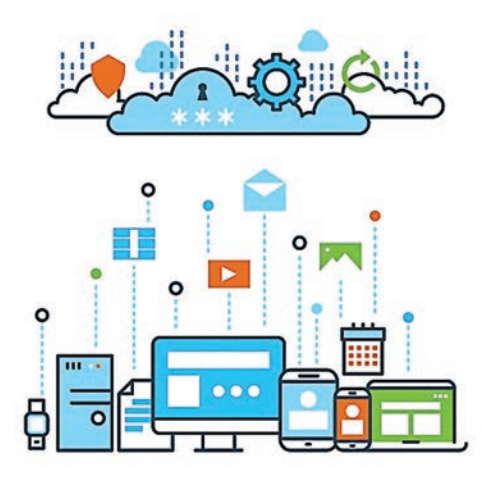

**شکل 7ـ1ـ شبکه ابری Cloud**

**شبکه ابری Cloud:** شبکه ابری مجموعهای از کامپیوترهای متصل به هم است تا بهعنوان یک سیستم واحد فعالیت کنند. فضاهای ابری ایجاد شدند تا یک یا چند سرویس مختلف مانند فضای ذخیرهسازی، ارسال و دریافت داده، امکان استفاده از نرمافزارهای مختلف و... را عرضه کنند. در نتیجه کاربران میتوانند از راه دور از این سرویسها استفاده کنند و مجبور نیستند خود فضای ابری یا سرویسهای مورد استفاده را هربار روی سیستم خود نصب نمایند.

به زبان سادهتر، با استفاده از این روش، دادههای خود را روی فضایی متشکل از رایانههای مختلف و بههم پیوسته قرار میدهیم تا در صورت نیاز به آنها دست پیدا کنیم. شبکههای ابری می توانند عمومی یا خصوصی تعریف شوند. کاهش هزینهها، افزایش سرعت، ذخیرهسازی اطالعات، امنیت باال، قابلیت اطمینان و عملکرد باال از مزایای ابر Cloud میباشد.

#### **٥ـ١ـ انواع شبکههایکامپیوتری از نظر مدل کاری**

#### **1ـ5ـ1ـ شبکه نظیر به نظیر )peer -to -Peer )**

<span id="page-13-0"></span>در این نوع از شبکهها هیچ مدیریت متمرکزی وجود ندارد و کالینتها بهطور مستقیم به یکدیگر متصل شدهاند. در این شبکهها هیچ سروری وجود ندارد و هر کالینت میتواند هم نقش سرور را ایفا کند و هم نقش کالینت. شبکههای peer to peer که برای محیطهایی با کمتر از ۱۰ کالینت استفاده میشود، هزینه راهاندازی نسبتاً کمی دارند.

**مزایای استفاده از شبکههایpeer –to ـPeer** استفاده آسان، کاربران نیاز به دانش فنی خاصی ندارند. هر کاربر کامپیوتر خود را مدیریت میکند و نیاز به مدیر شبکه نیست. حتی اگر یکی از کامپیوترها روی شبکه خاموش بشود، شبکه باز هم به کار خود ادامه میدهد و وابسته به سایرین نیست. شبکههای نظیر به نظیر مقیاسپذیر هستند. به راحتی میتوان دستگاه جدیدی را به شبکه اضافه کرد. نیاز به سرور و تنظیمات سرور ندارد. سرعت اشتراکگذاری اطالعات و فایلها بیشتر است. نسبت به شبکههای سنتی، ترافیک شبکه کمتر خواهد بود.

#### **Peer- to – peer شبکههای معایب**

کاربران نمیتوانند از فایلها و پوشههای خود بهصورت مرکزی نسخه پشتیبان تهیه کنند. هر کامپیوتر توسط سایر کامپیوترها قابل دسترس است که باعث کاهش سرعت عملکرد کاربر میشود. هر فرد نسبت به عدم پخش فایلهای ویروسی در شبکه مسئول است. شبکههای نظیر به نظیر ایمن نیستند، زیرا فرایند پیادهسازی آنها ساده بوده، دادهها و سایر منابع به اشتراک گذاشته شده با کاربران میتوانند از سوی افراد غیرمجاز کشف شده و استفاده شوند. عدم نظارت و مدیریت متمرکز محدودیت تعداد کاربران )حداکثر 10 کاربر( **شکل 8ـ1 شبکه نظیر به نظیر )peerـPeer )**

#### **٢ـ ٥ـ١ـ شبکههای )Base-Server )**

از آنجا که با رشد شبکه و افزایش کاربران و منابع موجود، یک شبکه نظیر به نظیر قادر به پاسخگویی به حجم باالی تقاضا برای منابع اشتراکی نخواهد بود. به منظور هماهنگی با افزایش تقاضا و ارائه سرویسهای مورد نیاز، شبکهها میبایست از سرویسدهندگان اختصاصی استفاده کنند. شبکههای مبتنی بر سرور بهعنوان مدلی

استاندارد برای ایجاد شبکههای کامپیوتری ایجاد شدند. در این نوع از شبکهها، یک سرویس دهنده (Server) اختصاصی در شبکه ایفای نقش می کند و دستگاههای متصل به آن سرویس گیرنده (Client) می شوند. رایانه سرویس دهنده که به آن رایانه Server گفته می شود برنامهای را اجرا می کند و در صورت درخواست سایر رایانهها، سرویس خاصی را به آنها ارائه میکند. رایانههای سرویسگیرنده که به آنها رایانه Client گفته میشود برنامهای را اجرا میکنند و در صورت نیاز، سرویس خاصی را از رایانه Server درخواست کرده و از آن استفاده می کنند. سرویس دهنده کلیه پردازش ها را انجام داده و نتایج آن را به سرویس گیرنده اعلام می کند.

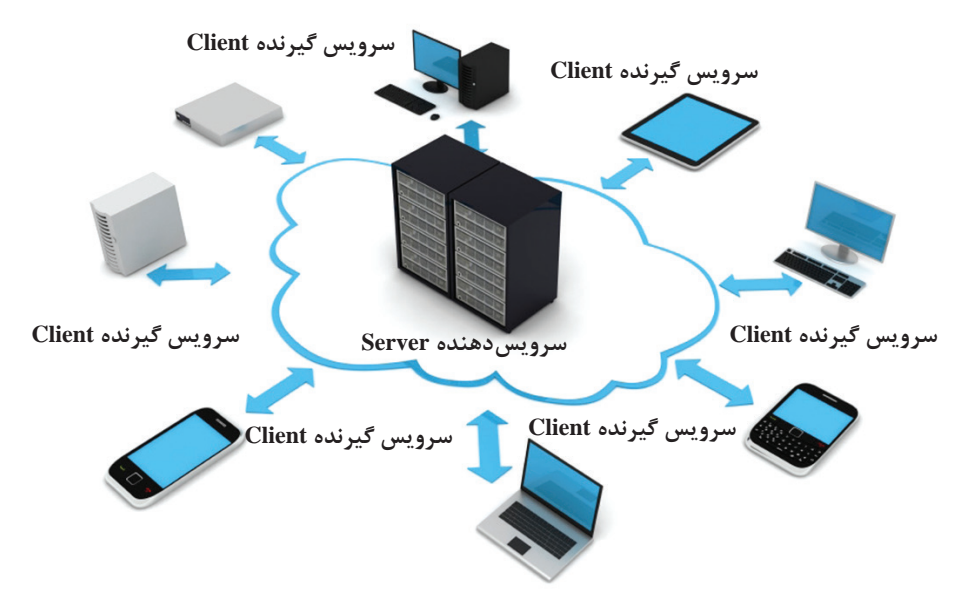

**شکل 9ـ1ـ شبکه مبتنی بر سرویسدهنده )Base-Server )**

ً رایانه Server با مشخصات سختافزاری باالتری انتخاب میشود. معموال

#### **مزایای عمده شبکههای مبتنی بر سرویسدهنده عبارتاند از:**

**متمرکزسازی )Centralization):** در شبکههای مبتنی بر وب مدیریت فایلها، منابع، کاربران، برنامهها و سرویسدهندهها بهصورت متمرکز و از روی سرور انجام و باعث صرفهجویی در وقت مدیر شبکه و تسریع فعالیتهای شبکه میشود.

**امنیت )Security):** دسترسی و اختیارات کاربران به فایلها، برنامهها، منابع و سرویسدهندههای شبکه در بازههای زمانی مختلف و یا با ایستگاههای کاری مختلف تعیین و مدیریت میشوند که این امر باعث باال رفتن امنیت شبکه میشود.

**پشتیبانی از اطالعات )Backup):** بهدلیل متمرکز بودن اطالعات و دادهها در این نوع شبکه، در بازههای زمانی معینی از اطالعات نسخه پشتیبان تهیه میشود. در شبکههای بزرگ امکانات متعددی برای <span id="page-15-0"></span>تهیه نسخه پشتیبان از اطالعات بهطور همزمان وجود دارد تا کاربران در صورت خرابی اطالعات اصلی بدون وقفه به کار خود ادامه دهند و حتی خرابی اطالعات را احساس نکنند.

#### معایب شبکههای مبتن*ی* بر سرویس *ده*نده <mark>ا</mark>

شبکههای مبتنی بر سرویسدهنده عالوه بر موارد فوق دارای مزایای متعدد دیگری نیز هستند اما دارای معایبی نیز می باشند. مهمترین معایب شبکههای مبتنی بر سرویسدهنده عبارتاند از: ■ پ**یچیدگی:** نگهداری، پشتیبانی و مدیریت این شبکهها به علت استفاده از سیستم عامل ها و برنامههای مبتنی بر سرویسگیرنده ـ سرویسدهنده از پیچیدگی خاصی برخوردار است و نیاز به نیروهای متخصص دارد. **هزینه:** هزینه Serverها، تجهیزات سختافزاری جانبی، سیستمعاملها و نیروهای متخصص این شبکهها در مقایسه با شبکههای Peer to Peer بیشتر است.

 **نیازهای سختافزاری شبکه مبتنی بر سرویسدهنده** 

برای راهاندازی شبکه مبتنی بر سرویسدهنده با توجه به وسعت و قابلیتهای شبکه، میتوان از تجهیزات سختافزاری مختلفی استفاده کرد، یک شبکه کوچک مبتنی بر سرویسدهنده را میتوان با حداقل امکانات زیر راهاندازی کرد:

- یک دستگاه رایانه سرویسدهنده با مشخصات سختافزاری مناسب
	- یک یا چند دستگاه رایانه بهعنوان سرویسگیرنده از شبکه
	- یک یا چند دستگاه هاب یا سوئیچ برای اتصال رایانهها به شبکه
		- کابل شبکه به مقدار الزم

#### **٦ـ١ـ انواع سرور Server**

کامپیوتر سرویس دهنده یا سرور، کامپیوتری است که همیشه در حالت آماده به کار و روشن است و آماده دریافت درخواست از کامپیوتری دیگر و پاسخ به آن درخواست میباشد و هدف از بهکارگیری آن به اشتراک گذاشتن منابع سختافزاری و نرمافزاری آن به سرویسگیرندهها میباشد. یک سرور برای آنکه از سرورهای دیگر در شبکه جهانی وب متمایز شود، نیاز دارد تا نام مخصوص به خود داشته باشد، درست همانند دنیای ،ً واقعی که هر فردی توسط نام خود، از فرد دیگر قابل تشخص میباشد. به این خصیصه سرورها، اصطالحا Nameserver گفته میشود. براساس نوع خدمات پردازشی ارائه شده، سرورها در انواع مختلفی طبقهبندی می شوند:

**server Web:** نرمافزار یا سختافزاری که امکان دسترسی به محتوا را از طریق اینترنت فراهم میکند. **server Printer:** کامپیوتر یا دستگاهی است که از طریق شبکه به یک یا چند پرینتر و تعدادی کالینت متصل شده و پس از دریافت فرمان پرینت از کالینتها آن را به چاپگر مناسب منتقل میکند. **server Proxy:** سروری است که نقش واسطه را بین کالینتها و سرورهای دیگر ایفا میکند. وقتی کاربر بخواهد اطالعاتی چون فایل، صفحات وب و سایر منابع را از سرور دیگری دریافت کند، به server proxy متصل میشود.

**server Sound:** سروری که دسترسی و استفاده از ابزارهای صوتی همچون کارت صدا را مدیریت میکند. **server Application:** سروری که به اجرای یک سری برنامههای نرمافزاری خاص اختصاص یافته است. **server Database:** یک برنامه کامپیوتری است که خدمات Database به سایر کامپیوترها یا برنامههای کامپیوتری ارائه می دهد که به آن مدل Client\_sever نیز می گویند.

**server Fax:** سیستمی است که در یک سرور شبکه محلی )LAN )نصب شده و به کاربرانی که به شبکه متصل هستند امکان ارسال و دریافت فکس را می دهد.

**server File:** یک نرمافزار یا یک سیستم سختافزاری به همراه نرمافزار است که فایلها را ذخیره کرده و آنها را از طریق شبکه با سایر کالینتها برای خواندن و نوشتن به اشتراک میگذارد.

**server Game:** کاربران بازیهای کامپیوتری میتوانند با اتصال به این سرور بهصورت آنالین به انجام بازیهای گروهی بپردازند.

**server Home:** سروری برای منازل مسکونی است که از طریق یک شبکه خانگی و اینترنت به سایر دستگاههای داخل خانه خدمات ارائه می دهد.

#### **انواع قالب ساختاری سرورها**

**سرورهای برجکی )TOWER(:** سرورهای Tower اغلب در مرکز دادههایی استفاده میشوند که شبکههای کوچک یا متوسطی دارند. مرکز دادههای بزرگ معمولاً از چنین سرورهایی بهدلیل حجم فضای زیادی که اشغال میکنند و همچنین صدای زیادی که تولید میکنند، استفاده نمیکنند.

**سرورهای قفسهای (MOUNT RACK(:** سرورهای قفسهای بهگونهای طراحی شدهاند که بهراحتی میتوان آنها را در درون قفسههایی که برای محافظت و نگهداری از آنها درست شدهاند و رک )Rack )نامیده میشوند، قرار داد. این سرورها اندازهای برابر اندازه Rackهای استاندارد دارند و بهراحتی میتوان آنها را با استفاده از پیچ به Rack متصل کرد. هر Rack میتواند چندین سرور را در درون خود قرار دهد.

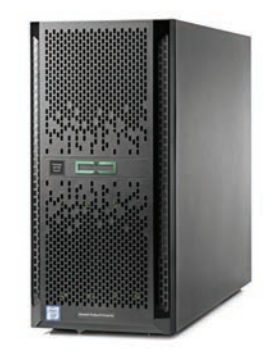

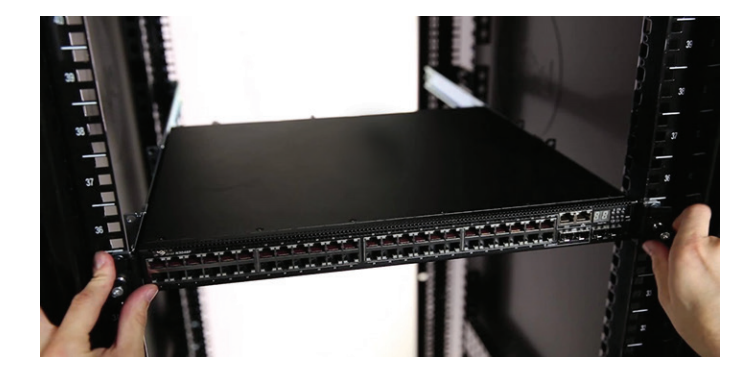

**شکل 10ـ1ـ سرور برجکی و سرور قفسهای**

### **7ـ١ـ تجهیزات شبکه**

<span id="page-17-0"></span>تجهیزات شبکه با توجه به نوع شبکه انتخاب می شوند. برای ایجاد شبکههای محلی به وسایلی مانند کابل، کارت شبکه، سوئیچ و ... نیاز است. بهطور کلی انواع تجهیزات شبکه به دو دسته تقسیم میشوند که عبارتاند از:

#### **تجهیزات شبکه فعال )اکتیو(**

تجهیزات فعال یا اکتیو شبکه به تجهیزاتی گفته میشود که برای انجام دادن فعالیت خود به جریان الکتریکی نیاز دارند. انواع تجهیزات اکتیو شبکه عبارتاند از: کارت شبکه، سوئیچها، پرینت سرور، تبدیل کننده فیبر نوری، دیوارۀ آتش، مسیریاب.

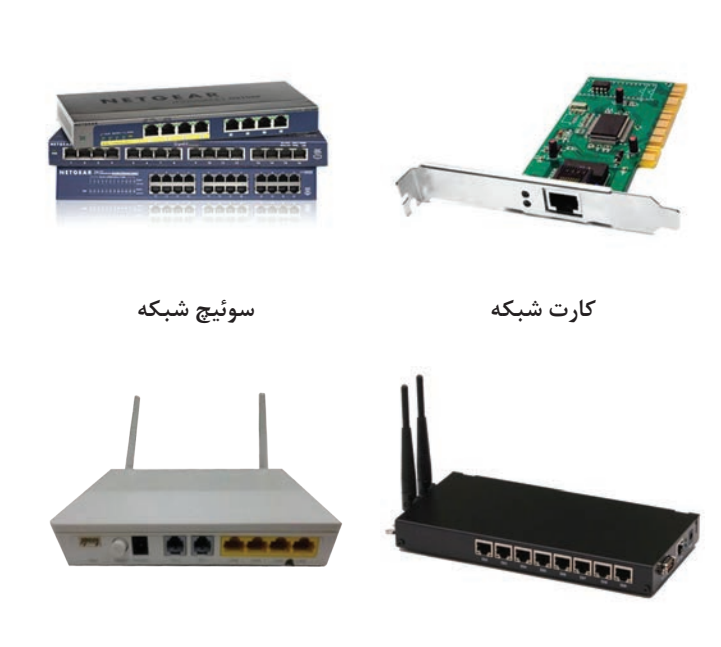

**مسیریاب )روتر( مودم**

**شکل 11ـ1ـ تجهیزات فعال شبکه**

#### **انواع کارت شبکه**

مے شوند.

کارت شبکه سختافزاری است که هر کامپیوتر سرویسدهنده یا سرویسگیرنده برای اتصال به شبکه باید داشته باشد . درواقع کارت شبکه اتصال کامپیوتر و شبکه را فراهم می کند. کارتهای شبکه از لحاظ نوع به دو دسته تقسیم میشوند. کارتهای شبکهای که روی مادربرد قرار میگیرند و شبکههای جانبی که توسط رابطهای مختلف به کامپیوتر شما متصل میشوند. **کارت شبکههای روی مادربرد:** کارتهای شبکهای هستند که توسط گذرگاههایی که تعبیه شده بر روی مادربرد کامپیوتر نصب **شکل 12ـ1ـ کارت شبکه قابل اتصال روی** 

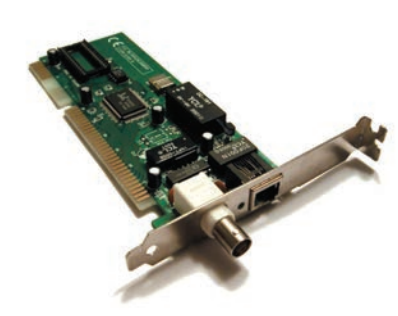

**مادربرد**

**فصل اول: مفاهیم اصلی شبکه**

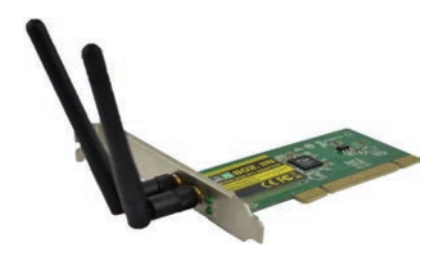

**کارت شبکۀ بیسیم:** نمونهای دیگر از کارتهای شبکه وجود دارند که بدون سیم کار میکنند و از طریق WIFI امواج را ارسال و دریافت میکنند. این کارتهای شبکه گرانتر از کارتهای شبکه معمولی هستند.

**شکل 13ـ1ـ کارت شبکه بیسیم**

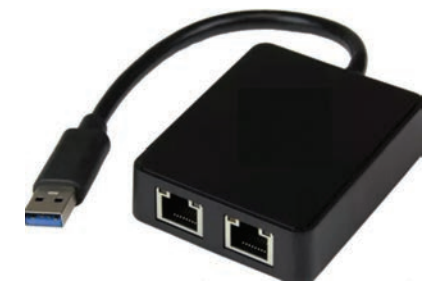

**کارت شبکههای جانبی:** کارت شبکههایی هستند که از بیرون به کامپیوتر متصل میشوند. یکی از مزیتهای کارتهای شبکه جانبی اتصال سریع آنها از درگاههای مخصوص است و برای اتصال و جدا کردن آنها نیاز نیست کامپیوتر را خاموش کرد.

**شکل 14ـ1ـ کارت شبکه جانبی**

#### **مفهوم Hub و Switch**

دریافت می کنند.

اطالعات را از یک پورت دریافت کرده و به تمام پورتهای دیگر ارسال می کنند و برایشان فرقی ندارد که این اطالعات در واقع برای کدام رایانه ارسال شده است. کار هاب پخش کردن ارتباطات است یعنی هر کامپیوتری که به هاب متصل باشد و یک بسته اطالعات را ارسال کند سایر کامپیوترها آن را

هاب متصلکننده چند رایانه در شبکه محلی LAN است. در هاب، اطالعات از یک پورت دریافت شده و بین تمامی پورتهای دیگر تقسیم میشوند. تمام اطالعاتی که به هاب ارسال میشوند، در بین تمام پورتها و تمام دستگاههای متصل در شبکه به اشتراک گذاشته میشوند. هابها نمیتوانند رایانههای متفاوت را شناسایی کنند، از همین رو است که

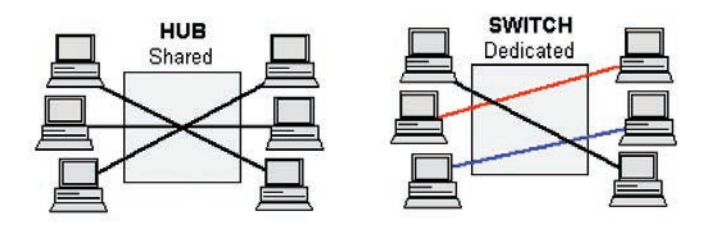

**شکل 15ـ1ـ تفاوت اشتراکگذاری اطالعات در Hub و Switch**

کاربرد اصلی سوئیچ نیز مانند هاب، اتصال رایانهها به یکدیگر در شبکه محلی یا LAN است. سوئیچ (switch)ها با مسیریابی، اطلاعات را با الگوی خاصی در بستر شبکه ارسال می کنند. تعداد پورتهای سوئیچ بیشتر از تعداد پورتهای هاب است. سرعت سوئیچ نیز از هاب بیشتر است. سوئیچ وظیفهای مشابه هاب دارد با این تفاوت که بسته اطالعات را فقط به کامپیوتر مقصد ارسال میکند. سوئیچها برخالف هاب، توانایی شناسایی هر رایانه بهصورت جداگانه را دارند.

<span id="page-19-0"></span>برای درک بهتر مفهوم عملکرد سوئیچ، فرض کنید رایانۀ A میخواهد داده هایی را به رایانۀ B ارسال کند. سوئیچ متوجه میشود که رایانۀ A در پورت شماره یک قرار دارد و رایانۀ C نیز به پورت شماره چهار وصل است. با دانستن این مسئله، سوئیچ قادر خواهد بود تا دادهها را بهطور مستقیم بین آنها جابهجا کند و دادههایی که از پورت شماره یک وارد میشوند را به پورت شماره چهار بفرستد. با انجام این کار، مصرف پهنای باند شبکه نسبت به هاب بسیار کاهش پیدا میکند.

#### **تجهیزات شبکه غیرفعال )پسیو(**

تجهیزاتی که در دسته تجهیزات غیرفعال قرار گرفته میشوند برای داشتن عملکرد به توان الکتریکی نیازی ندارند و بدون احتیاج به جریان الکتریکی نقش خود را در شبکه به خوبی ایفا میکنند. تجهیزات غیرفعال شبکه عبارتاند از: کابلها، کانکتورها و اتصالها، داکتها و رکها.

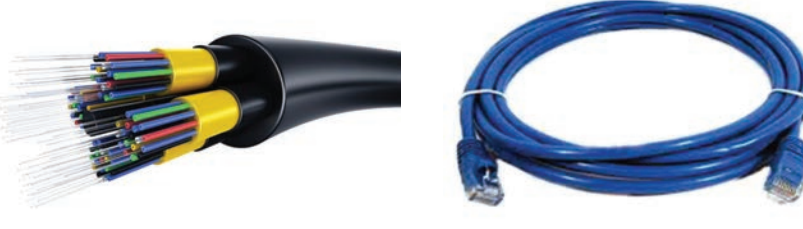

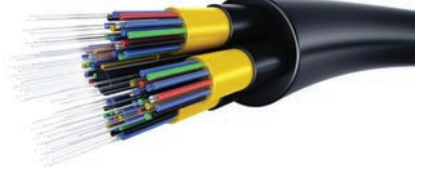

**کابل شبکه کابل فیبر نوری**

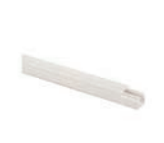

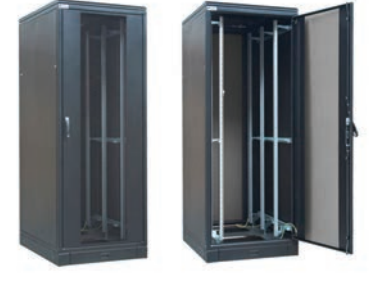

**داکت قفسه )رک(**

**شکل 16ـ1ـ تجهیزات غیرفعال شبکه** 

**8ـ1ـ انواع سیستمعاملهای شبکه**

در این نوع از سیستمعاملها ازکنترلکنندههای واسط شبکه و نرمافزارهای سطح پایین به منظور انجام عملیات استفاده میشود. سیستمعاملهای شبکه قابلیت دسترسی به سیستمهای راه دور و دست یافتن به فایلهای

<span id="page-20-0"></span>مربوطه را دارند. در سطح شبکه از سیستمعاملهای متفاوتی استفاده میشود که هر یک دارای ویژگیها و قابلیتهای خاص خود هستند. از معروفترین این سیستم عاملها میتوان به ویندوز و لینوکس اشاره نمود. سیستمعاملهایی که در شبکه استفاده میشوند باید ویژگیهایی را افزون بر سیستم عاملهایی که در کاربردهای خانگی مورداستفاده قرار می گیرند داشته باشند. برخی از این ویژگیها بهترتیب اهمیت عبارتاند از: **امنیت:** مهمترین ویژگی است. مسائل امنیتی هر چند که باعث کندی سیستم میشوند اما بهعنوان عامل اصلی هر سیستمعامل شبکه محسوب میشود. **چند وظیفهای:** توانایی اجرای همزمان چندین برنامه با هم است. **پشتیبانی از چندین پردازنده:** هر چه تعداد پردازندههای موجود روی یک برد اصلی بیشتر باشد کارها سریعتر انجام میشود. با توجه به اینکه در شبکه نیاز به سرعت بیشتر داریم پشتیبانی از چند پردازنده همزمان امر مهمی است. **تحمل خطا:** عدم تأخیر در ارائه سرویس و قدرت تحمل در هنگام بروز مشکل و خطاها عمدتاً سختافزاری است. **تهیه نسخه پشتیبان:** سیستم عامل شبکه باید بدون داشتن تخصص زیاد قادر به تهیه پشتیبان از اطالعات شبکه باشد. **ابزارهای مدیریتی:** با ابزارهای مدیریتی سیستم عامل میتوان انجام عملیات را بهطور خودکار در موعد دلخواه زمانبندی کرد. همچنین برای ایجاد سطح دسترسی در شبکه استفاده میشوند.

**٩ـ١ـ همبندی یا توپولوژی شبکه**

هم بندی یا توپولوژی فیزیکی شبکه، ساختار هندسی اتصالات بین گرههای شبکه را نشان می دهد. معروف ترین توپولوژیهای شبکه شامل:

 **)Linear Bus topology( خطی توپولوژی** 

توپولوژی خطی شامل یک کابل اصلی است که دو سر آن با مسدودکنندهها بسته شده است. همه گرههای شبکه خطی اعم از سرورها، کالینتها و غیره به کابل اصلی متصل هستند. شبکههای خطی به کابلکشی کمتری نیاز دارند. متصل کردن کامپیوتر به شبکه خطی آسان است. اما در عوض، اگر نقطهای از کابل اصلی قطع شود، کل شبکه از کار میافتد و یا به دو شبکه مجزا تقسیم میشود.

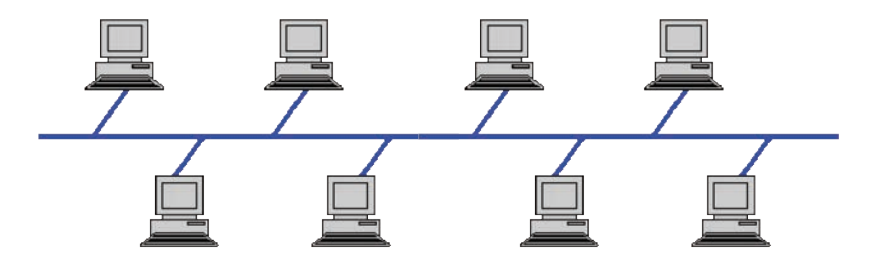

**شکل 17ـ1ـ توپولوژی خطی )Bus )**

#### **توپولوژی ستارهای )topology Star )**

در توپولوژی ستارهای هر گره مستقیم به هاب )Hub )یا سوئیچ مرکزی وصل است. در شبکههای ستارهای، دادهها از طریق هاب یا سوئیچ بین گرهها منتقل میشوند و مدیریت ارسال و دریافت دادهها برعهده هاب یا سوئیچ است.

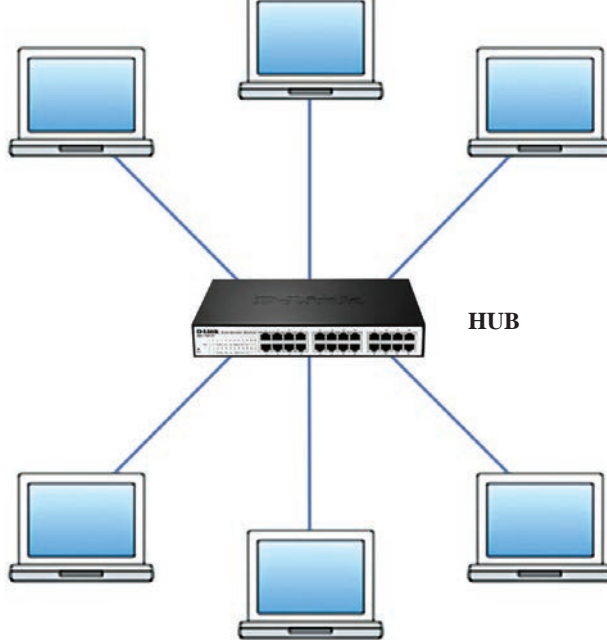

**شکل 18ـ1ـ توپولوژی ستارهای )Star )**

در توپولوژی ستاره نصب و کابلکشی است و اگر یکی از گرهها از شبکه جدا یا یکی از کابلها قطع شود، گرههای دیگر بدون مشکل به کار خود ادامه میدهند. البته توپولوژی ستارهای معایبی هم دارد. در مقایسه با توپولوژی خطی کابل بیشتری مصرف میکند. دیگر اینکه اگر هاب یا سوئیچ شبکه خراب شود، همه گرههای متصل به آن از شبکه خارج میشوند. توپولوژی ستارهای در مقایسه با توپولوژی خطی، پرهزینهتر است زیرا به هاب یا سوئیچ نیاز دارد.

#### **توپولوژی حلقوی )topology Ring )**

در توپولوژی حلقوی، هر گره شبکه از هر دو سو به گره مجاور خود متصل میشود تا مسیری حلقوی و بسته بهوجود آید. در این توپولوژی اگر بین گره مبدأ و گره مقصد، گره یا گره های دیگری هم باشند، داده ارسالی

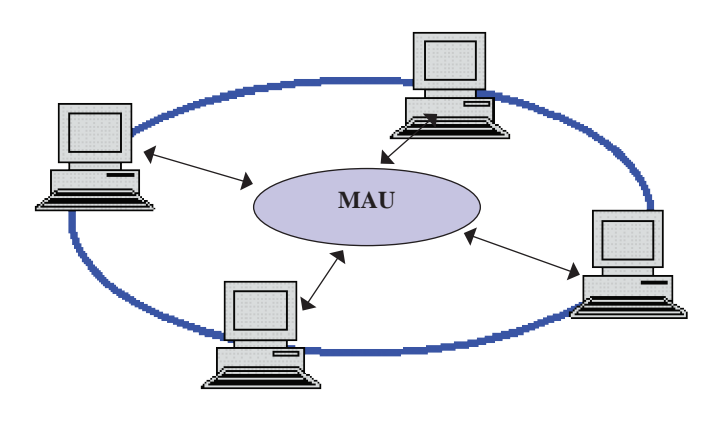

**شکل 19ـ1ـ توپولوژی حلقوی )Ring )**

از مبدأ باید همه گرههای سر راهش را بپیماید تا سرانجام به گره مقصد برسد. شبکههای حلقوی به سرور، هاب یا سوئیچ نیازی ندارند و دادۀ ارسالی از نود مبدأ ابتدا به سمت دستگاه مرکزی امی (MAU میرود. MAU داده را  $\text{MAU}$ بهترتیب و بهصورت ساعت به تکتک نودها ارسال می کند. اما اگر یکی از نقاط کابل دچار ایراد شود، میتواند تمام شبکه را از کار بیندازد. **فصل اول: مفاهیم اصلی شبکه**

#### **توپولوژی توری یا مش )topology Mesh )**

در توپولوژی مش کامل، هر گره شبکه با تمام دیگر گرههای شبکه ارتباط مستقیم دارد. در توپولوژی نیمهمش دستکم دو گره مستقیما به چند گره دیگر متصل هستند اما همه گرهها چنین نیستند و حتی ممکن

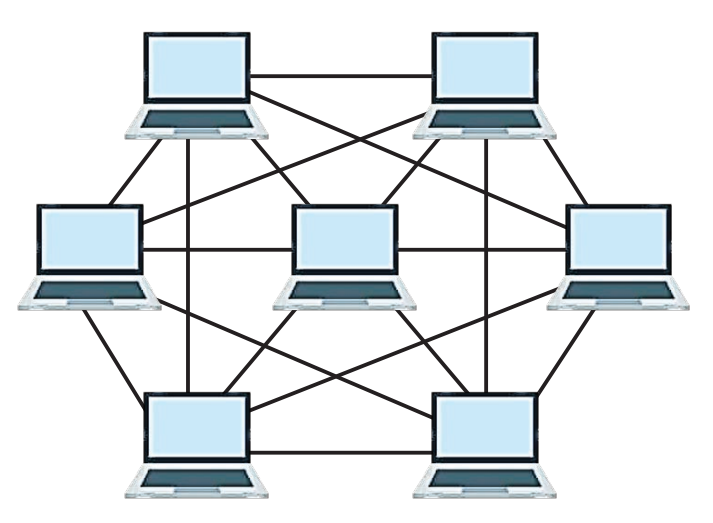

است بعضی از گرهها فقط به یک گره دیگر متصل باشند. از توپولوژی مش بیشتر در شبکههای بیسیم استفاده میشود. یکی از مزایای توپولوژی مش، مسیرهای اغلب متعدد آن است. لذا اگر مسیر مستقیم از مبدأ به مقصد قطع باشد، داده میتواند از مسیر دیگری به مقصد برسد. ضمناً از کار افتادن هر یک از گرههای شبکه مش، عملکرد دیگر گرهها را مختل نمی کند. توپولوژی مش پرهزینه است زیرا به کابلکشی زیادی نیاز دارد و نگهداری آن نیز سخت و ترمیم آن زمانبر است. **ِ شکل 20ـ1ـ توپولوژی مش )Mesh)**

#### **توپولوژی درختی )topology Tree )**

نمیبینند. در این توپولوژی میتوان سختافزارها و نرمافزارهای شرکتهای مختلف را به کار برد. در توپولوژی درختی اگر کابل اصلی آسیب ببیند، تمام شبکه مختل میشود. پیکربندی، کابلکشی و نگهداری شبکههای درختی سختتر از

توپولوژی خطی و ستارهای است.

توپولوژی درختی را میتوان ترکیبی از توپولوژی خطی و توپولوژی ستارهای دانست. در توپولوژی درختی چند شبکه ستارهای به یک کابل اصلی مستقیم متصل میشوند. در توپولوژی درختی اگر یکی از زیرشاخههای شبکه مختل شود، دیگر زیرشاخهها آسیبی

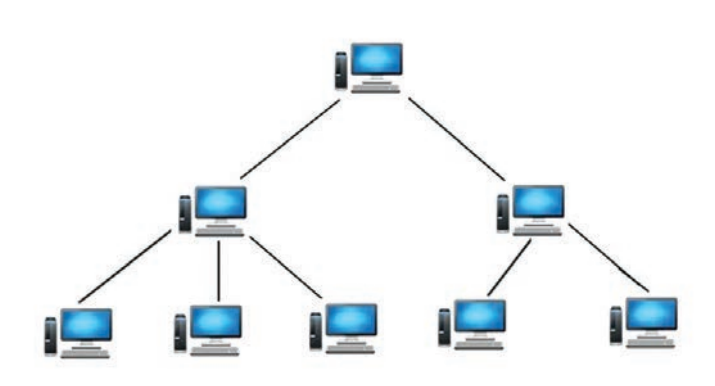

**شکل 21ـ1ـ توپولوژی درختی )Tree )**

#### **توپولوژی ترکیبی )topology Hybrid )**

<span id="page-23-0"></span>توپولوژی ترکیبی حاصل ترکیب دو یا چند توپولوژی شبکه است. برای مثال، از ترکیب توپولوژی ستارهای و توپولوژی حلقوی، توپولوژی ترکیبی ستارهای حلقوی پدید میآید. با ترکیب توپولوژی ستارهای و توپولوژی خطی نیز توپولوژی ترکیبی ستارهای خطی ایجاد میشود.

### **10ـ1ـ پروتکلهای شبکه**

به مجموعه قوانینی که تعیین میکند چگونه دو کامپیوتر در شبکه با یکدیگر ارتباط برقرار کنند، پروتکل )Protocol )میگویند. پروتکل، دستورالعملهایی است برای ارتباط رایانهها با یکدیگر و ارتباط رایانهها با یک شبکه داخلی یا خارجی است.

#### **انواع پروتکلهای شبکه**

**HTTP:** پروتکل رایج وب سایتهای اینترنتی **HTTPS:** پروتکل رایج در اینترنت برای سایتهای امن مانند بانک ها و ... **FTP:** پروتکل رایج انتقال فایلها در محیط اینترنت **IP:** پروتکل تعیین مسیر و ارسال بستهها **FTAM:** پروتکل دسترسی به فایلها و بستهها **SMTP:** پروتکل رایج انتقال پست الکترونیکی و ایمیل **Telnet:** پروتکل رایج برقرای ارتباط از راه دور **SNMP:** پروتکل نظارت بر شبکه و مدیریت شبکه **TCP:** پروتکل کنترل و نظارت بر تحویل منظم دادهها میباشد.

به منظور افزایش امنیت وب سایتها، از پروتکل https به جای پروتکل http بهره گرفته میشود.

#### **پروتکلهای ارتباطی IP/TCP**

شبکه اینترنت براساس مجموعه پروتکلهای خانوادهIP؟ IPگا (قرارداد کنترل انتقال/ پروتکل اینترنت) کار می کند. TCP/IP از دو بخش اصلی تشکیل شده است. **1** وظیفه مجموعه پروتکلهای TCP تقسیم اطالعات اولیه به قسمتهای کوچکتری بهنام بسته )Packet ) در مبدأ و چسباندن آنها به هم در مقصد و نیز کنترل ورود بستهها به مقصد براساس ترتیب ارسال آنها از مبدأ مے باشد. **2** مجموعه پروتکلهای IP که وظیفه اصلی و عمده آنها افزودن اطالعات کنترلی مورد نیاز برای رساندن بستههای داده به مقصد است.

1ـ IP: Internet Protocol

**نکته**

<sup>2</sup>ـ TCP: Transmission Control Protocol

#### **آدرس IP**

هر کامپیوتری که به شبکه متصل است باید دارای شمارهای خاص باشد که به آن شماره، شماره یا آدرس IP میگویند. وقتی به اینترنت متصل میشوید دارای شماره IP خواهید بود. این شماره از چهار عدد تشکیل شده است. هر کدام از اعداد بین ۰ تا ۲۵۵ می توانند باشند که با نقطه از هم جدا شدهاند. مانند: ۱۹۲.۱۶۸.۵۵.۸. سادهترین روش برای پیدا کردنIP کامپیوتر یا گوشی خود این است که روی عالمت شبکهیا وای فای کلیک کنید . گزینه Properties را انتخاب کنید. IP شما قابل مشاهده است.

 **روش تغییر IP در ویندوز** 

**1** وارد کنترل پنل کامپیوتر خود شوید. **2** از گزینههای موجود گزینه center sharing and Network را انتخاب کنید. **3** در پنجره باز شده از سمت چپ گزینه settings adapter Change را انتخاب کنید. **4** در پنجره باز شده کلیه کارتهای شبکه شما، شامل کارت شبکه بیسیم )Wifi )و کارت شبکه کابلی شما نمایش داده میشود. ممکن است که شما بر روی یک سیستم بیش از 1 کارت شبکه داشته باشید. کارت شبکه مورد نظر خود را انتخاب کنید و روی آن کلیک راست کنید. سپس آخرین گزینه یعنیProperties را انتخاب کنید.

با این کار پنجره Properties Ethernet را مشاهده میکنید. در بین گزینههای این پنجره روی گزینه )4IPv/TCP (4 InternetProtocolVersion دوبار کلیک )دابل کلیک( کنید.

#### **5** IP خود را میتوانید تغییر دهید.

#### **SMTP/POP3/IMAP اینترنتی پروتکلهای**

برای ارسال و دریافت پیامهای الکترونیکی یا همان نامههای الکترونیکی )mail-E)، اینترنت از پروتکلهای مختلفی استفاده میکند. برای دریافت نامههای الکترونیکی هر کاربر باید دارای یک آدرس پست الکترونیکی باشد. شکل کلی یک صندوق پست الکترونیکی به شکل زیر است که در فصل سوم با ایجاد و کار با پست الکترونیک آشنا خواهید شد. شکل کلی پست الکترونیک به صورت Domain@username است. مانند پست الکترونیک com.gmail@davoudi.Leila. صندوق پستی فضایی از یک دیسک سخت کامپیوتری است که برای ذخیرهسازی نامههای دریافتی هر کاربر در نظر گرفته شده و به آن کامپیوتر Server Mail میگویند.

#### **1 پروتکل اینترنتی 3POP**

این پروتکل یک موافقتنامه بینالمللی برای دریافت نامههای الکترونیکی است. این توافقنامه توسط ISPها پشتیبانی و مورد استفاده قرار میگیرند. سیستمهای پست الکترونیکی که بر مبنای این پروتکل طراحی و برنامهریزی میشوند بهصورت مستقیم میتوانند با نرمافزارهای دارای صندوق پستی کار کنند. کاربران نیز میتوانند از طریق این نرمافزارها وارد صندوق پستی خود شوند و بهراحتی کار کنند. نامهها را بخوانند و به آنها پاسخ دهند. مزیت داشتن پست الکترونیکی 3POP این است که شما میتوانید پست الکترونیکی خود را از طریق نرمافزارهای مدیریت نامه دریافت نمایید. نامههای خود را در سیستم خود آرشیو نمایید و آنها را

١ـ Post Office Protocol 3 (Incoming Mail)

بهصورت Offline مطالعه نمایید. سرعت دریافت و ارسال پست الکترونیک با استفاده از این نوع نرمافزارها بسیار بیشتر از حالتی است که توسط مرورگر اینترنت صورت می گیرد. همچنین شما می توانید نامههای خود را با کمک ویرایشگر قوی که در نرمافزارهای مدیریت نامه وجود دارد تایپ کنید. تصویر یا هرگونه فایل بر روی سیستم خود را ضمیمه نامه کرده و تنها برای ارسال نامه به اینترنت متصل شوید که در وقت و هزینه شما در اینترنت صرفهجویی خواهد شد. با استفاده از این پروتکل، نامه رسیده در صندوق پستی روی کامپیوتر کاربر منتقل خواهد شد (از سرور حذف می شود). البته می توان به گونهای این پروتکل را تنظیم کرد که کپی نامه به کامپیوتر کاربر ارسال شود.

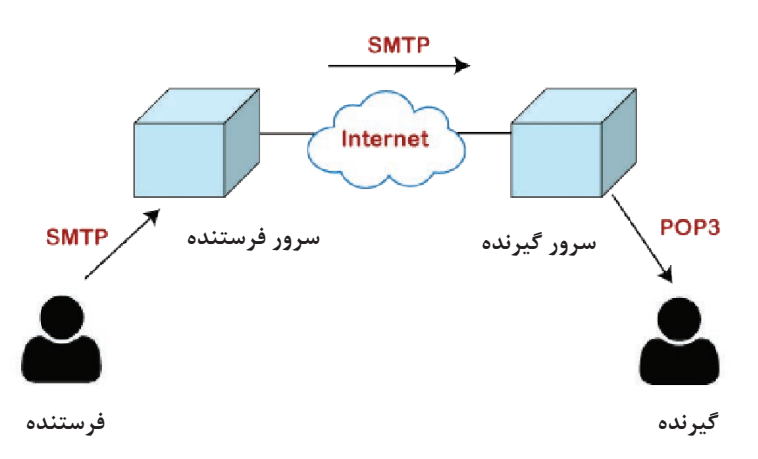

**شکل 22ـ1ـ عملکرد پروتکلهای 3POP و SMTP**

#### **1 پروتکل اینترنتی SMTP**

SMTP یا قرارداد ساده نامهرسانی، پروتکلی ساده و در عین حال مهم و اساسی برای انتقال نامه است. این اصطالح از این جهت بهکار میرود که نسبت به سایر پروتکلهای پست الکترونیک قبلی بسیار ساده عمل میکند. SMTP فقط بهنام کاربری و دامنه نیاز دارد تا مستقیم پیام را به سمت گیرنده مسیریابی کند. SMTP یک پروتکل ارسال است. پروتکلهای SMTP و 3POP در کنار هم استفاده میشوند.

#### **2 پروتکل اینترنتی IMAP**

پروتکل IMAP پروتکل ارسال و دریافت نامه میباشد. این پروتکل در محیط وب عمل میکند. از این رو چنانچه از طریق مرورگر وب به صندوق پستی خود متصل میشوید، از امکان base Web صندوق خود استفاده میکنید. از این پروتکل برای انتقال و ارتباطات چندرسانهای در وب بهره میگیرند. بهطور مثال اگر شخصی از سرویسهای صندوق پست الکترونیکی وب مانند com .Gmail یا com .Yahoo استفاده کند، از این پروتکل بهره گرفته است. با استفاده از این پروتکل امکان ارسال و با استفاده از مرورگر وب خود و بدون نیاز به نرمافزار خاص، امکان مدیریت نامههای دریافتی را خواهیم داشت و در هنگام خواندن نامه دریافتی، نامه به کامپیوتر کاربر منتقل نخواهد شد.

١ـ simple Mail Transfer Protocol (Outgoing mail)

<sup>2</sup>ـ Internet Mail Access Protocol (Outgoing and Incoming mail)

<span id="page-26-0"></span>**فصل اول: مفاهیم اصلی شبکه**

#### **دیوار آتش )Fierwall (چیست؟**

دیوار آتش )Fierwall (عبارت است از محافظت سختافزاری و نرمافزاری در مقابل حمله از طریق اینترنت. در بسیاری از سازمانها و شرکتهای بزرگ اتصال به اینترنت بهطور خودکار از میان یک Fierwall عبور میکند. Fierwall توسط تیم فنی فناوریاطالعات نصب و تنظیم میشود. در بیشتر موارد شما ازوجودFierwall آگاهی

ندارید. برای اطمینان از امنیت و جلوگیری از حمالت و تهدیدات شبکهها غیر از Fierwall ویندوزی از Fierwallهای نرمافزاری یا سختافزاری استفاده میکنند. بنابراین منظور از Fierwall، تنها Fierwall ویندوزی نیست. به یاد داشته باشید انتخاب یک فایروال با دقت باال به منظور ایجاد امنیت در سیستم، بسیار حائز اهمیت میباشد. بیشتر حمالت شبکهای، از نوع داخلی میباشد، بنابراین **شکل 23ـ1ـ دیوار آتش Fierwall** Fierwall میبایست قادر به مقابله با این نوع حمالت باشد.

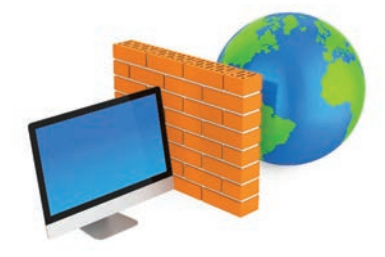

1 **11ـ1ـ پروتکل انتقال صوت از طریق اینترنت VOIP**

پروتکل انتقال صوت VOIP فناوری نوینی است که صحبت کردن با سایر افراد از طریق اینترنت را امکانپذیر میکند. با استفاده از VOIP و از طریق کامپیوتر بهصورت رایگان میتوانید با سایرین صحبت کنید. این سیستم برای تماسهای راه دور و بینالمللی بسیار مناسب است. برای ارتباط صوتی اینترنتی باید میکروفون و هدست یا تلفن های مخصوص VOIP که به سوکت USB کامپیوتر شما متصل می شود، داشته باشید. یکی از تولیدکنندگان معروف VOIP شرکت Skype است.

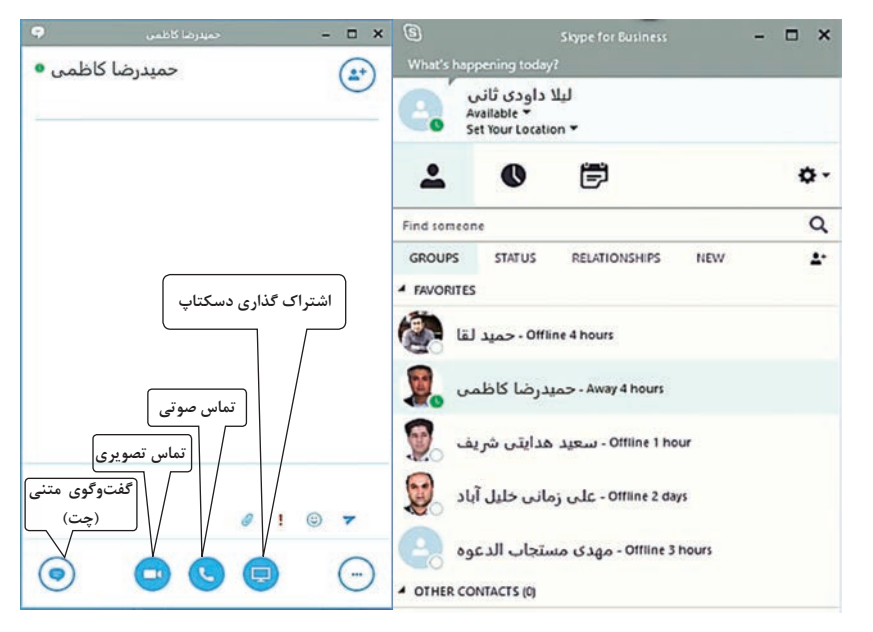

**شکل 24ـ1ـ استفاده از نرمافزار Skype جهت برقراری ارتباط صوتی و تصویری از طریق اینترنت** 

١ـ Voice Over Internet Protocol

#### **مزایای استفاده ازVOIP**

- هزینه بسیار پایین برای تماسهای بسیار دور و بینالمللی امکان جستوجوی مخاطبان در سراسر دنیا امکان ترکیب صوت و ویدئو در صورت استفاده از دوربین وب
	- قابل حمل در سفر در صورت دسترسی به اینترنت

#### **خالصه مطالب**

 شبکههای کامپیوتری مجموعهای از کامپیوترهای مستقل و متصل به یکدیگر هستند که با یکدیگر ارتباط داشته و تبادل داده می کنند. ■ انواع شبکههای کامپیوتری شامل شبکههای: (شبکه شخصی) PAN، (شبکه محلی) LAN، (شبکه شهری) MAN، (شبکه گسترده) WAN، شبکهاینترانت، شبکههای بی سیم و شبکههای ابری می شود. شبکههایکامپیوتری از نظر مدل کاری به شبکههای نظیر به نظیر، شبکههای مبتنی بر وب تقسیم میشوند. کامپیوتر سرویسدهنده یا سرور، کامپیوتری است که همیشه در حالت آماده دریافت درخواست از کامپیوتری دیگر و پاسخ به آن درخواست میباشد و هدف از بهکارگیری آن به اشتراک گذاشتن منابع سختافزاری و نرمافزاری آن به سرویسگیرندهها میباشد. قالب ساختاری سرورها به دو شکل برجکی (Tower) و قفسهای (Rack) وجود دارد. ■ ■ تجهیزات شبکه شامل دو بخش فعال (اکتیو) و غیرفعال (پسیو) تقسیم میشوند. کارت شبکه سختافزاری است که هر کامپیوتر سرویسدهنده یا سرویسگیرنده برای اتصال به شبکه باید داشته باشد. کارت شبکه میتواند روی مادربورد نصب شود یا به پورت USB متصل شود. هاب اطالعات از یک پورت را دریافت و بین تمامی پورتهای دیگر تقسیم میکند. سوئیچ )switch)ها با مسیریابی، اطالعات را با الگوی خاصی در بستر شبکه ارسال میکنند. در انتخاب سیستم عامل شبکه به امنیت، چندوظیفهای، پشتیبانی از چندین پردازنده، تحمل خطا، ابزارهای مدیریتی و تهیه نسخه پشتیبان دقت کرد. ساختار هندسی اتصاالت بین گرههای شبکه را توپولوژی شبکه میگویند. توپولوژی شبکه با توجه به نوع شبکه بهصورت خطی، ستارهای، حلقوی و یا ترکیبی میتواند طراحی و برنامهریزی شود. به مجموعه قوانینی که تعیین میکند چگونه دو کامپیوتر در شبکه با یکدیگر ارتباط برقرارکنند، پروتکل شبکه می گویند. پروتکل های شبکه بستگی به کاربرد آنها تنظیم می شوند. هر کامپیوتری که به شبکه متصل است باید دارای شمارهای خاص باشد که به آن شماره، شماره یا آدرس IP میگویند. Fierwall عبارت است از محافظت سختافزاری و نرمافزاری در مقابل حمله از طریق اینترنت.

پروتکل VOIP، برای تماسهای صوتی راه دور و بینالمللی بسیار مناسب است.

# **واژهنامه تخصصی**

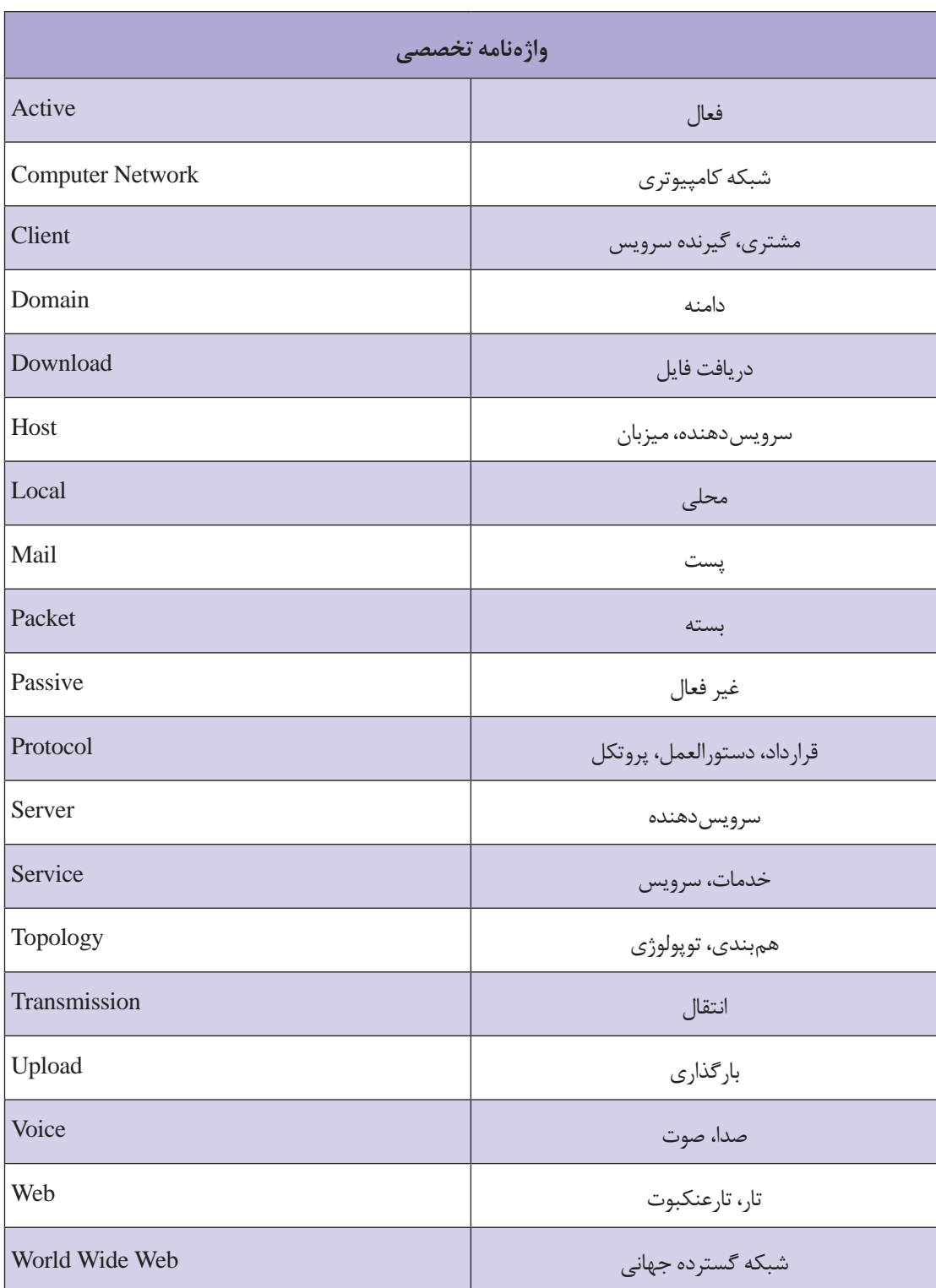

# **خودآزمایی**

**1** چند شبکه رسانهای، چند شبکه انسانی و چند شبکه مجازی نام ببرید. **2** هریک از انواع شبکههای زیر را مشخص کنید. شبکه اجتماعی اینستاگرام ـ شبکه اجتماعی دانشآموزان ایران )شاد( ـ شبکه خودرویی داخل استان ـ شبکه حملونقل هوایی ـ شبکه کارگاه کامپیوتر مدرسه ـ شبکه هوشمند وسایل منزل **3** انواع شبکههای کامپیوتری از نظر وسعت جغرافیایی را نام ببرید. **4** تجهیزات شبکههای کامپیوتری شامل چه چیزهایی است؟ **5** سیستم عامل شبکه باید دارای چه خصوصیاتی باشد؟ **6** توپولوژی را تعریف کنید. **7** پروتکلهای شبکه را تعریف کنید. **8** کاربرد پروتکلهای 3POP و SMTP چیست؟ **9** کاربرد پروتکل IP/TCP چیست؟ **10** پروتکل VIOPچه نوع ارتباطی را برقرار میکند؟ **11** Fierwall را تعریف کنید.

**پرسشهای چهار گزینهای**

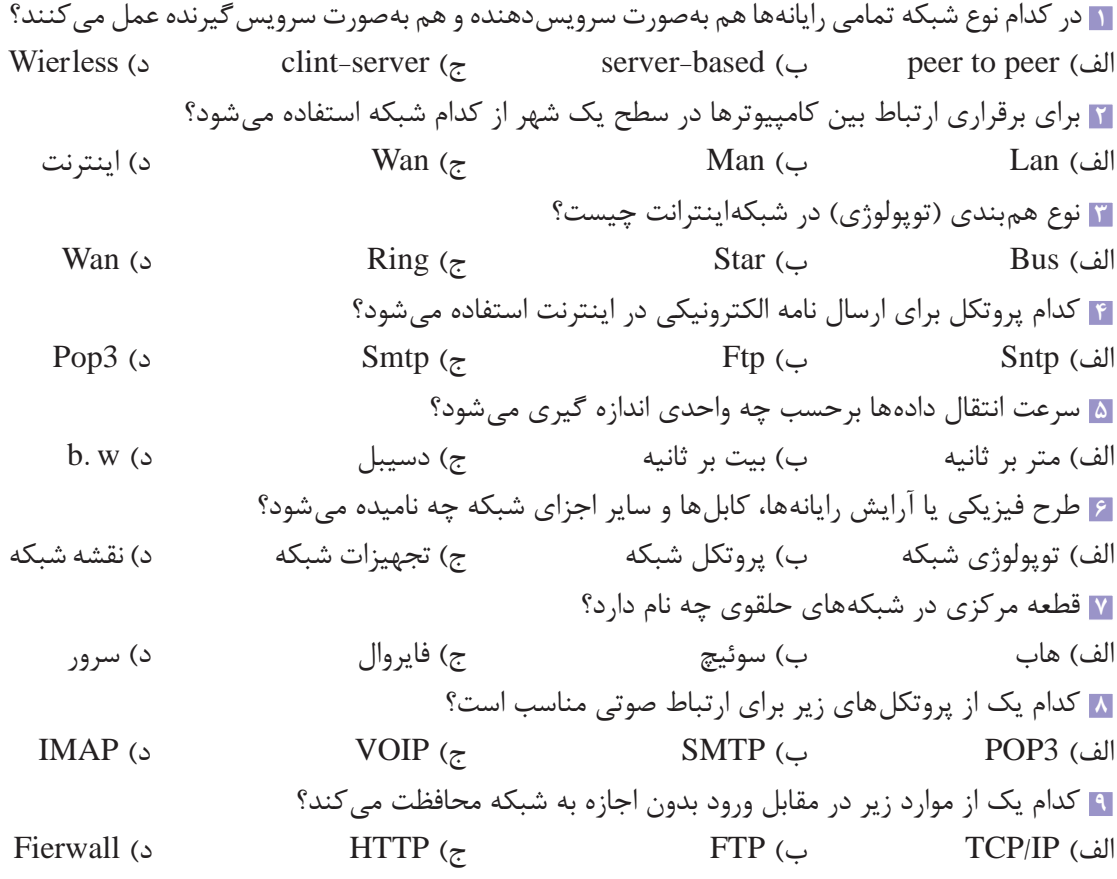

**کارگاه عملی** 

 با کمک معلم خود شبکه کارگاه کامپیوتر آموزشگاه را بهلحاظ نوع، پروتکلهای بهکاررفته و تجهیزات سختافزاری، نرمافزارهای شبکهای، تعداد دستگاههای داخل شبکه و فایروال بررسی کنید. switch موجود در کارگاه کامپیوتر شما چند پورت دارد؟ نام هر یک از تجهیزات شبکه زیر را در کنار آن بنویسید. اکتیو یا پسیو بودن هر یک را تعیین کنید.

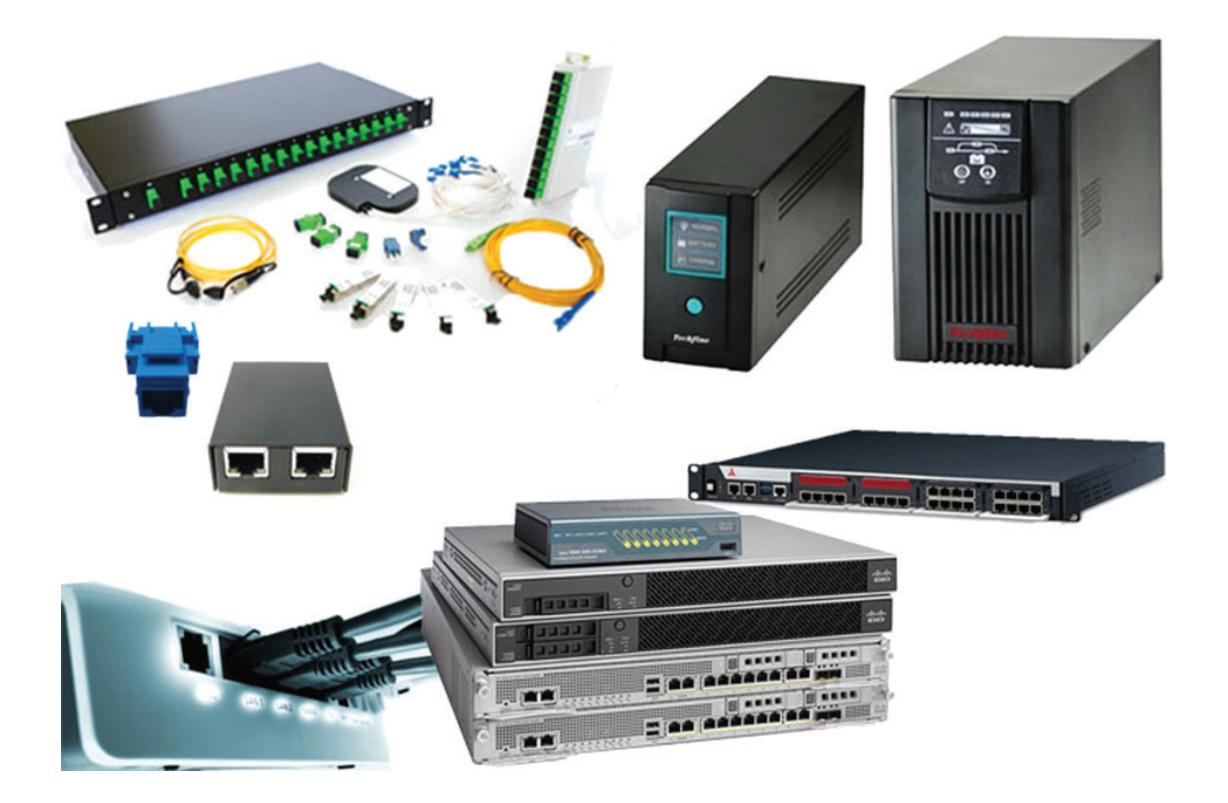

**4** نقشه شبکه کارگاه کامپیوتر مدرسه خود را ترسیم کنید. **5** فایروال سیستم خود را روشن کنید.

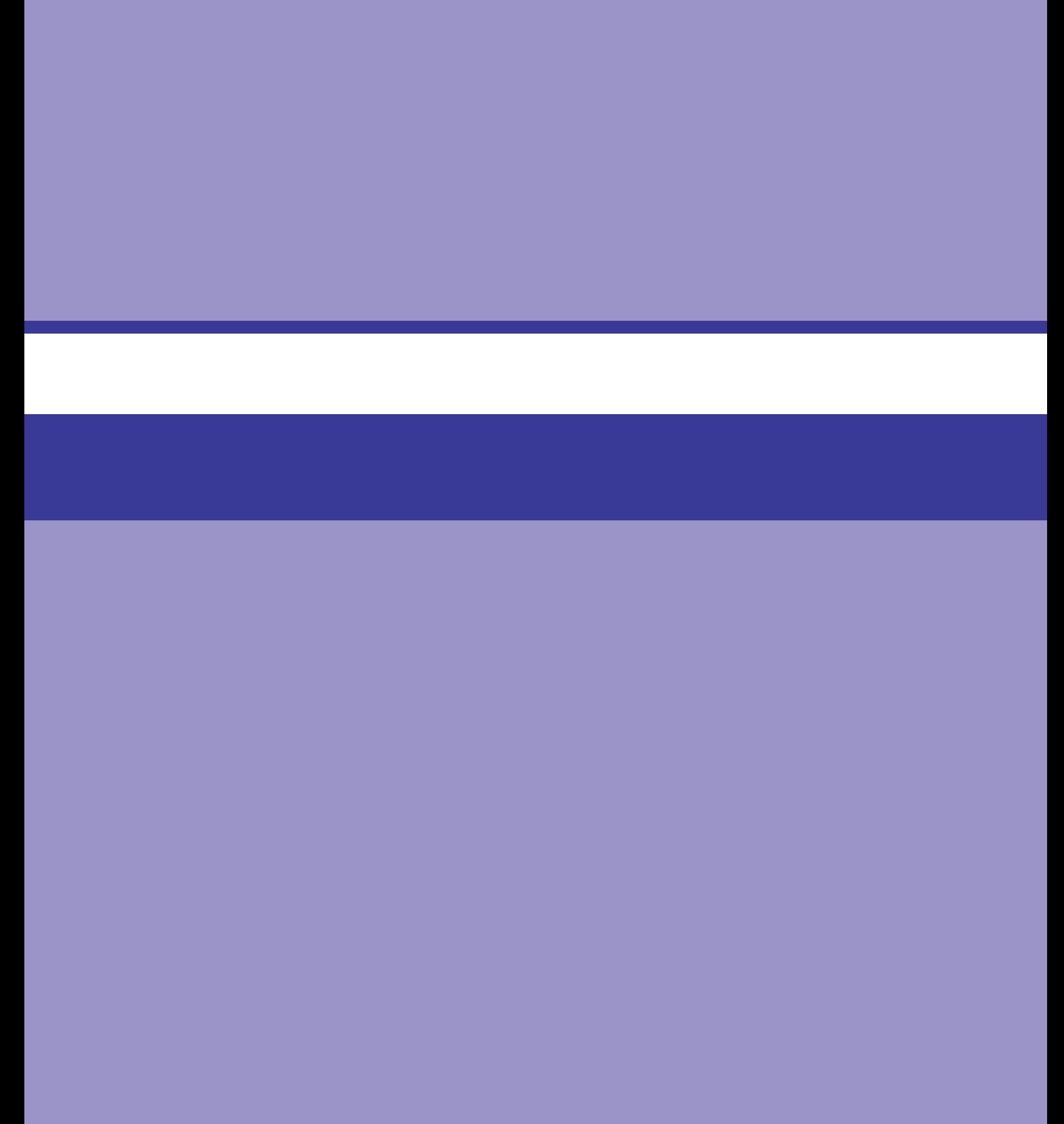

<span id="page-32-0"></span>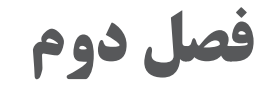

# **اصطالحات و مفاهیم اینترنت**

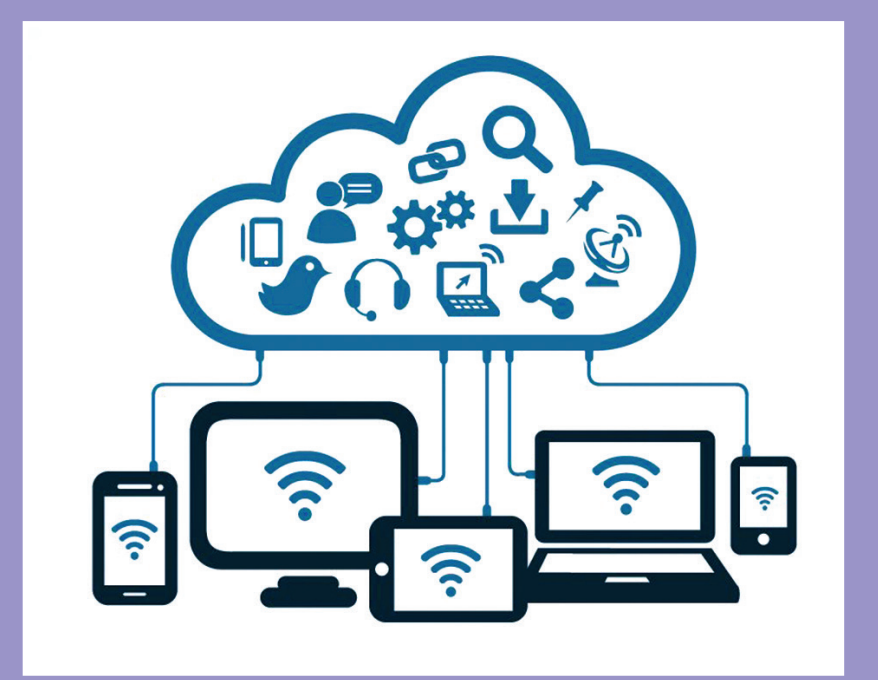

**هدف کلی فصل:**

**مفاهیم مقدماتی اینترنت، جستوجو در اینترنت، وبالگها**

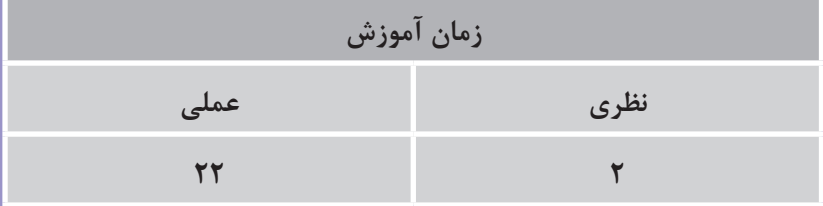

# **هدفهای رفتاری )جزئی(**

پس از مطالعه این فصل، از فراگیر انتظار میرود که: با اصطالحات اینترنت آشنا شود. به اینترنت متصل شود. انواع مرورگرها را بشناسد. در وب جستوجو کند.

**مقدمه**

اینترنت، جستوجو در صفحات وب، پست الکترونیک، تجارت الکترونیکی و شبکههای اجتماعی همگی از شبکههای کامپیوتری بهوجود آمدهاند. در حال حاضر، اینترنت بزرگترین شبکه کامپیوتری جهان است که خود از شبکههای متعددی تشکیل شده است. میلیاردها کاربر و کامپیوتر و تجهیزات الکترونیکی در سراسر دنیا به اینترنت متصل هستند. به عبارتی دیگر اینترنت عبارت است از میلیونها کاربر کامپیوتر که توسط خطوط تلفن و یا سایر خطوط یا روشهای ارتباطی متصل هستند.

<span id="page-34-0"></span>**فصل دوم: اصطالحات ومفاهیم اینترنت**

**١ـ٢ـ تعریف اینترنت**

همانطور که در فصل قبل گفتیم، به اتصال چند کامپیوتر که با هم در ارتباط بوده و قادر به انتقال اطالعات هستند، شبکه میگویند. اینترنت یک شبکه جهانی است که به وسعت کل زمین گسترش یافته است. اینترنت میلیونها کامپیوتر یا هر وسیله هوشمند دیگری را به هم ارتباط میدهد. کاربران زیادی بهوسیله دستگاههای هوشمند در سطح جهان از آن استفاده میکنند. اینترنت در ابتدا توسط وزارت دفاع امریکا بهمنظور انجام پروژههای تحقیقاتی طراحی شد. استفاده از اینترنت چه مزایایی دارد؟ **1** دسترسی سریع و آسان به اطالعات **2** سرعت در برقراری ارتباط **3** صرفهجویی در زمان **4** امکان ارتباط سریع و گسترده **5** خدمات آنالین **6** سرگرمی مانند بازیهای آنالین **7** آموزش از راه دور **8** شبکههای اجتماعی

**شکل 1ـ2ـ نمای کلی اینترنت**

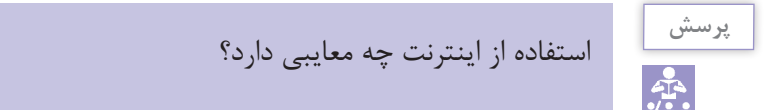

**2ـ2ـ فراهمکننده خدمات اینترنت )Provider Service Internet :ISP )**

شرکتها و سازمانهایی هستند که امکان دسترسی به اینترنت را فراهم میکنند. اگر بخواهید به اینترنت متصل شوید باید از طریق یک ارائهدهنده سرویس اینترنت یا ISP این کار را انجام دهید. یكISP توسط یك خط تلفن از شركت مخابرات و یا امكانات ماهوارهای میتواند اینترنت را به کاربران خود سرویس دهد.

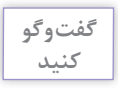

 $\mathbf{r}$ 

<span id="page-35-0"></span>درباره چند شرکت ISP داخل کشور با هم گفتوگو کنید و آنها را از نظر نوع، کیفیت سرویس و خدمات مقایسه کنید.

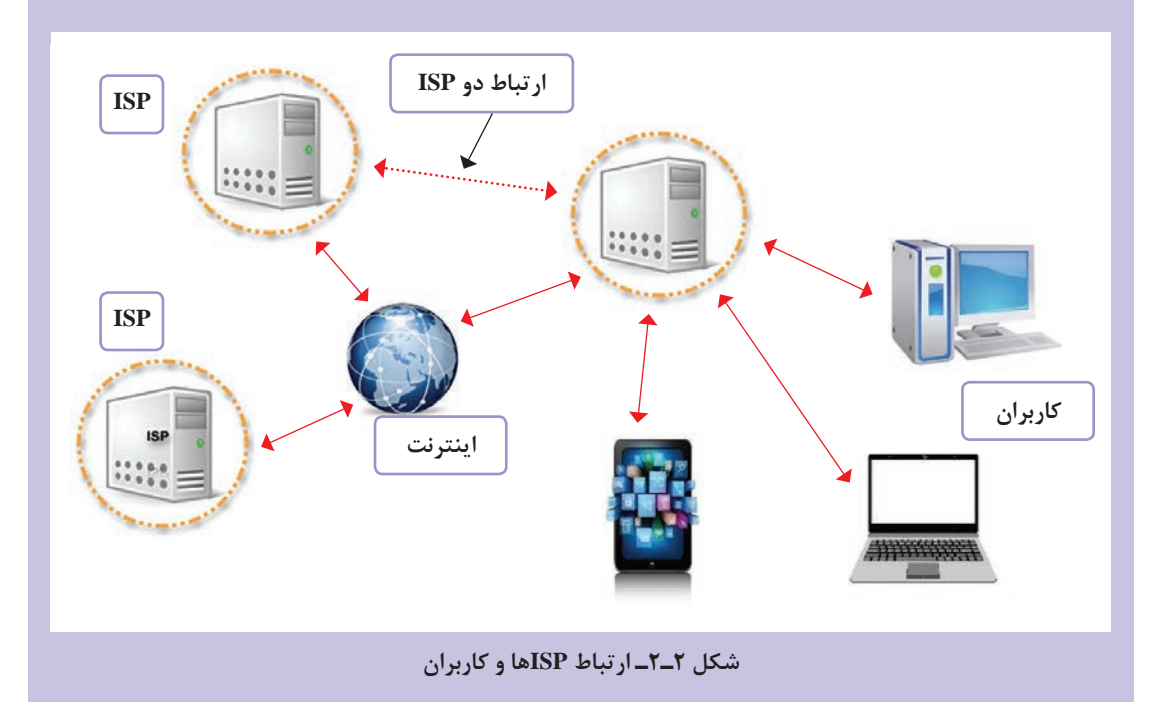

کاربران با اتصال بهISP و استفاده از خدمات آن، به اینترنت دسترسی پیدا میکنند. مراکزISP به کاربران خود یک رمز عبور و یک دستگاه اتصال به اینترنت میدهند. کاربر با خرید اشتراک ماهیانه، سالیانه یا دائمی و با اتصال بهISPخود میتواند از اینترنت استفاده کند.

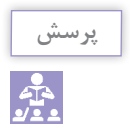

اها چه خدمات دیگری به شما می دهند؟ $\mathrm{ISP}$ 

**3ـ2ـ صفحه وب )Page Web )**

اطالعات زیادی در اینترنت وجود دارد که از روشهای مختلفی میتوان به آنها دست یافت. یکی از روشهای دسترسی به اطالعات اینترنت استفاده از صفحات وب است. وب در لغت به معنی منسوج، تار، بافت و تنیدن است. در واقع وب بخشی از اینترنت است که اطلاعات را در قالب صفحات وب (Web Page) ذخیره می کند. در صفحات وب متن، تصویر، صدا، فیلم و انواع فایلها میتواند نگهداری شود.
**فصل دوم: اصطالحات ومفاهیم اینترنت**

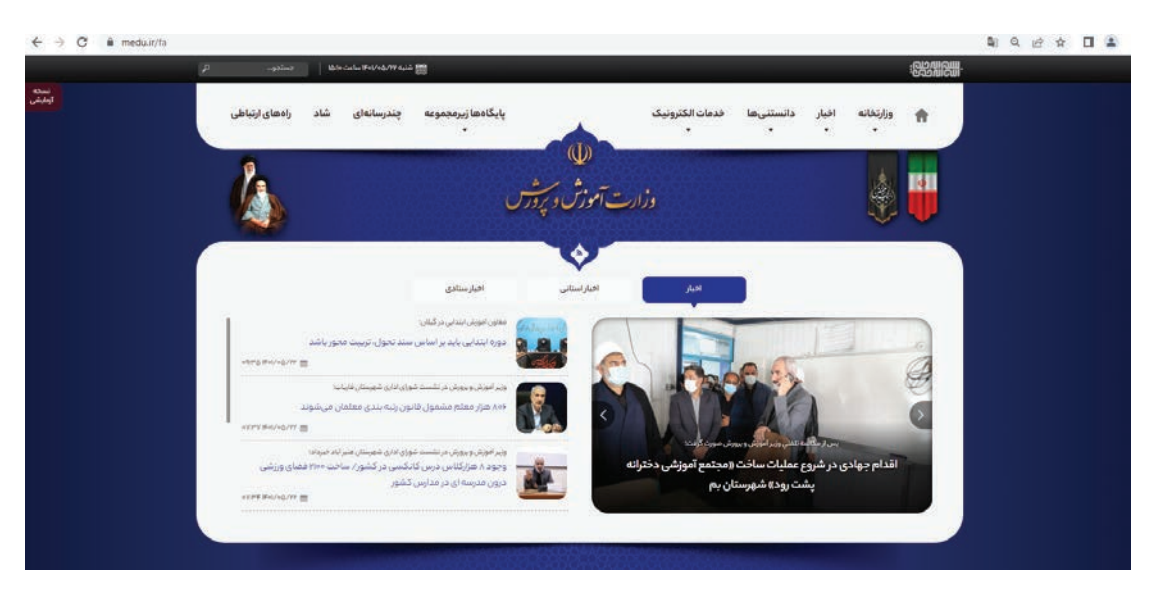

**شکل 3ـ2ـ صفحه وب وزارت آموزش و پرورش**

**4ـ2ـ اتصال به اینترنت** برای ارتباط با اینترنت و برقراری اتصال امکانات و تجهیزات زیر الزم است: داشتن یک دستگاه کامپیوتر یا گوشی همراه و ... داشتن یک خط تلفن اتصال به مودم ارتباط با ISP

داشتن نرمافزار اینترنتی )مرورگر وب(

**5ـ2ـ نرمافزارهای مرورگر اینترنت**

برای مشاهده صفحات اینترنت به نرمافزارهای مرورگر اینترنت نیاز دارید. با استفاده از این نرمافزارها امکان مشاهده وب سایتها را خواهید داشت.

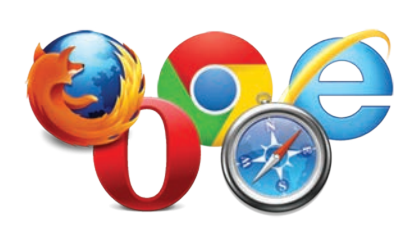

**معروفترین مرورگرها که در حال حاضر وجود دارند:** 

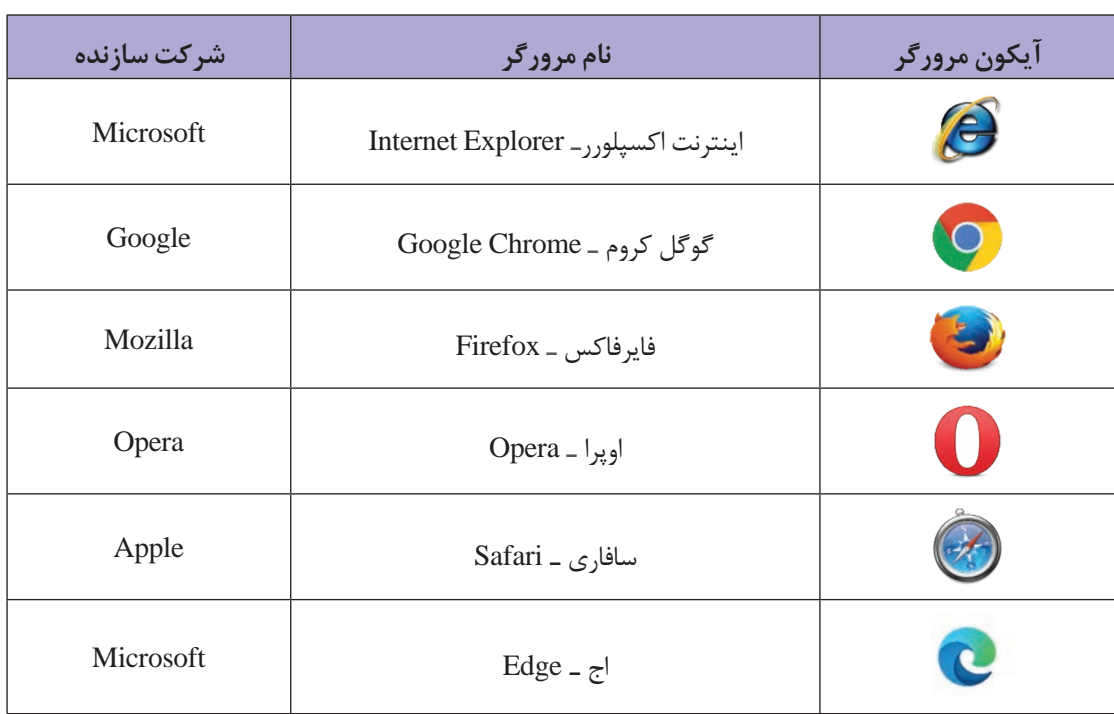

**جدول 1ـ2ـ مرورگرهای وب**

آیا این مرورگرها در سیستم عامل های اندروید و IOS ( اپل) نیز کار می کنند؟

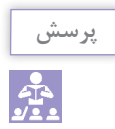

 **)1 6ـ2ـ نشانی جهانی منبع یا نشانی اینترنتی )URL**

هر صفحه وب یا هر سند اینترنتی دارای یک آدرس ویژه است که به آن نشانی اینترنتی یا URL میگویند. برای استفاده از اطالعات یک وب سایت باید آدرس آن را داشته باشید. به مثال زیر توجه کنید: آدرس پایگاه کتابهای درسی شاخه کاردانش http: //chap. oerp. ir/kardanesh\_list بخشهای نشانی اینترنتی سایت باال شامل: Http: قرارداد استاندارد مشاهده صفحات وب )در فصل سوم با http بیشتر آشنا میشوید.( :// بخش آخر قرارداد. www: نوع سرویس ارائهدهنده که سرویس وب است. oerp .Chap: نام دامنه. ir:. نوع دامنه. list-Kardanesh: نام پوشه.

<sup>1</sup>ـ Uniform Resource Locato

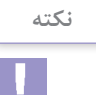

### در نشانی اینترنتی یا URL هیچ فضای خالی نباید وارد شود.

#### **دامنه )Domain )چیست؟**

دامنه، آدرس منحصر بهفردی را برای دسترسی به سایت مورد نظر تعیین میکند. نام دامنه همان اسمی است که برای وبسایت انتخاب میشود. پسوندهای مختلفی برای دامنه وجود دارند که هرکدام نشاندهندۀ نوع فعالیت سایت است.

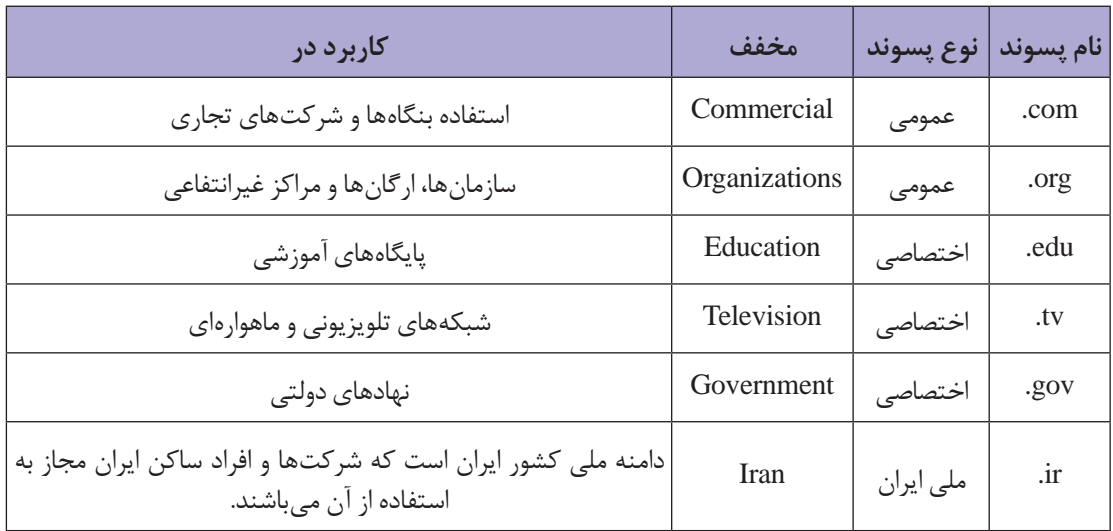

#### **جدول 2ـ2ـ انواع پسوندهای دامنه**

هر کشوری دارای انواع پسوند دامنه میباشد که ساکنان آن کشور جهت ساخت و ایجاد سایتهای محلی و بین|لمللی از آنها استفاده می کنند. این پسوندها معمولاً دو حرفی بوده و مخفف نام همان کشور است.

**7ـ2ـ نرمافزار مرورگر اینترنت Chrome Google**

برای استفاده از اینترنت، پس از اطمینان از برقراری ارتباط با اینترنت مرورگر گوگل کروم )Chrome Google ) را باز کنید. ممکن است آیکون آن روی دسکتاپ یا در گوشه سمت چپ پایین صفحه شما باشد. روی آن دوبار کلیک کنید تا باز شود. مطابق شکل، در باالی صفحه یک نوار آدرس وجود دارد. آدرس وب )URL )حرم مطهرآستان قدس رضوی (Razavi. ir) را در نوار آدرس تایپ کنید و کلید Enter را بر روی صفحه کلید فشار دهید. صفحه اصلی سایت نمایش داده می شود. به صفحه اصلی یک وب سایت صفحه خانگی (Home Page) میگویند. اغلب وب سایتهایی که خوب طراحی شدند، آیکون صفحه خانگی یا لینک صفحه اصلی دارند.

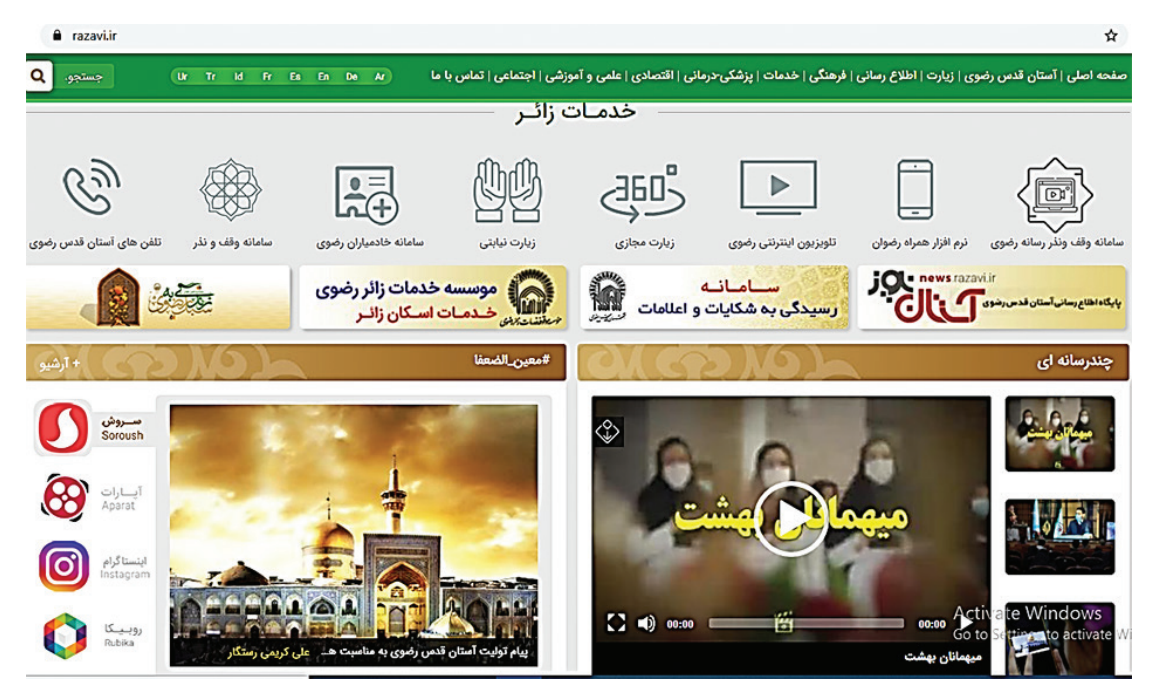

**شکل4ـ2ـ مشاهده سایت حرم مطهر رضوی در مرورگر Chrome Google**

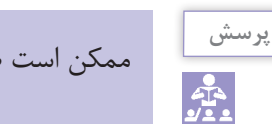

ممکن است صفحهای که شما االن باز کردید با این تصویر متفاوت باشد، علت آن چیست؟

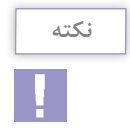

برای بزرگنمایی (Zoom (صفحه میتوانید از کلیدهای + +Ctrl و برای کوچکنمایی از کلیدهای - +Ctrl استفاده کنید.

# **8ـ2ـ ارتباط با آدرسهای دیگر با استفاده از پیوند )Hyperlink )**

نشانگر ماوس را به آرامی بر روی صفحه وب موجود در صفحه نمایش حرکت دهید. هنگامی که شکل نشانگر ماوس تغییر کرد، بدان معناست که شما بر روی یک پیوند )Hyperlink )قرار دارید. با کلیک بر روی آن میتوانید به مکان دیگری بروید. ممکن است محل جدید، مکانی در همان صفحه، مکانی در صفحه دیگری در همان سایت و یا مکانی در صفحه دیگری از وب سایت دیگری باشد. درصورتی که وارد صفحه جدید شوید، URL آن متفاوت خواهد بود.

ممکن است Hyperlink امکان دانلود فایلها از وب سایت را به شما بدهد.

**نکته**

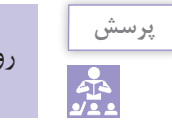

روی چند پیوند در وب سایت حرم مطهر رضوی کلیک کنید، چه اتفاقی می افتد؟

# **9ـ2ـ چگونه بین صفحات وب حرکت کنیم؟**

فرض کنید وارد وب سایت شکل زیر شدهاید، برای جابهجایی بین صفحات یا زبانهها میتوانید از نوار منوی مرورگر استفاده کنید. برای مشاهده صفحات قبلی از دکمه Back و برای مشاهده صفحات بعدی از دکمه Forward استفاده کنید.

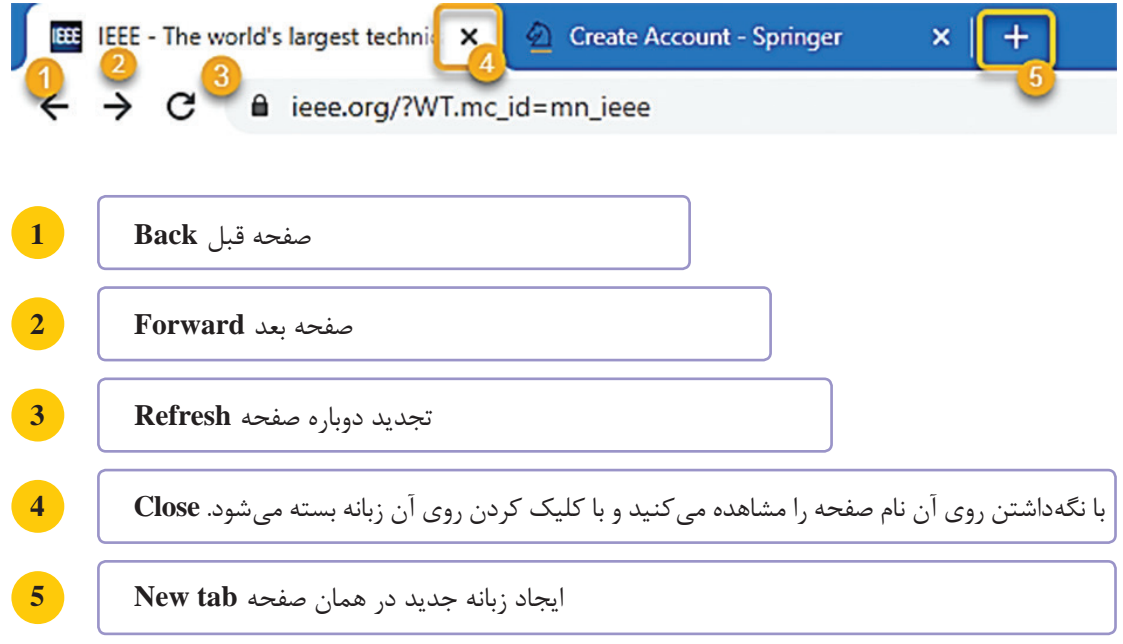

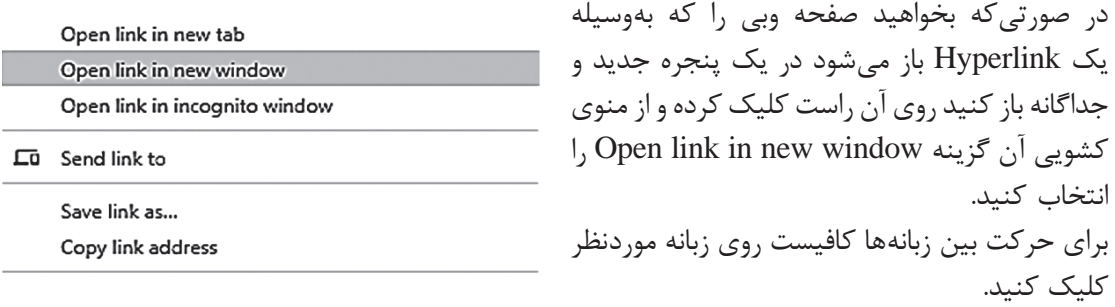

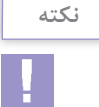

کلید میانبر برای حرکت بین زبانهها Tab +Ctrl است.

**10ـ2ـ ذخیره اطالعات از صفحه وب**

برای ذخیره قسمتی از متن کافیست بهوسیله ماوس آن ناحیه از متن را در صفحه وب انتخاب کرده، سپس با ترکیب کلیدهای C+Ctrl یا با راست کلیک و انتخاب گزینه Copy متن را کپی کرده و در برنامه ویرایشگر خود مانند Word یا Notepad بااستفاده از ترکیب کلیدهای V+Ctrl یا با راست کلیک و انتخاب گزینه Paste بچسبانید. برای ذخیره تصویر از صفحات وب بهعنوان فایل روی تصویر راست کلیک کرده و با انتخاب گزینه As image Save …آن را ذخیره کنید. برای چاپ بخشی از صفحات وب کافیست آن را انتخاب و در راست کلیک، گزینه Print را بزنید.

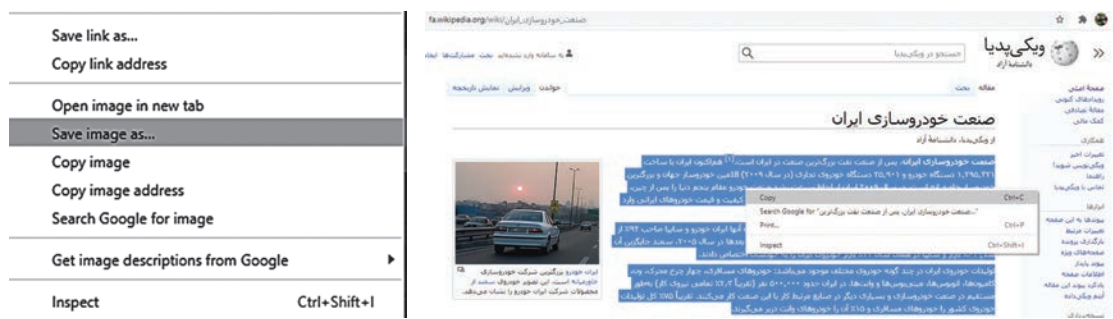

**شکل5ـ2ـ ذخیره متن و عکس از وب**

### **11ـ2ـ جستوجو در اینترنت**

از آنجا که اینترنت یکی از بهترین منابع بهدست آوردن اطالعات است، جستوجو در آن با استفاده از موتورهای جستوجو امکانپذیر است. در موتورهای جستوجو اطالعاتی در مورد صفحات وب موجود در اینترنت وجود دارد. موتور جستوجو تنها اطالعات وب سایتهایی را نگه میدارد که به آن گزارش شده است و یا بهطور خودکار آنها را پیدا میکند. دو نوع موتورجستوجو داریم:

#### **الف( سایتهای جستوجو در وب**

وبسایتهای جستوجوگر مختلفی وجود دارند که توسط سازمانهای بزرگ تولید و اجرا میشوند. به این سایتها موتورهای جستوجوی وب میگویند. در این سایتها حجم زیادی از اطالعات قرار داده شده **فصل دوم: اصطالحات ومفاهیم اینترنت**

است. عالوه بر آن میتوانند از بانکهای اطالعاتی دیگر سایتها نیز استفاده کنند. معروفترین موتورهای جستوجو در وب، سایتهای زیر هستند.

www. Google. com www. Yahoo. com www. ask. com www. aol. com www. bing. com

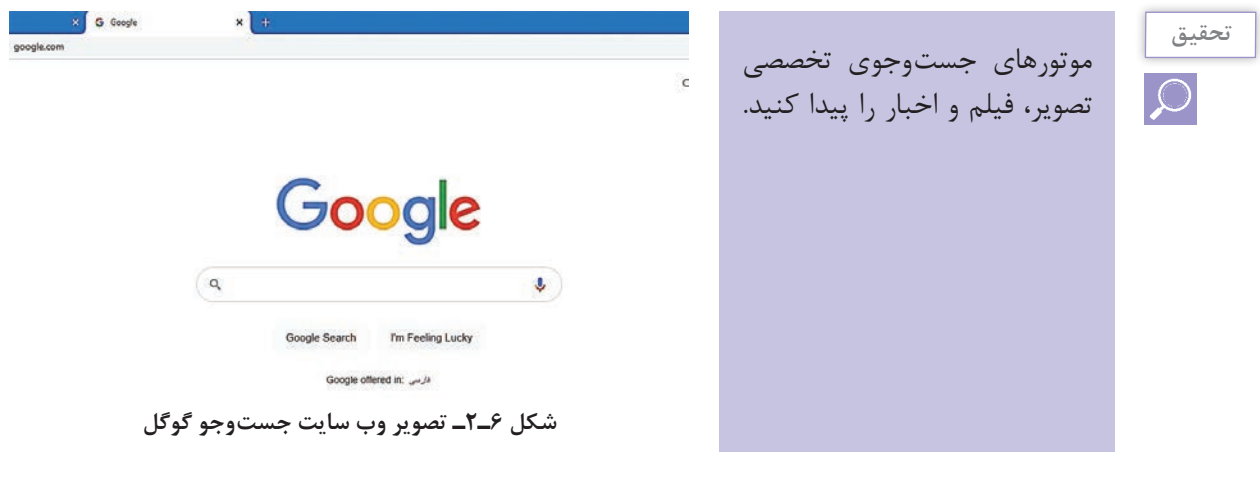

هر موتور جستوجو معیارهای متفاوتی برای طبقهبندی و نمایش جستوجو دارد. معمولاً چند صفحه نتیجه به همراه توضیح مختصری در مورد سایتی که با جستوجوی شما مطابقت دارد نشان داده می شود. بهتر است برای جستوجوی دقیقتر کلمه یا عبارت مورد نظر را بین عالمتهای گیومه " " قرار دهید. استفاده از این عالمت ً عبارتی را که نوشتهاید پیدا کند. آنچه را که مورد جستوجوقراردادهاید، واژه کلیدی یا Word Key یعنی دقیقا مے گویند.

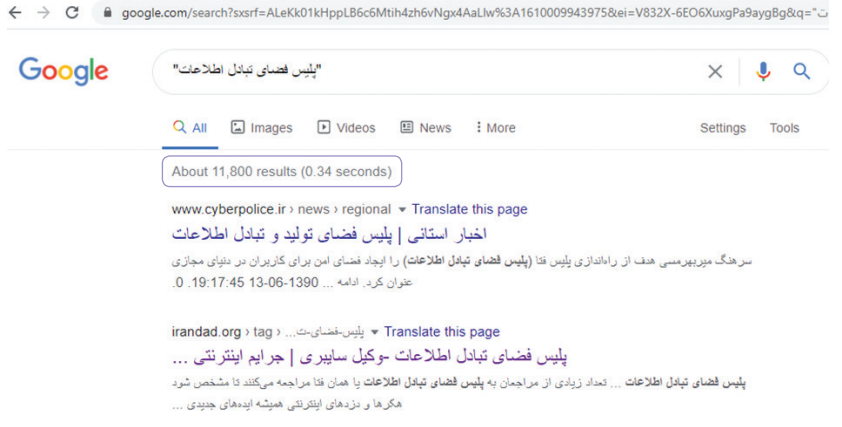

**شکل7ـ2ـ جستوجو در وب**

عددی که در شکل ۲ـ۲ در خط اول (۱۱/۸۰۰) مشاهده میکنید تعداد نتایج جستوجو میباشد. در این تصویر، لینک آبی رنگ به صفحه پیدا شده مرتبط است و عنوان صفحه وب را نشان می ً دهد. اگر قبال آن وب سایت را مشاهده کرده باشید رنگ لینک تغییر کرده و به رنگ بنفش درمیآید. در باالی عنوان صفحات آدرس سایت URL آن مشاهده میشود و در پایین عنوان صفحات قسمتی از متن آن صفحه وب قابل مشاهده است.

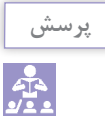

چرا بعضی از واژهها در قسمت متن صفحه یافت شده پررنگتر است؟

برای مشاهده صفحات پیدا شده می توانید روی آن کلیک کنید. در صورتی که بخواهید لینک وب سایت در زبانه جدیدی باز شود روی آن راست کلیک کنید و گزینه tab new in link Open و اگر میخواهید در پنجره جدیدی باز شود گزینه window new in link Open را انتخاب کنید. همانطورکه در شکل 7ـ2 مشاهده میکنید برای جستوجوی تصاویر در گوگل میتوانید از گزینه Image و جستوجوی فیلم از گزینه Video استفاد کنید. برای جستوجوی فایلهای مورد نظر خود نیز میتوانید از پسوند فایل ً ها استفاده کنید. مثال برای پیدا کردن فایل PDF یک موضوع مانند شکل 8ـ2 جستوجو کنید.

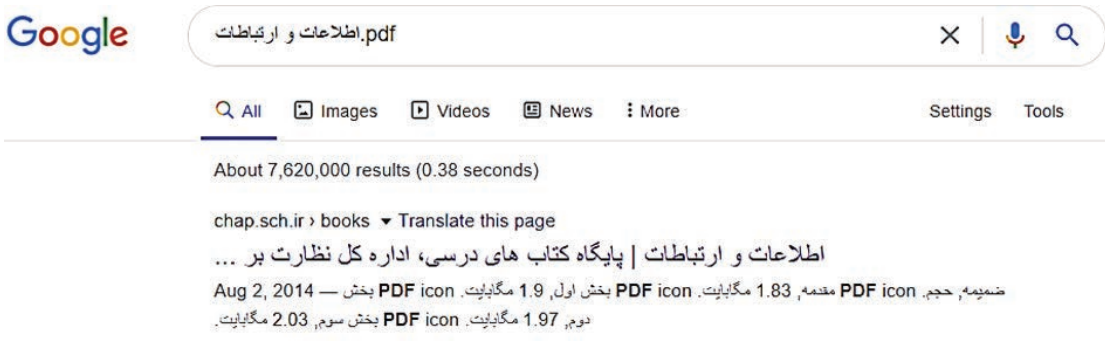

**شکل8ـ2ـ جستوجوی فایل در وب**

 **ب( موتورهای جستوجوگر داخلی** 

این موتورها درون یک وب سایت جستوجو میکنند. برای آشنایی با موتور جستوجوی داخلی یک مثال می;نیم. به آدرس دانشنامه آزاد اینترنتی (ویکی پدیا) به آدرس www. WikiPedia. org بروید. ویکی پدیا، یکی از بزرگترین موتورهای جستوجوگر داخلی است. بر روی لینک مربوط به زبان فارسی کلیک کنید تا به بخش فارسی سایت وارد شوید. در کادر جستوجو عبارت دلخواه خود را تایپ کرده و سپس Enter بزنید. **فصل دوم: اصطالحات ومفاهیم اینترنت**

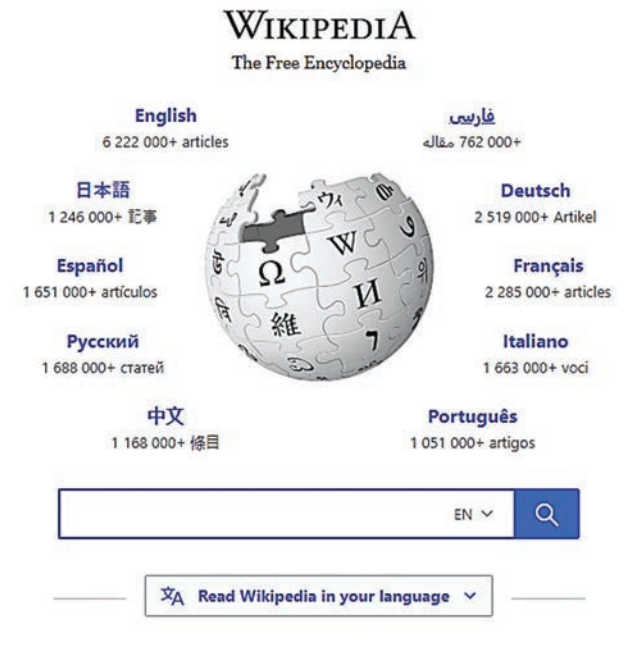

**شکل9ـ2ـ سایت جستوجوی ویکی پدیا**

**12ـ2ـ تعریف دانشنامههای اینترنتی )Wiki)ها و انواع آن**

ويکیها صفحات وبی هستند كه محتواي آنها بهصورت مشاركتی تولید میشوند. ويکيها به کاربران اجازه ميدهند که بدون دانش برنامهنويسي اقدام به ايجاد صفحات وب درباره موضوعات مختلف کنند. در ویکی کاربران این اجازه را دارند که محتوای صفحات سایت را ویرایش کنند، صفحات جدید ایجاد کنند و حتی صفحات موجود را حذف کنند. با استفاده از این ویژگی، کاربران می توانند به سرعت و بدون نیاز به دانش فنی خاص، درباره موضوعات مختلف صفحاتی را ایجاد کنند و با کمک کاربران دیگر آنها را به مرور زمان کامل کنند. دانش نامهها براساس موضوعات علمی و تخصصی به دو دسته ویکی های داخلی و خارجی تقسیم می شوند. ازمعروفترینها دانشنامههای اینترنتی ویکی پدیا است. ویکی پدیا در سال 2001 بهوجود آمد. مؤسسان ویکیپدیا چندی بعد بنیاد ویکیمدیا را تأسیس کردند و پروژههای مشابه متعددی در حوزههای مختلف راهاندازی کردند که بهروزرسانی آنها همگی از مدل ویکی پیروی می کرد.

**13ـ2ـ وبالگها )Weblog )**

وبالگ از دو واژه Web به معنی شبکه جهانی اطالعات و Log به معنی فایلهایی که تمام اتفاقاتی که در یک کامپیوتر میافتد را ثبت میکند تشکیل شده است و معنی کلی آن ثبت وقایع روزانه در وب است. وبالگ، صفحات وبی هستندکه حاوی اطالعاتی مانند گزارش روزانه، اخبار، یادداشتهای شخصی یا مقاالت علمی مورد نظر طراح آن است.

$$
\frac{\mu_{\text{max}}}{\mu_{\text{max}}}
$$

### **14ـ2ـ تنظیمات مرورگر Chrome**

تفاوت وب سایت و وبالگ چیست؟

در صورتی که از مرورگر Chrome استفاده می کنید، برای تنظیم مرورگر خود روی علامت سه نقطه در بالای صفحه مرورگر کلیک کنید و گزینه Setting را انتخاب کنید. درصورتیکه شما در گوگل اکانت داشته باشد در سمت چپ پنجره تنظیمات، اطالعات اکانت شما دیده میشود که میتوانید مجوز ورود به کروم، مدیریت اکانت خود و بهبود ویژگیها و عملکرد کروم بپردازید. شکل 10ـ2 بخش Google and You تنظیمات اکانت گوگل در مرورگر Chrome ,ا نشان مے دهد.

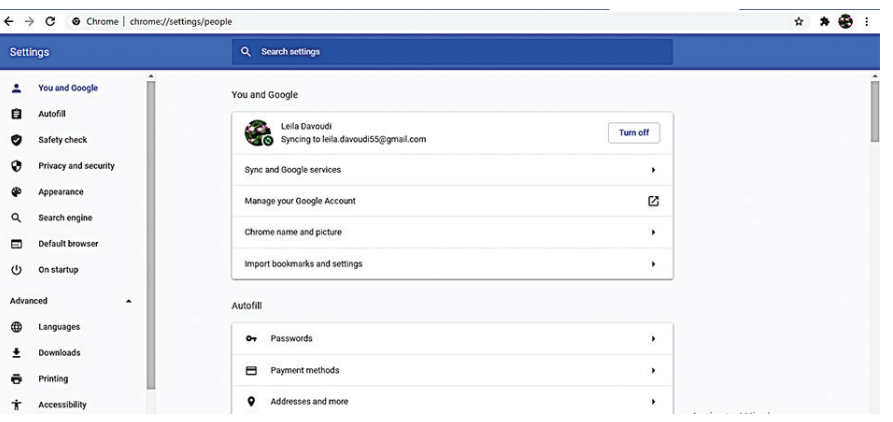

**شکل10ـ2ـ تنظیمات اکانت گوگل در مرورگر Chrome**

در شکل 10ـ2 تنظیمات مربوط به اطالعات مختلفی از شما بهصورت خودکار برای تکمیل سریعتر فرمها در مرورگر را نشان میدهد. در زیر قسمت Basics، تنظیمات Passwords ، methods Payment و more Addressesand را بررسی کنید.

| <b>Settings</b> |                 | Autofill                |           |
|-----------------|-----------------|-------------------------|-----------|
|                 | You and Google  | Passwords<br>$\sim$     | $\bullet$ |
|                 |                 | Payment methods<br>╒    | ٠         |
| 自               | <b>Autofill</b> | Addresses and more<br>o | ٠         |

**شکل 11ـ 2ـ تنظیمات خودکار مرورگر Chrome**

در بخش Passwords رمزهای عبوری که بهصورت خودکار ذخیره شدهاند را میتوانید با کلیک روی عالمت مشاهده کنید. **فصل دوم: اصطالحات ومفاهیم اینترنت**

**١٥ـ٢ـ غیرفعال کردن Notifications**

یکی از مواردی که سایتها برای درخواست و اطالع رسانی از آن استفاده میکنند، اطالعیهها )Notifications ) است. برای عدم ارسال اطالعیهها در تنظیمات مرورگرخود مسیر زیر را دنبال کنید و اجازه درخواستها را ببندید.

Setting/Privacy and Security/Site Setting/Notifications

| <b>Settings</b>                  | Q<br>Search settings                                   |                        |
|----------------------------------|--------------------------------------------------------|------------------------|
| You and Google<br>٠              | <b>Notifications</b><br>$\leftarrow$                   | Q Search               |
| 自<br>Autofill                    |                                                        |                        |
| Safety check<br>v                | Notifications<br>Sites can't ask to send notifications | <b>CONTRACTOR</b><br>ා |
| <b>Privacy and security</b><br>⊕ | <b>Insert Food</b>                                     |                        |
| æ<br>Appearance                  | <b>Block</b>                                           | Add<br><b>ALCOHOL:</b> |

**شکل 12ـ2ـ تنظیمات غیرفعال کردن Notifications در مرورگر Chrome**

برای مسدود کردن اطالعیه سایتهایی که درخواست میدهند، میتوانید مطابق شکل 12ـ2 روی دکمه Add کلیک کرده و آدرس سایت را داخل کادر باز شده کپی و اطالعیههای آن سایت را مسدود )Block )کنید.

**16ـ2ـ اضافهکردن مسیر سایتهای محبوب به صفحه مرورگر**

درصورتیکه از یک وب سایت محبوب خود هر روز بازدید میکنید، میتوانید مسیر آن را به صفحه اصلی مرورگر خود اضافه کنید تا مستقیم وارد سایت شوید. برای این کار سه روش وجود دارد: **1** ابتدا به سایت مورد نظر بروید، سپس روی عالمت سه نقطه کلیک کنید و گزینه Bookmarks را بزنید. مثال: وارد سایت ورزش 3 شوید و مطابق شکل13ـ2 مسیرآن را به مرورگر خود اضافه کنید.

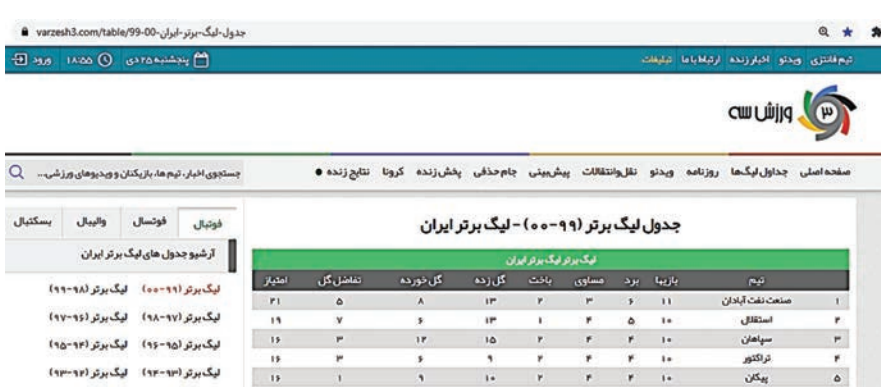

**2** گزینه Bookmarks را انتخاب کنید و سپس گزینه tab this Bookmarks …را کلیک و برای سایت محبوب خود نامگذاری کنید. مسیر سایت برای شما ذخیره میشود. در مراجعه بعدی به سایت کافیست نام آن را در نوار آدرس مرورگر تایپ کنید.

|   | $\blacktriangle$                                                          |                                          | 4<br>×                                          |                      |   | O                                            | $\times$ |
|---|---------------------------------------------------------------------------|------------------------------------------|-------------------------------------------------|----------------------|---|----------------------------------------------|----------|
|   | Bookmark this tab                                                         | $Ctrl + D$                               |                                                 |                      |   |                                              |          |
|   | Bookmark all tabs                                                         | $Ctrl + Shift + D$                       |                                                 | ×                    |   |                                              |          |
|   | Show bookmarks bar<br>Bookmark manager<br>Import bookmarks and settings   | $Ctrl + Shift + B$<br>$Ctrl + Shift + O$ | New tab<br>New window                           | New incognito window |   | $Ctrl+T$<br>$Ctrl + N$<br>$Ctrl + Shift + N$ |          |
|   | <b>Suggested Sites</b><br>پورتال اداره کل آموزش و پرورش استان خراسان رضوی |                                          | History<br><b>Downloads</b><br><b>Bookmarks</b> |                      |   | $Ctrl + J$                                   |          |
|   | سامانه بام بانک ملی ایران<br>سامانه مدیریت یادگیری رایادرس                |                                          | Zoom                                            | 100%                 | ÷ |                                              | 83       |
|   | سيستم حامع دانشگاهي گلستان                                                |                                          | Print                                           |                      |   | $Ctrl + P$                                   |          |
| ⊛ | Home - Springer<br><b>IEEE Xplore Digital Library</b>                     |                                          | Cast<br>Find                                    |                      |   | $Ctrl + F$                                   |          |

**شکل 13ـ2ـ افزودن صفحات مورد عالقه به مرورگر**

در پایین پنجره نام تعدادی از سایتهایی که قبلاً در مرورگر خود نشان کردید قابل مشاهده است. **3** استفاده از کلیدهای ترکیبی D+Ctrl برای باز شدن پنجره Bookmarks. **4** استفاده از عالمت ستاره در باالی صفحه مرورگر و ذخیره صفحه برای دسترسی سریع و آسان به سایت.

**نکته**

برای حذف سایتهای نشاندار روی نام آنها راست کلیک و گزینه Delete را انتخاب کنید.

**17ـ2ـ حذف تاریخچه جستوجوها در مرورگر** Chrome

برای حذف تاریخچه مرورگر Chrome روی عالمت سه نقطه کلیک کنید. در پنجره باز شده گزینه History را انتخاب کنید. لیست سایتهایی که اخیراً باز کردید قابل مشاهده است. با کلیک روی گزینه History یا کلیدهای ترکیبی H+Ctrl وارد صفحه تنظیمات تاریخچه مرورگر خود شوید. برای حذف تاریخچه کنار نام سایتها تیک بزنید و با استفاده از دکمه Delete تاریخچه آن را پاک کنید. برای تنظیمات پیشرفتهتر در سمت راست پنجره روی گزینه data browsing Clear کلیک کنید. این پنجره دارای دو تب با عنوان Basic و Advanced است که با استفاده از این تبها میتوانید با انتخابهای بیشتری تاریخچه و دادههای مرورگر را حذف کنید. برای این منظور ابتدا از بخش Time range که مربوط به انتخاب بازه زمانی است **فصل دوم: اصطالحات ومفاهیم اینترنت**

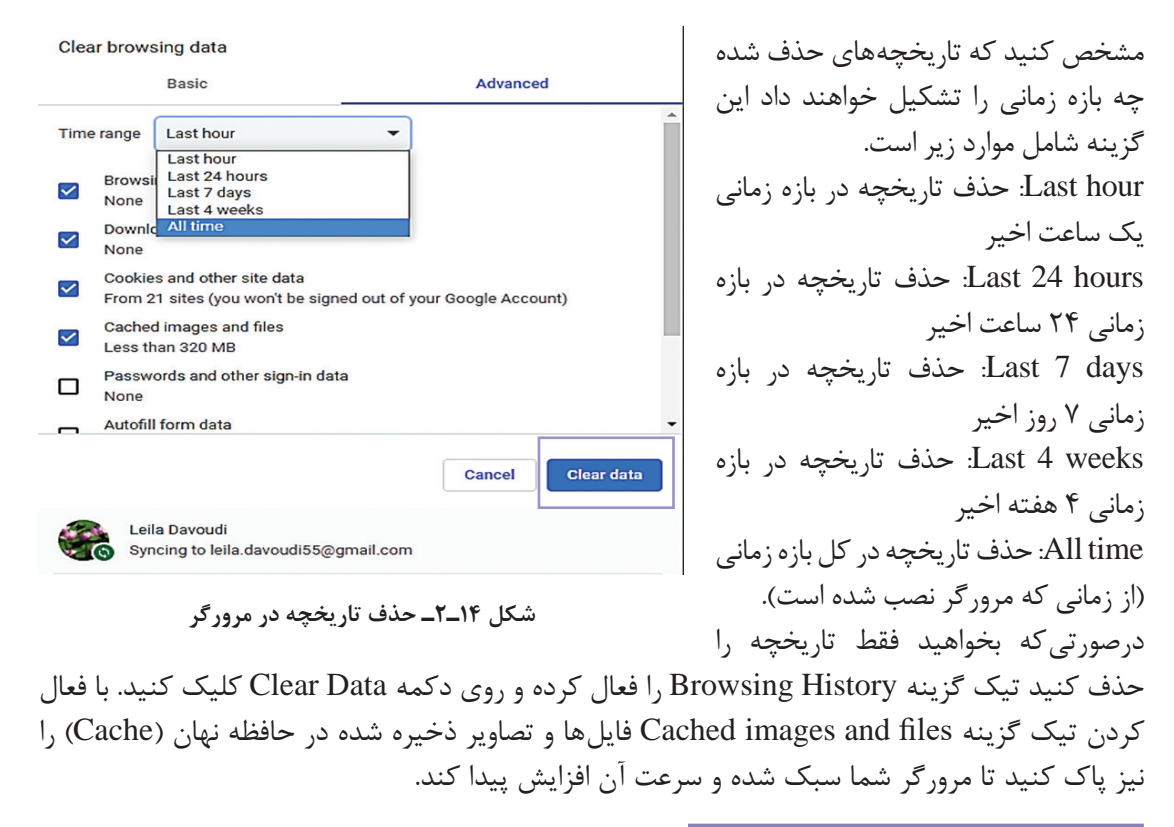

#### **دالیل باز نشدن صفحه وب در مرورگر**

 وب سایت با مشکل مواجه شده است. کامپیوتر به اینترنت متصل نیست. ممکن است آدرس سایت اشتباه تایپ شده باشد.

### **18ـ2ـ آشنایی با اینترنت اشیاء )IOT )**

با رسیدن اینترنت به خانهها و محیطهای کاری، شاهد زندگی جدیدی خواهیم بود. پیشرفت فناوری ارتباطی که بهوسیله اینترنت اتفاق افتاده است باعث برقراری ارتباط بین اشیاء و انسانها شده است. اینترنت اشیاء بهعنوان یک خدمت نوظهور با کاربردهای متفاوتی بهوجود آمد. اینترنت اشیاء در حمل و نقل، شهرهای هوشمند، تولید و توزیع انرژی، بهداشت و درمان، کشاورزی و... گسترش یافته است. دستگاههای اینترنت اشیاء به منظور تشکیل سیستمهایی با هدف خاص، به یکدیگر متصل میشوند. این دستگاهها دارای حسگرهای بیسیم هستند که اطالعات را در شبکه ارسال و دریافت میکنند. اصطالح "اینترنت اشیاء" اولین بار توسط کوین اشتون در سال 1999 ارائه شد و ایده آن، ایجاد پیوند میان فناوری جدید RFID و اینترنت بود که مورد توجه مدیران اجرایی قرار گرفت. اینترنت اشیاء دیدگاهی نوین در صنعت فناوری اطالعات است که تمامی مفاهیم فنی، اجتماعی و اقتصادی را شامل میشود. در این دیدگاه محصولات، کالاهای مصرفی، خودروها و کامیونها، تجهیزات صنعتی و صنایع (برق، تلفن و … )، حسگرها و دیگر

مؤلفهها؛هرروزه توسط اتصاالت اینترنتی و همچنین قابلیتهای قدرتمند تحلیلی دادهها با یکدیگر ترکیب شدهاند تا نحوه کارکرد و زندگی ما را دگرگون کنند. پروژههایانجام شدهدر اینترنت اشیاء بر اینترنت و اقتصاد، تأثیر بسیار چشمگیری داشته؛ به نحوی که پیشبینیها نشان میدهد تا سال 2025 در حدود 100 میلیارد شیء متصل به اینترنت اشیاء خواهیم داشت که این اتصاالت تأثیر بیش از 11 تریلیون دالری در اقتصاد جهان دارد.

اینترنت اشیاء شامل هر دستگاهی است که سوئیچ خاموش و روشن دارد و به اینترنت متصل است. بنابراین، هر چیزی که فکرش را بکنید میتواند تبدیل به یک دستگاه هوشمند شود.

ဂြ **شکل 15ـ2ـ کاربرد اینترنت اشیاء**

از تلفنهای همراه گرفته تا نگهداری ساختمان، دستگاههای پزشکی یا موتور جت هواپیما را شامل میشود. برای مثال سالمت بیمارانی که نیاز به مراقبت ویژه دارند نمونهای از موارد اضافه شده اخیر به اینترنت اشیاء است. فناوری اینترنت اشیاء میتواند کاربردهای متنوعی در حوزه شهرهای هوشمند بیابد. در این فناوری حسگرها قادرند جریان ترافیک وسایط نقلیه در بزرگراهها و بازیابی اطالعات انبوه مانند سرعت متوسط و تعداد اتومبیلها را پایش نمایند. کاربرد انواعی از سنسورها و ردیابها در مزارع، مراتع، محصوالت و دامها که منجر به کنترل و نظارت دقیقتری بر کیفیت تولیدات کشاورزی و دامی میشود. خودکارسازی فرایندهای سفارش، تحویل و پرداخت که موجب حذف واسطهها و افزایش رضایتمندی تولیدکنندگان میگردد. در خانههای هوشمند نیز کنترل دستگاههای هوشمند، کنترل و امنیت خانه، سیستمهای تعمیر و نگهداری هوشمند، سیستمهای گرمایشی و سرمایشی و تهویه هوشمند، کنترل و نظارت بر مصرف انرژی )آب، برق، گاز) با استفاده از اینترنت اشیاء (IOT') کاربرد دارد.

**خالصه مطالب**

 اینترنت یک شبکه گسترده جهانی است که کاربران زیادی به آن متصل هستند. هر صفحه وب یا هر سند اینترنتی دارای یک آدرس ویژه است که به آن نشانی اینترنتی یا URL میگویند. در سایتهای جستوجوگر، حجم زیادی از اطالعات قرار داده شده است که امکان دسترسی شما به اطالعات را فراهم میکنند. امکان ذخیره متن، تصویر، فیلم و فایل از اینترنت وجود دارد. با تنظیم مرورگر میتوانید سایتهای مورد عالقه خود را عالمتدار کنید. با کلیک بر روی پیوندهای سایت میتوانید به مکان دیگری بروید. ممکن است محل جدید، مکانی در همان صفحه، مکانی در صفحه دیگری در همان سایت و یا مکانی در صفحه دیگری از وب سایت دیگری باشد. دامنه همان اسمی است که برای وبسایت انتخاب میشود. پسوندهای مختلفی برای دامنه وجود دارند. از معروفترینها دانشنامههای اینترنتی ویکی پدیا است. ويکیها صفحات وبی هستند كه محتواي آنها بهصورت مشاركتی تولید میشوند. اطالعات ویکیها توسط کاربران بهروزرسانی میشود. وبالگ، صفحات وبی هستندکه حاوی اطالعاتی مانند گزارش روزانه، اخبار، یادداشتهای شخصی یا مقاالت علمی مورد نظر طراح آن است. اینترنت اشیاء شبکهای است که برقراری ارتباط بین اشیاء و انسانها را فراهم میکند. اینترنت اشیاء در صنعت، درمان، آموزش، شهرهای هوشمند، سیستم بانکی و... کاربرد دارد. براي قطع ارتباط با اینترنت از گزینه Disconnect روی عالمت شبکه استفاده میشود.

# **واژهنامه تخصصی**

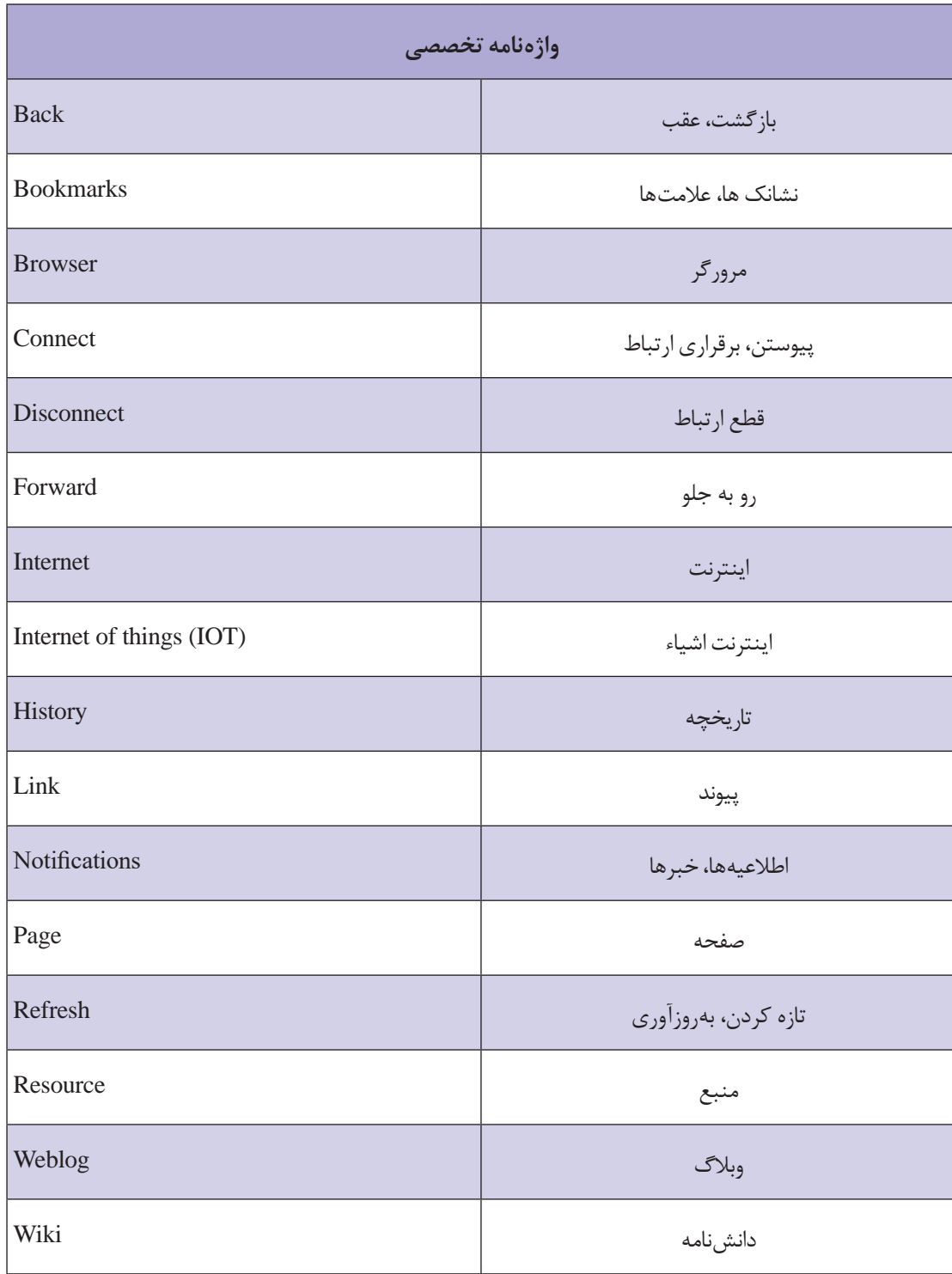

**فصل دوم: اصطالحات ومفاهیم اینترنت**

# **خودآزمایی**

**1** شبکهاینترنت چه تفاوتی با شبکههای گسترده دارد؟ **2** مزایای استفاده از اینترنت چیست؟ **3** منظور از ISP چیست؟ **4** برای اتصال به اینترنت چه تجهیزاتی الزم است؟ **5** چگونه میتوان صفحه سایتهای مورد عالقه خود را به مرورگر اضافه کرد؟ **6** چگونه میتوان تاریخچه جستوجو در اینترنت را حذف کرد؟ **7** چند سایت جستوجوگر را نام ببرید. **8** کاربردهای اینترنت اشیاء را نام ببرید. **9** چگونه میتوان بخشی از صفحه وب را چاپ کرد؟ **10** براي ذخیرۀ صفحۀ وب به صورت فایل متنی ازچه قالبی استفاده میشود؟

# **پرسشهای چهارگزینهای**

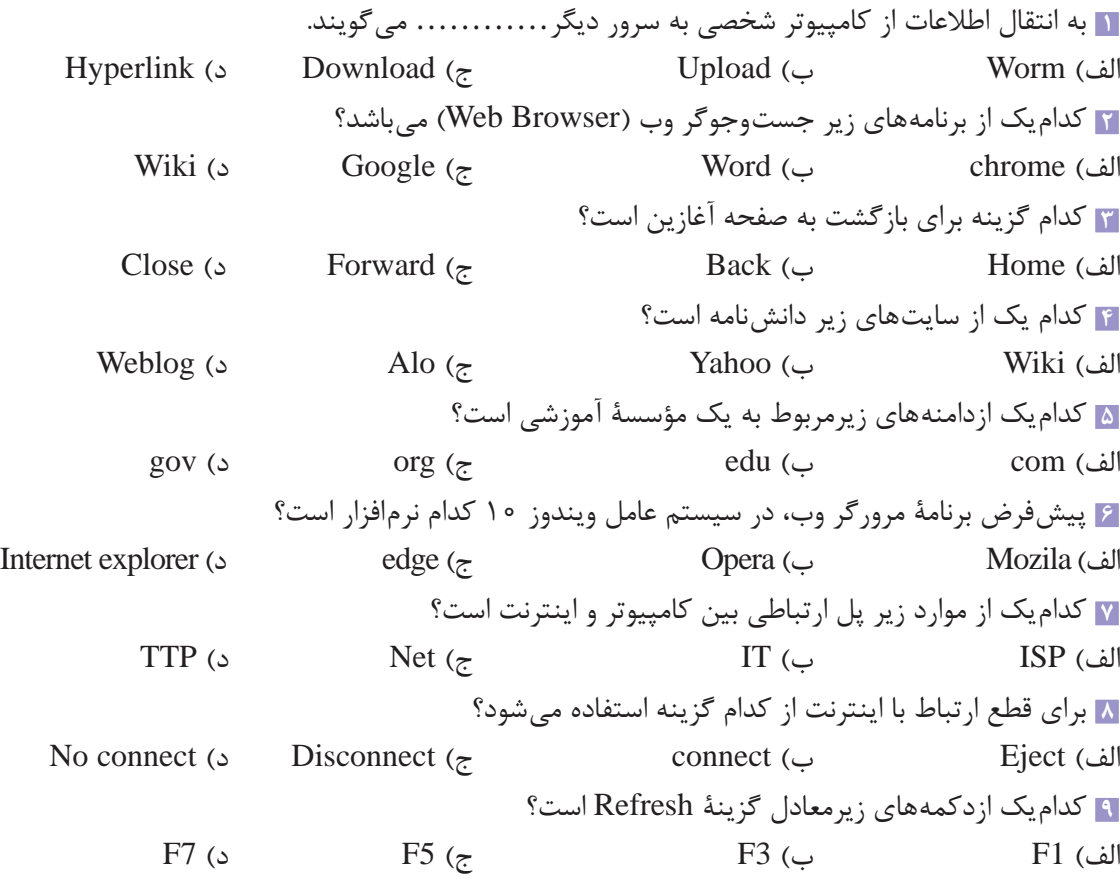

#### **کارگاه عملی**

 سایت Google را در عالقهمندیهای مرورگر Firefox قرار دهید. سایتهایی در مورد فروشگاههای آنالین جستوجو کنید و آنها را درپوشهای به نام Online در Favorites قرار دهید. مرورگر خود را طوری تنظیم کنید که سایتهای مراجعه شده در یک روز اخیر را نشان دهد. از یک سایت فناوریهای نوین آموزشی، خبری را چاپ کنید. دو تصویر از یک موضوع دلخواه مرتبط با درس را در گوگل جستوجو و سپس با اندازه اصلی تصویر در دسکتاپ خود ذخیره کنید. از سایت آپارات دو فیلم آموزشی کوتاه با موضوع مورد عالقه خود، دانلود و در سیستم ذخیره کنید. در مورد یک موضوع دلخواه علمی در اینترنت تحقیق کنید. متنها و تصاویر الزم رادر یک سند فایل )word ) ذخیره کنید. سایتهایی را که از آن استفاده کردید در منابع تحقیق خود بهترتیب حروف الفبا قرار دهید. با کمک هنرآموز خود وبالگ درسی ایجاد کنید. وبالگ را در سایتهای داخل کشور بسازید. وارد سایت ویکی پدیا شوید. موضوع دلخواهی را جستوجو کنید. روی لینکهای پیشنهادی برای مطالعه بیشتر کلیک و وارد صفحات جدید شوید. آب و هوای شهر خود را در اینترنت جستوجو و پیشبینی وضعیت آن را برای یک هفته مشاهده کنید. یک فایل کتاب صوتی با موضوع دلخواه در اینترنت جستوجو و آن را در دسکتاپ ذخیره کنید. در مورد شرکتهای ISP داخل کشور تحقیق کنید. از سرپرست کارگاه کامپیوتر خود در مورد قرارداد اینترنت آموزشگاه بپرسید. درصورتیکه شرکتی با تعرفه مناسبتر پیدا کردید آن را به سرپرست کارگاه کامپیوتر اطالع دهید. فقط در سایتهای ir روزنامههای رسمی کشور را جستوجو کنید. برای هوشمندسازی مدرسه خود با استفاده از اینترنت اشیاء، در اینترنت جستوجو کنید. پیشنهادات قابل

اجرای خود را با معلم و سرپرست کارگاه درمیان بگذارید. پیشنهاد خود را در قالب یک فایل همراه با مستندات ارائه دهید.

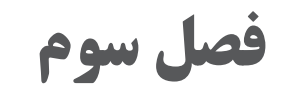

**نامههای الکترونیکی**

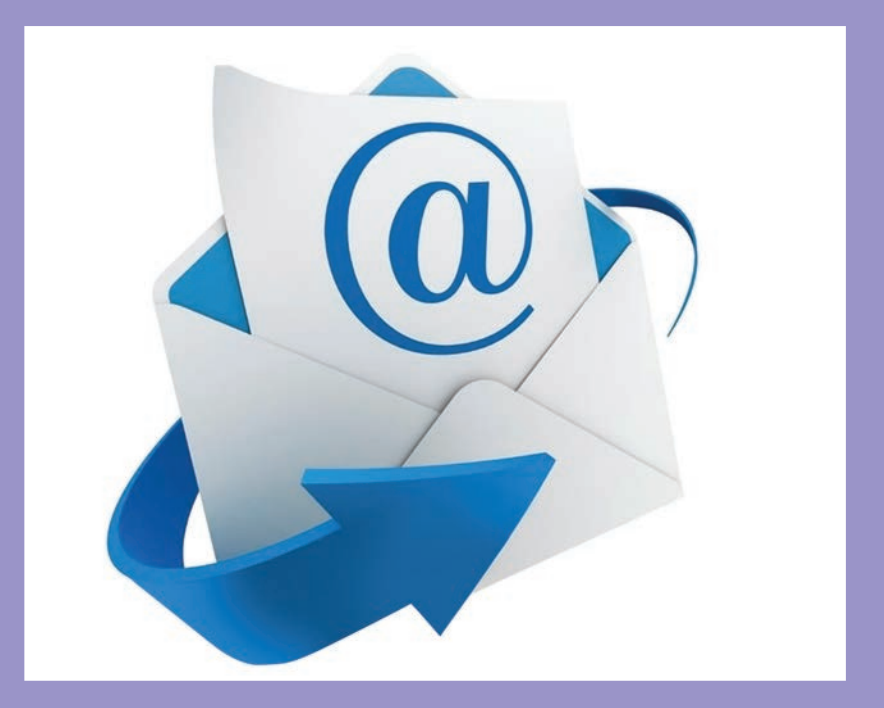

**هدف کلی فصل:**

**ساخت نامه الکترونیکی، ارسال و دریافت نامه**

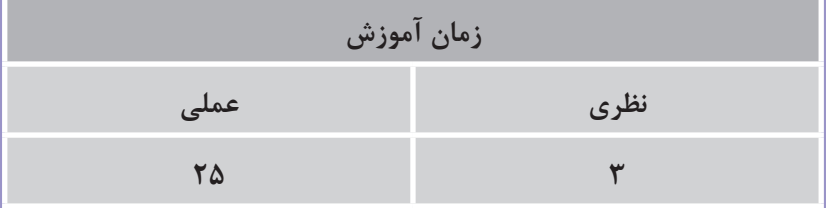

# **هدفهای رفتاری )جزئی(**

پس از مطالعه این فصل، از فراگیر انتظار میرود که: نامه الکترونیکی )Email )بسازد. ارسال و دریافت نامه را بهدرستی انجام دهد. ضمیمه کردن یک پیوست به نامه را انجام دهد. نامهها را جستوجو، مرتب و سازماندهی کند.

#### **مقدمه**

یکی از کاربردهای اینترنت ارسال و دریافت نامههای الکترونیکی است. نامه الکترونیکی از طریق شبکه اینترنت برای مخاطبی که دارای آدرس پست الکترونیکی است فرستاده یا دریافت میشود. نامه الکترونیکی میتواند حاوی متن، تصویر و چندرسانه باشد. به نامه الکترونیکی ایمیل Email گفته میشود که در سایتهای مختلف می توان آن را ایجاد کرد. **1ـ3ـ مزایای استفاده از نامه الکترونیکی )Email )**

**سرعت باال:** یکی از مزایای بسیار مهم در مورد ایمیل این است که شما میتوانید پیامها و فایلها را به هر فردی در هر نقطهای از جهان به سرعت ارسال کنید. **هزینه کم:** هزینه ارسال اطالعات از طریق ایمیل بسیار کمتر از هزینهای است که باید برای استفاده از سیستم سنتی پست پرداخت کرد. **عدم وابستگی به زمان:** ارسال و دریافت ایمیل وابسته به زمان نیست. شما در هر زمانی از شبانهروز میتوانید ایمیلی را برای گیرنده ارسال کنید و گیرنده نیز در صورت تمایل هر زمانی که بخواهد میتواند ایمیل را بخواند و پاسخ دهد. **ارسال به صورت جمعی:** درصورتیکه آدرس ایمیل افراد را داشته باشید، میتوانید یک ایمیل را همزمان برای چند نفر بفرستید. از این ویژگی برای تبلیغات بسیار استفاده میشود.

#### **2ـ3ـ ساخت رایانامه یا نامه الکترونیکی**

سایتهای زیادی برای خدمات پست الکترونیک بهصورت رایگان وجود دارند. از جمله سایتهای معروف ایجاد ایمیل سرویسدهندههای محبوبترین از یکی .هستند www.yahoo.com, www.msn.com, www.google.com الکترونیکی سایت گوگل )Google )است. همانطور که برای ارسال و دریافت یک نامه معمولی نیاز به آدرس فرستنده و گیرنده میباشد در اینترنت نیز برای مبادله نامه الکترونیکی نیاز به نشانی الکترونیکی یا صندوق پستی الکترونیکی میباشد. برای ایجاد نشانی الکترونیکی باید به یکی از ارائهکنندگان خدمات پست الکترونیکی مراجعه کنید. Gmail بخش نامههای الکترونیکی سایت گوگل است که به راحتی میتوان از آن استفاده کرد. برای ساخت نشانی پست الکترونیکی در گوگل وارد سایت https://www.google.com شوید. پس از ورود به سایت سرویس Gmail را انتخاب کنید یا بهصورت مستقیم وارد سایت com.gmail.www شده و گزینه ایجاد حساب Account An Create را انتخاب کنید.

**نکته**

در صورت تمایل به تغییر زبان انگلیسی به فارسی میتوانید از پایین صفحه، سمت راست از بین زبانها، زبان فارسی را انتخاب کنید تا همه گزینهها به زبان فارسی نمایش داده شوند.

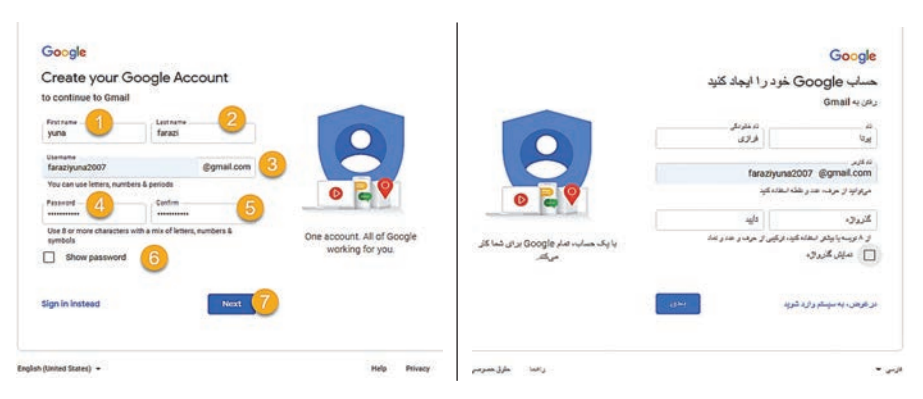

**شکل 1ـ3ـ مراحل ساخت پست الکترونیک Gmail**

**1** نام خود را وارد کنید. **2** نامخانوادگی خود را وارد کنید. ) نام و نامخانوادگی میتواند واقعی نباشد(. **3** در این قسمت نام کاربری خودرا وارد کنید. استفاده از حروف، اعداد، عالمتهای نقطه و عالمت خط/ زیرخط مجاز است. بعد از وارد کردن نام کاربری، سیستم آن را از نظر مجاز بودن و تکراری نبودن بررسی میکند. درصورتی که نام کاربری شما تکراری یا نادرست باشد پیام مناسبی صادر و اسامی پیشنهادی ارائه می شود. **4** رمز عبور خود را حداقل با هشت کاراکتر وارد کنید. رمز عبور میتواند ترکیبی از حرف، اعداد و عالئم خاص باشد. از انتخاب رمزهای ساده و یا رمزهایی مثل تاریخ تولد، کدملی، شماره همراه و... بپرهیزید. بهتر است رمز عبور خود را هر چند وقت تغییر دهید.

#### Google

#### vuna, welcome to Google

haraziyuna2007@gmail.com

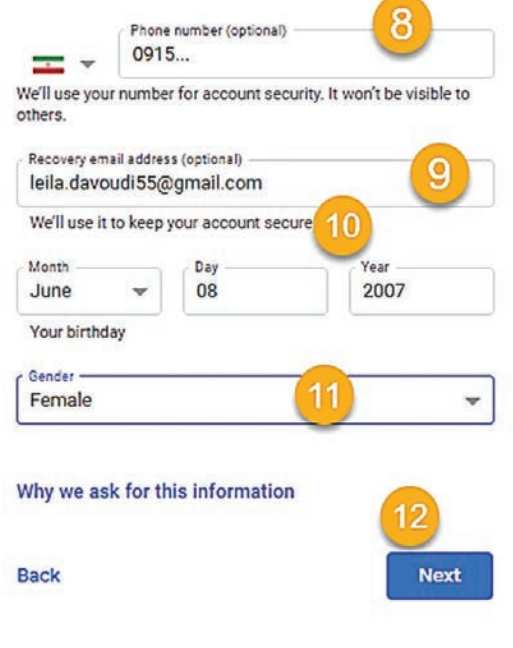

**شکل 2ـ3ـ ادامه مراحل ساخت پست الکترونیک**

**5** برای اطمینان از درست وارد شدن رمز باید رمز عبور خود را در این قسمت تکرار کنید. در صورت مغایرت رمزها به شما پیام مناسبی خواهد داد. **6** نمایش رمز **7** پس از اطمینان از اطالعات وارد شده به صفحه بعد بروید. **8** برای دریافت کد تأیید، شماره همراه خود را جهت پیغام صوتی از سوی شرکت گوگل یا ارسال پیامک وارد کنید. در بعضی مواقع نیاز به دریافت کد تأیید نمے باشد. **9** اگر ایمیل دیگری برای بازیابی دارید، آن رادر کادر وارد کنید. )این مورد را هم به شما توصیه میکنیم حتماً انجام دهید که اگر به هر دلیلی پسوورد خود را فراموش کردید و یا اکانت شما مورد هک قرار گرفت به سادگی از طریق این ایمیل بتوانید اکانت گوگل خود را بازگردانی کنید.( **10** تاریخ تولد را به میالدی واردکنید. **11** جنسیت را وارد کنید. Male مرد و Female زن. برای شرکتها و سازمانها از گزینه say not Rather انتخاب کنید.

**12** به صفحه بعد بروید. آشنایی با شرایط خدمات گوگل و همچنین خط مشی حریم خصوصی و... به شما توضیح داده شده است که با زدن گزینه »موافقم« موافقت خود را اعالم کنید.

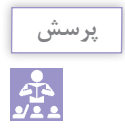

متن قرارداد ایجاد Gmail را ترجمه کنید.

پست الکترونیکی شما در سایت گوگل ساخته شده است و شما وارد پست الکترونیکی خود می شوید. برای خارج شدن از Gmail باید روی شکل دایرهای که اول اسم شما روی آن به اختصار نوشته شده کلیک کنید و سپس در منوی باز شده روی خروج از اکانت SignOut کلیک کنید. یک ایمیل از بخش های مختلفی ایجاد شده است. شکل کلی ایمیل بهصورت زیر است:

username@Domain. com

یک ایمیل از دو بخش تشکیل شده است که با عالمت @ از هم جدا میشوند. ایمیل زیر را درنظر بگیرید. Leila. Davoudi@gmail.com

بخش اول نام انتخابی کاربر است. مانند Davoudi .Leila. ایمیل به حروف کوچک و بزرگ حساس نیست و همه کاراکترها را با حروف کوچک در نظر میگیرد. بخش دوم نام دامنه و پسوند شرکتی است که خدمات ایمیل را ارائه میدهد مانند com.gmail.

### **3ـ3ـ کار با پست الکترونیک Gmail**

برای ورود به Gmail در نوار آدرس مرورگر خودcom.gmail.www را وارد کرده و روی گزینه ورود به سیستم کلیک کنید. آدرس Gmail خود را وارد نموده و روی دکمه بعدی کلیک کنید. رمز عبور خود را وارد کنید. هنگام ورود رمز، پیغامی مبنی بر یادآوری رمز در مراحل بعدی ظاهر میشود. اگر در فضاهای عمومی از کامپیوتر استفاده مینمایید گزینه خیر را بزنید. اگر گزینه Yes را انتخاب کنید در مراجعات بعدی با وارد کردن نام کاربری، رمز عبور بهطور خودکار ذکر خواهد شد. اکنون شما وارد پست الکترونیکی خود شدهاید.

| <b>M</b> Gmail<br>$\equiv$ |                         | $\alpha$                   | Search mail                |                                                                                                    |              |   | ٠                |                                                                                                    | ⊚ | ⊛                             | ₩<br>$\mathbf{y}$ |
|----------------------------|-------------------------|----------------------------|----------------------------|----------------------------------------------------------------------------------------------------|--------------|---|------------------|----------------------------------------------------------------------------------------------------|---|-------------------------------|-------------------|
| <b>Compose</b>             |                         | □ -                        | ÷<br>c                     |                                                                                                    | $1-1$ of $1$ | × | $\lambda$<br>. . | Quick settings                                                                                                    | 5 |                               | $\times$<br>m     |
|                            |                         | ۵                          | Primary                    | Social<br>a.                                                                                             | Promotions   |   |                  | See all settings                                                                                                    |   |                               | о                 |
| Inbox<br>o                 | $\overline{\mathbf{2}}$ | 12<br>$\mathcal{D}$        | App Store                  |                                                                                                    |              |   |                  | 9 apps we think you'll love - We've got a new lineup of app recommendations for you. Apps to improve your day. If you're rea                                           |   |                               | <b>Jan 29</b>     |
| Starred<br>÷               |                         | -22<br>$\mathcal{D}$<br>o. | <b>Dropbox</b>             | You've recently connected a new app to Dropbox - Hi leili, Youi                                          |              |   |                  | ponnected a new app, 'Jitsi Meet', to your Dropbox at '09:21                                                                                                    |   |                               | <b>Jan 29</b>     |
| Snoozed                    |                         | 12                         | Google Scholar Aler.       |                                                                                                    |              |   |                  | 2 new citations to your articles - [HTML] Key driving forces on development of low carbon city (LCC) in China Y Wu, L She                                              |   |                               | <b>Jan 28</b>     |
| Sent<br>⋗                  |                         | 日立<br>$\mathcal{D}$        | Mary me 2                  | - اینڈ داردی ڈائی ( ششمین کنگرہ بین المللی غرسمہ پایدان / پنپرش مقالات برق، الکرونیاف، کامپیوٹر، ماکنیاف |              |   |                  |                                                                                                    |   |                               | Jan <sub>28</sub> |
| <b>Drafts</b><br>R         |                         | 日立                         | $D = 1180$ and             |                                                                                                    |              |   |                  | این ایمیل شامل تمادی تصویر می باشد درصورش که تصویری مشاهد نمی کند لطفا تطیعات مربوطه را در <sub>سند</sub> ، <b>لبلا داردی قانی : فلمعین فلغ نس خلوم نسانی و معیریت</b> |   |                               | <b>Jan 28</b>     |
| More<br>v                  |                         | 口立                         | <b>Medium Daily Digest</b> |                                                                                                    |              |   |                  | Recruit more passive candidates [ Ted Bauer - Stories for Leila Davoudi. The 5 Habits That Will Help You Burn Fat Efficiently                                          |   |                               | <b>Jan 28</b>     |
| Meet                       | 3                       | 口立                         | <b>E</b> Info              | - التعمل برمل ايران: اطلاع سالي هكمين وبيثار تخصصني الجمل برمل ايران                                     |              |   |                  | اعتبای معاون العمن رعل ایران یا بیاند و اینار او به استعصار می رساند به منظور او انعلمبازی                                                                             |   |                               | Jan <sub>27</sub> |
| New meeting                |                         |                            |                            | Webinar No6 P.                                                                                           |              |   |                  |                                                                                                    |   |                               |                   |
| Join a meeting<br>豐        |                         | -11                        | Google Scholar Aler.       |                                                                                                    |              |   |                  | Mahmoud Naghibzadeh - new related research - [HTML] Draft genome sequence, annotation, and SSR mining data of Elacid                                                   |   |                               | <b>Jan 26</b>     |
|                            |                         | 日立<br>D                    | Deal / ISC A/A/            |                                                                                                    |              |   |                  | ان ازمیل شامل تصادی صورتی می باشد در صورتی که تصویری… - <b>املا <i>داودی</i> شامل قصر اس ملی و هشمی کنفر اس بین المللی بادگیری و باده می المروسلی</b>                  |   |                               | <b>Jan 26</b>     |
| Hangouts                   |                         | Station.<br>п.<br>50       | <b>Medium Daily Digest</b> |                                                                                                    |              |   |                  | The Most Frustrating Gym Mistake I See as a Personal Trainer   David Liira, Kin. In In Fitness And In Health - Stories for Leil                                        |   |                               | <b>Jan 26</b>     |
| o yuna -                   | $+$                     | 50<br>÷                    | دانشگاه تهران              |                                                                                                    |              |   |                  | فیان اوری کئی گراس سلاویا آمرزش برنامه تریسی موبایل در داشتگاه تهران وارد یکی از بیش بناشد است. است از است است است است که است که است که است که است که است که است       |   | Activities has Manuel connect | <b>Jan 26</b>     |

**شکل 3ـ3ـ کار با پست الکترونیک Gmail**

**1** بعد از ورود به Gmail، نامههایی که برای شما ارسال شده است با عنوان و تاریخ ارسال قابل مشاهده است. قسمتی از ایمیلهای دریافتی را با موضوع ایمیل و نام فرستنده به شما نشان میدهد. نامهها در صندوق پستی شما Inbox قرار دارد. نامههایی که عنوان آنها پررنگ هستند خوانده نشده و نامههایی که عنوان آنها کمرنگ شده است نامههایی هستند که توسط شما خوانده شدهاند. با کلیک روی هر یک از نامهها میتوانید محتوای آن را بخوانید و فایلهای ضمیمه را با استفاده از عالمت دانلود، روی سیستم خود ذخیره کنید. در سمت چپ هریک از نامهها سه عالمت وجود دارد. عالمت مربع برای انتخاب نامه، عالمت ستاره برای مشخص کردن نامه و علامت <mark>برای نشانهگذاری نامههای مهم استفاده می شود. با انتخاب نامههای خود</mark> و کلیک روی میتوانید نامهها را حذف کنید. جهت آرشیو نامهها نیز از عالمت استفاده کنید.

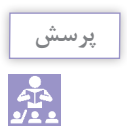

چگونه به نامه دریافتی پاسخ دهید؟

برای پاسخ به نامه دریافتی، کافیست در انتهای نامه روی گزینه Reply کلیک و پاسخ خود را در کادر باز شده بنویسید. پاسخ شما برای نویسنده نامه ارسال خواهد شد و نیازی به آدرس گیرنده ندارد. گزینه Send را انتخاب و پاسخ را ارسال نمایید. اگر روی گزینه All to Reply کلیک کنید صفحۀ ارسال mail در حالی برایتان باز میشود که آدرس ایمیل افراد مخاطب فرستنده ایمیل در قسمت To آن وجود دارد. در هر دو حالت، درقسمت Subject حروف: Re به همراه عنوانی که فرستنده برای نامه گذاشته است نمایان میشود یعنی شما درحال پاسخگویی به این ایمیل هستید. در صفحه مربوط به نوشتن نامه نیز متن پیام فرستاده شده نمایش داده میشود. بنابراین پس از ارسال پیام فرد یا افراد مخاطب شما اصل نامه را به همراه پاسخ شما دریافت میکنند. درصورتیکه بخواهید نامه دریافتی خود را برای فرد دیگری بفرستید روی دکمه Forward کلیک کنید. آدرس گیرنده را در قسمت To بنویسید. عالوه بر ارسال نامه، میتوانید یادداشت خود را نیز در نامه بنویسید. با استفاده از دکمه Send نامه را ارسال کنید. **2** در سمت چپ نامهها، زیر دکمه Compose گزینههای زیر وجود دارند: **Inbox:** صندوق ورودی Gmail شماست، نامههای دریافتی در این قسمت لیست میشوند. **Starred:** لیست نامههایی است که توسط شما ستارهدار شده است. **Snoozed:** با فعال کردن آن، به ایمیلهای خود در زمان مناسب پاسخ دهید. **Important:** لیست نامههایی است که توسط شما عالمتگذاری شده است. SentMail: لیست نامههای ارسالی توسط شما را نمایش می دهد. **Drafts:** لیست نامههای ذخیره شده توسط شما را نمایش میدهد. Chats: لیست گفتوگوهای آنلاین (چت) شما توسط Gmail. **All Mail:** لیست تمامی نامههای شما را نمایش می دهد. **Spam:** هرزنامه یا ایمیلهای اسپم )مزاحم( را نمایش میدهد. **Trash:** نامههای حذف شده توسط شما را نگهداری میکند. **Social:** نامههایی که از طریق شبکههای اجتماعی برای شما ارسال شده است. **Promotion:** نامههای تبلیغاتی. **Forums:** نامههایی که حاوی هدایت شما به اتاقهای گفتوگوی آنالین مانند کنفرانسها و... هستند.

**فصل سوم: نامههای الکترونیکی**

 $m$  meet.

در هنگام ارسال ایمیل موارد زیر را در نظر بگیرید: در ابتدای نامه خود را معرفی کنید. ازعباراتی کوتاه و دقیق برای موضوع ایمیل استفاده کنید. از بهکار بردن حروف بزرگ برای تمام کلمات در یک پیام خودداری کنید. مختصر بنویسید. از برنامه ویرایش امالیی استفاده کنید. به حریم خصوصی و محرمانه بودن اطالعات احترام بگذارید. به نامههای افراد ناشناس هرگز پاسخ ندهید. رمز عبور ایمیل خودرادر اختیار دیگران قرار ندهید. درصورتیکه در مکانهای عمومی مانند کافی نت و ... ایمیل خود را بررسی میکنید دقت کنید در ً از ایمیل خود خارج شوید. پایان کار حتما **3** همانطور که در شکل 4ـ3 مشاهده میکنید امکان برگزاری ویدئو کنفرانس در Gmail وجود دارد. برای ایجاد یک جلسه آنالین روی گزینه meeting New کلیک کنید. قبل از شروع جلسه میتوانید لینک ورود **شکل 4ـ3ـ ایجاد ویدئوکنفرانس در Gmail** به جلسه را برای شرکت کنندگان بفرستید.

با انتخاب دکمه now Start جلسه آنالین ایجاد و شما وارد ویدئو کنفرانس میشوید. در هنگام ورود به جلسه از شما اجازه باز کردن دوربین سیستم را می گیرد. در صورت تمایل میتوانید با انتخاب گزینه Allow دوربین سیستم خود را روشن کنید. قبل از ورود به جلسات از سالمت دوربین، میکروفون و بلندگوهای سیستم اطمینان حاصل کنید. همچنین نسبت به نصب کارتهای گرافیک و صدا اقدام کنید. برای شرکت در جلسات آنالین بهتر است از اینترنت پرسرعت ADSL استفاده شود. در صورت نیاز به ضبط برنامه آنالین خود بهتر است از نرمافزارهای دیگر کمک بگیرید. Gmail امکان ضبط و ذخیره جلسه آنالین ندارد.

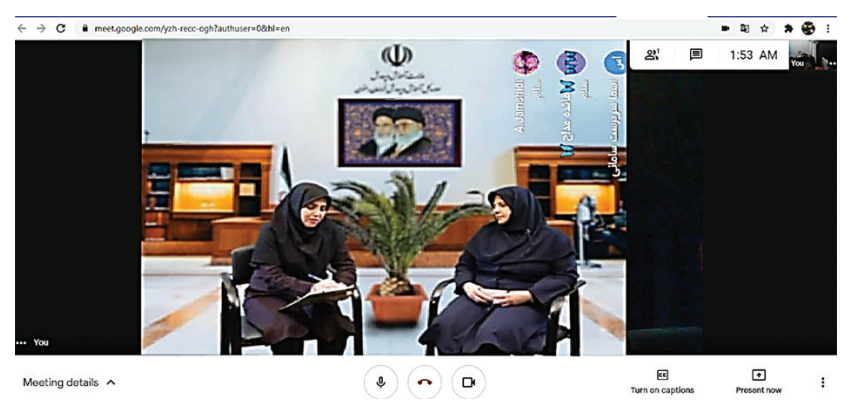

**شکل 5ـ3ـ جلسه ویدئوکنفرانس در Gmail**

با کلیک روی Show everyone (علامت آدمک در سمت راست بالای پنجره) می توانید جزئیات جلسه را مشاهده کنید. برای افزودن شرکتکنندگان کافیست روی گزینه people Add کلیک و شرکتکنندگان را با آدرس Gmail به جلسه دعوت کنید. اعضای جلسه در سمت راست پنجره مشاهده خواهند شد. برای گفتوگوی متنی (چت) از گزینه Chat استفاده کنید.

با انتخاب گزینه now Present میتوانید صفحه سیستم خود را به اشتراک بگذارید. اشتراکگذاری صفحه با انتخاب یک پنجره، یک تب و یا کل صفحه امکانپذیر است.

با کلیک روی عالمتهای دوربین و میکروفون میتوانید آنها را باز یا بسته کنید. لینک جلسه در قسمت Meeting details وجود دارد. برای پایان دادن به ویدئوکنفرانس روی علامت Leave call کلیک کنید. پنجره جلسه را ببندید.

درصورتی که شما مهمان جلسه هستید و لینک جلسه را برای شما فرستادند می توانید با کلیک روی آن یا کپی لینک ویدئوکنفرانس در بخش meeting a Join در Gmail وارد و در پنجره زیر لینک آن درج نمایید. روی دکمه Join کلیک و وارد جلسه شوید. در ابتدای ورود به جلسات میکروفون خود را ببندید و تا زمانی که میزبان اجازه صحبت به شما نداده میکروفون را باز نکنید.

**4** ارسال ایمیل به دیگران: قسمت ارسال ایمیل، یکی از مهمترین ویژگیهای Gmail است، با کلیک بر روی گزینه نوشتن Compose، پنجره کوچکی برای شما باز میشود. آدرس گیرنده نامه را در کادر To بنویسید. مهم نیست گیرندگان نامه در چه سایتی پست الکترونیک داشته باشند شما میتوانید به هر آدرسی مانند یاهو و... نامه خود را بهصورت الکترونیکی

> پست کنید. اگر بخواهید یک نسخه از ایمیلتان را به آدرسهایی که در وارد میکنید (CC) Carbon Copy ارسال شود به طوری که این آدرسها، جزء مخاطبان اصلی ایمیل نیستند، ولی الزم است مطلع گردند از CC استفاده کنند. در واقع شما یک کپی از نامه خود را برای این افراد میفرستید. این افراد از دریافت نامه برای همدیگر باخبر میشوند. در هنگام Reply کردن ایمیل چنانچه باز هم بخواهیم مخاطب CC شاهد ایمیل ما باشد باید از گزینه Reply to all استفاده کنیم.

| دوست خويم                                                                                                    |                                        |
|----------------------------------------------------------------------------------------------------|----------------------------------------|
| To faraziyuna2007@gmail.com X                                                                                             | Cc Bcc                                 |
|                                                                                                    | درست خربم                              |
|                                                                                                    | در این بعش متن دامه خود را بتویسید. کی |
|                                                                                                    |                                        |
|                                                                                                    |                                        |
|                                                                                                    |                                        |
|                                                                                                    |                                        |
|                                                                                                    |                                        |
|                                                                                                    |                                        |
| Sans Serif $\cdot$   $\pi$ $\cdot$   B $Z$ U $\Delta$ $\cdot$   E $\cdot$   E $\equiv$ 31 31 37 $\mathbb{Z}_{\mathsf{X}}$ |                                        |

**شکل 6ـ3ـ ارسال نامه الکترونیک در Gmail**

Copy Carbon Blind) BCC )یعنی یک کپی پنهان که آدرس ایمیلهایی که در BCC وارد میشوند قابل مشاهده برای دیگر دریافتکنندگان نمیباشد. استفاده از این گزینه زمانی مناسب است که شما میخواهید برای افرادی ایمیل ارسال کنید که هیچکدام از دریافتکنندگان از آدرس ایمیلهای دیگری که برای آنها ایمیل ارسال شده است، مطلع نشوند.

عنوان نامه خود را در قسمت Subject و متن نامه خود را در کادر وسط بنویسید. در کادر پایین پنجره امکانات بیشتری در اختیار شماست. قالببندی متن را با کمک ابزارهای ویرایشی متن نامه در پایین پنجره انجام دهید. گزینههای دیگرشامل:

الحاق فایل (آیکون گیره کاغذ): با انتخاب این گزینه فایل های مورد نظر خود را از سیستم ضمیمه کنید. با Gmail میتوانید فایلهایی با حجم ۵۰ مگابایت را دریافت کنید. با این وجود، این امکان Gmail تنها برای ایمیلهای دریافتی است و همچنان نمیتوان فایلی با حجم باالتر از ۲۵ مگابایت ارسال کرد. ممکن است تعجب کنید چطور ممکن است کاربران جیمیل، ایمیلهایی با حجم ۵۰ مگابایت دریافت کنند درحالی که نمیتوانند ایمیلی با حجم فایل باالتر از ۲۵ مگابایت، ارسال کنند. دلیل این موضوع این است که منابع دیگر ایمیلی وجود دارند که به کاربرانشان اجازه میدهد فایلهای بزرگتری همراه ایمیلشان بفرستند. قرار دادن فایل از گوگل درایو (آیکون گوگل درایو). در ادامه همین فصل گوگل درایو را توضیح خواهیم داد. انتقال یا درخواست پول با استفاده از کیف پول گوگل )آیکون دالر( قرار دادن عکس (آیکون دوربین). قرار دادن لینک (آیکون زنجیر). قرار دادن ایمو آیکون (آیکون لبخند). در طول سالیان، گوگل این گزینه را پیشرفت داده، به صورتیکه اکنون 5 لیست قابل اسکرول کردن Default to full screen از ایمو آیکونها وجود دارد. به خاطر داشته باشید، قرار دادن این آیکونها در نوشته توسط بسیاری افراد Label جدی گرفته نمیشود، بنابراین در بهکار بردن آنها در Plain text mode مکاتبات کاری خودداری کنید. قسمت دیگری که در هنگام نوشتن ایمیل با آن روبهرو میشوید، آیکون سه نقطه است. با کلیک بر روی این Print گزینه، امکان ویرایش نوشته را بهصورت تمام صفحه، Check spelling انتخاب برچسب (کاری، شخصی، اجتماعی و…)، تغییر نوشته به متن ساده، چاپ ایمیل و بررسی نگارشی نامه Smart Compose feedback را خواهید داشت. پس از اتمام نامه و تنظیمات آن روی دکمه Send کلیک کرده تا نامه برای گیرنده / گیرندگان ارسال **شکل 7ـ3ـ امکانات ویرایش نامه**شود.

**5** تنظیمات در Gmail: مطابق شکل 3ـ3 روی عالمت تنظیمات )چرخ دنده( کلیک کنید. با انتخاب گزینه setting all See وارد پنجره تنظیمات عمومی General میشوید. دقت کنید هر تنظیمی را که در اینجا تغییر دهید، در همه حسابهای Google که به برنامه Gmail اضافه کردهاید اعمال میشود. تغییراتی مانند: زبان، عکس پروفایل، پاسخ به نامهها و... در این قسمت انجام میشود. برای تغییر رمز Gmail خود از تب .کنید استفاده Change password گزینه و Accounts and Import پس زمینه Gmail خود راتغییر دهید. از تب Themes در تنظیمات استفاده کنید.

**4ـ3ـ افزودن مخاطبین )Contact )یا لیست تماس در Gmail**

برای اضافه کردن مخاطب جدید، ابتدا به وبسایت contacts.google.com مراجعه کنید و با حساب کاربری Gmail خود الگین کنید. توجه کنید در Gmail هم میتوان از منوی سمت راست به بخش مخاطبین دسترسی پیدا کرد.

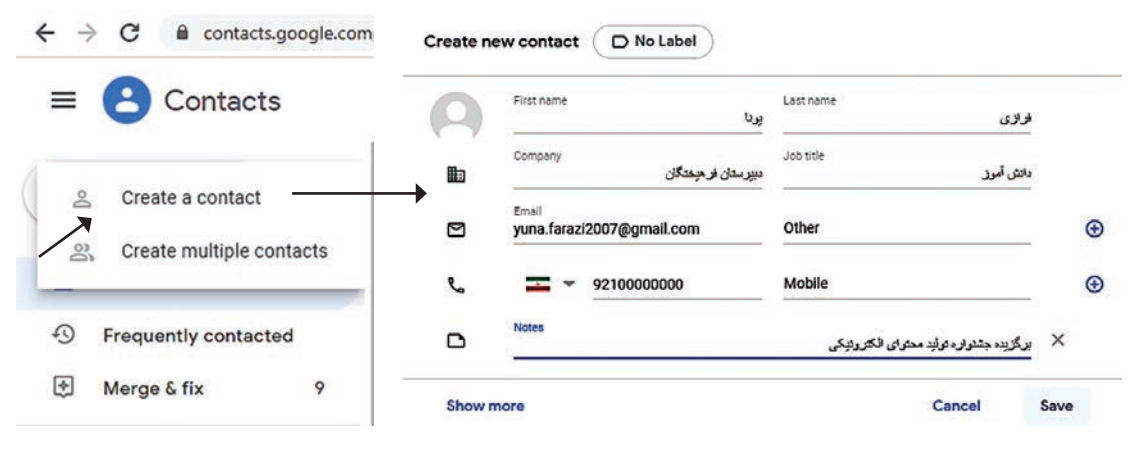

**شکل 8ـ3ـ ایجاد مخاطب جدید**

↷ Export দি **Hide from contacts** 而 **Delete** Change labels Friends  $\Box$  $\bigcap$ student tabadkan ∩  $\Box$ خانواده دانشگاه امام رضا ∩ سرگروههای اداره کل ◘ **شکل 9ـ3ـ حذف مخاطب**

سپس روی گزینه contact a Create کلیک کرده و در پنجرۀ باز شده، اطالعاتی مثل نام و شغل و نام کمپانی یا محل کار و همینطور ایمیل و شماره تماس را وارد کنید. در صورت نیاز میتوان چند ایمیل یا شماره تلفن برای یک مخاطب وارد کرد. کافی است روی آیکون + روبهروی ایمیل یا شماره تلفن کلیک کنید. برای هر مخاطب میتوان یک دستهبندی دلخواه مثل خانواده یا دوستان و یا همکاران و... در نظر گرفت تا مخاطبین بهصورت دستهبندی شده و منظم نمایش داده شوند. به خصوص در گوشی ها و تبلت های اندرویدی. اکنون مشخصات مخاطب شما و آدرس پست الکترونیکی مخاطبان در لیست Gmail شما قرار گرفته است. برای حذف کردن یک یا چند مخاطب، کافی است در لیست مخاطبین، روی آیکون منوی سهنقطه روبهروی مخاطب مورد نظرکلیک کنید و از منو، گزینۀ Delete را انتخاب کنید. در صورت نیاز به حذف کردن ظاهری یا در حقیقت مخفی کردن مخاطب، میتوان گزینۀ contacts from Hide را انتخاب کرد. توجه کنید برای تغییر دستهبندی نیز دستههای موجود لیست

میشود و کافی است روی دستۀ دلخواه کلیک کنید.

**5ـ3ـ ایجاد گروه مخاطبین در Gmail**

شما میتوانید مخاطبین را به یک گروه ایمیلی از لیست اصلی مخاطبان اضافه کنید. برای این کار ابتدا باید گروه بسازید. در مسیر شکل 9ـ3 روی گزینه Lable Create کلیک کنید. نام گروه خود را بنویسید. گروهی به نام همکالسیهای خود ایجاد کنید. نام گروه در لیست گروهها قابل مشاهده است. از لیست مخاطبین همکالسیهای خود را عالمت بزنید و سپس عالمت در باالی پنجره را کلیک و گروه همکالسیها را انتخاب کنید. روی گزینه Apply برای افزودن مخاطبین به گروه کلیک کنید. برای ارسال ایمیل گروهی کافیست در قسمت ارسال ایمیل روی کلمه To کلیک کرده و نام گروه خود را انتخاب کنید. همچنین میتوانید نام گروه را در کادر مقابل To نوشته و نامه الکترونیکی خود را برای همه اعضای گروه ارسال کنید.

**6ـ3ـ لیست توزیع )List Distribution )چیست؟**

لیست توزیع، در واقع مجموعهای از مخاطبان است. در لیست توزیع میتوانید لیستی از مخاطبان را مشخص کنید تا بهعنوان یک گروه برای آنها پیام بفرستید. بهعنوان مثال شما ممکن است یک لیست توزیع به نام مشتریان داشته باشید که میتوانید مشخصات محصوالت و پیشنهادات خود را برای مشتریان از طریق این لیست ارسال کنید. توزیع برای ارسال پیام به گروه مورد استفاده قرار میگیرد. برای ساختن لیست توزیع پوشه Contact را باز کنید. روی منوی کشویی File کلیک کرده و فرمان New را انتخاب کنید. در زیرمنوی نمایش داده شده فرمان List Distribution را انتخاب کنید.

### **7ـ3ـ کار با Drive Google**

ممکن است در زمان ارسال فایل در پست الکترونیکی خود با خطای »حجم فایل ارسالی بیشتر از 25 مگابایت است« روبهرو شوید. در چنین شرایطی از چه ابزاری برای ارسال فایل استفاده میکنید؟ گوگل برای حل این مشکل سرویس Drive Google را ارائه کرده است. هدف این سرویس، فراهم ساختن امکان ذخیرهسازی فایلها بر روی فضای ابری است تا بدینترتیب کاربران بتوانند از هر نقطهای در جهان با استفاده از رایانه یا گوشی تلفن همراه متصل به اینترنت به فایلهای خود دسترسی داشته باشند. بنابراین عالوه بر ارسال فایل تا حجم 15 گیگابایت، میتوانید از اشتراکگذاری فایلهای خود نیز استفاده کنید. فایلهای اشتراکی را میتوان بهصورت عمومی به اشتراک گذاشت تا هر فردی که لینک آنها را در اختیار دارد به آنها دسترسی یابد و یا اینکه بهطور خصوصی به اشتراک گذاشت تا صاحبان ایمیل یا کاربران خاص به آن دسترسی داشته باشند. البته فایل ها را تنها با کاربران گوگل می توان بهصورت خصوصی به اشتراک گذاشت. اسنادی که چند نفر بر روی آن کار میکنند، بهصورت آنی بهروزرسانی میشوند و بدین ترتیب کاربران دیگر میتوانند بهطور همزمان ببینند که چه تغییراتی در فرایند کار ایجاد شده است. در گوگل درایو، طیف وسیعی از انواع فایل پشتیبانی میشوند و همه آنها را میتوان با استفاده از نرمافزار نمایشگر گوگل درایو بر روی کالینتهای وب یا گوشی تلفن همراه مشاهده کرد. فایلهای مایکروسافت

فایلهای ،(WEBP و ،BMP ،TIFF ،GIF ،PNG ،JPEG( تصویری فایلهای اغلب ،PDF ،آفیس

 فایلهای و( WebM و OGG ،FLV ،WMV ،MPEGPS ،AVI ،MOV ،GPP3 ،MPEG4( ویدئویی صوتی )3MP، MPEG)، فایلهای فتوشاپ، فایلهای نرمافزار Pages اپل، اتوکد اتودسک، پست اسکریپت، فونتها و ... را شامل میشود.

**نکته**

انواع فایلهایی که پشتیبانی نمیشوند را نیز میتوان بر روی گوگل درایو آپلود کرد، ولی آنها را از داخل نرمافزار مشاهدهگر گوگل نمیتوان دید. محدودیت حجمی فایلهای آپلود شده برابر 5 ترابایت است.

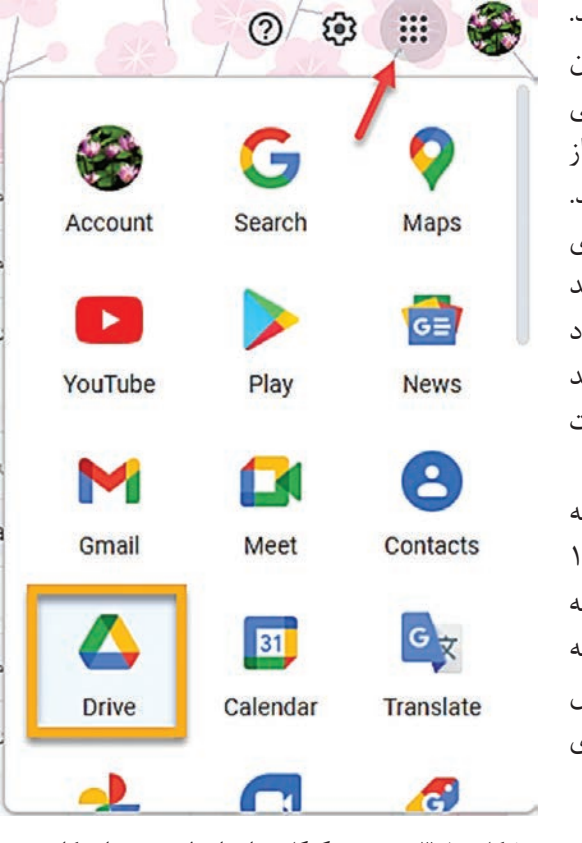

به آدرس https://drive.google.com/drive بروید. ً اگر قبال وارد حساب گوگل خود شده باشید، در این صورت لینک فوق شما را مستقیماً به صفحه اصلی گوگل درایو شما میبرد. اگر حساب گوگل ندارید، از شما خواسته میشود که ابتدا یک حساب باز کنید. اگر میخواهید از پوشه دسکتاپ برای همگامسازی فایلها با حساب خود استفاده کنید، ابتدا باید نرمافزار مربوطه را از درون درایو گوگل خود دانلود کنید. در صورتیکه حساب کاربری در گوگل دارید روی عالمتی که در شکل 10ـ3 مشخص شده است کلیک کنید و وارد گوگل درایو خود شوید. با ایجاد گوگل درایو میتوانید فایلهای ضمیمه نامههای الکترونیکی خود را بهراحتی تا حجم 15 گیگا بایت ارسال کنید. برای ارسال فایلهای ضمیمه کافی است روی عالمت در نوار ابزار ایجاد نامه الکترونیکی کلیک کنید. با استفاده از این سرویس فایل خود را در گوگل درایو ذخیره و سپس برای گیرنده نامه ارسال کنید.

**شکل 10ـ٣ـ ورود به گوگل درایو از طریق حساب کاربری**

همانطورکه در شکل 10ـ3 مشاهده میکنید تصاویر، انواع فایل، ویدئو و پوشههای خود را میتوانید در گوگل درایوذخیره کنید. گوگل درایو خودرا به همان ترتیبی سازماندهی نمایید، که فایلها و پوشهها را بر روی رایانه خود مرتب میکنید. از طریق مراجعه به مسیر Folder > New یا راست کلیک در هر جایی در پنل اصلی و انتخاب New Folder می توانید یک پوشه جدید ایجاد کنید. زمانی که یک پوشه جدید ایجاد کردید به سادگی فایلهای دلخواه را کشیده و داخل آن رها کنید. روش دیگر اینکه میتوانید بر روی New در گوشه چپ و باال کلیک کنید و بسته به عمل مورد نظر خود، Upload File یا FolderUpload را انتخاب کنید.

#### **فصل سوم: نامههای الکترونیکی**

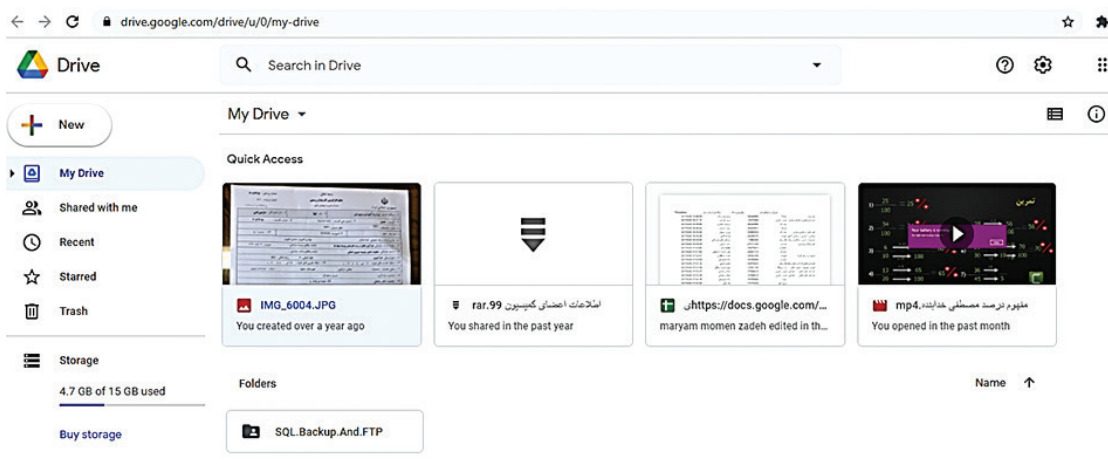

**شکل 11ـ3ـ ذخیره انواع فایل در گوگل درایو**

به همان ترتیبی که میتوانید فایل منفرد یا کل یک پوشه را آپلود کنید، در مورد دانلود نیز میتوانید بهصورت فایل و پوشه عمل کنید. کافی است گزینهای را که میخواهید دانلود کنید انتخاب کرده و بر روی آن راست کلیک کنید و گزینه Download را انتخاب کنید. همچنین میتوانید بر روی منوی سه نقطه روی هم کلیک کنید و با زدن روی Actions More و انتخاب Download آن را دانلود نمایید. اگر بخواهید بیش از یک فایل/پوشه را دانلود کنید، میتوانید دکمه Ctrl و ویندوز نگهدارید و گزینههای مورد نظر خود را انتخاب کنید. اگر حجم فایلهای انتخاب شده فوق، از یک حد معین باالتر باشد، گوگل درایو بهطور خودکار پیش از دانلود کردن، آنها را درون یک فایل zip فشرده میکند.

### **اشتراک فایلها و پوشهها در گوگل درایو**

اشتراک فایل و پوشهها در گوگل درایو با کاربران دیگر بسیار آسان است. اشتراک یک فایل اجازه می دهد که افراد دیگر بسته به مجوزهایی که شما اعطا میکنید، امکان خواندن، نوشتن و ویرایش فایل شما راداشته باشند. برای اشتراک یک فایل یا پوشه، آیتم مربوطه رادر فهرست فایل خوددرون درایو انتخاب کنید و سپس با کلیک بر روی آیکون اشتراک یا راست کلیک و انتخاب گزینه Share آن را به اشتراک بگذارید. سپس یک صفحه باز میشود که امکان تعیین تنظیمات اشتراک را به شما میدهد. با کلیک بر روی Get Sharable Link در گوشه راست و باالی صفحه میتوانید لینک دسترسی به فایل را ایجاد کنید و یا اینکه فرد یا افراد خاصی را بهوسیله آدرس ایمیل در کادر پایین انتخاب نمایید.

### **ایمیلهای ناخواسته یا ناشناس**

ایمیل ناشناس (Spam) ارسال انبوه پیامهای ناخواسته و اغلب فریبآمیز گفته می شود که برای فروش یک محصول تجاری یا خدمات فرستاده میشود. شرکتهایی وجود دارند که لیستهایی از آدرس ایمیل میلیونها نفر را به فروش میرسانند. با توجه به هزینه اندک این روش نسبت به پست سنتی که در گذشته

برای ارسال پالک به پالک تبلیغات مورد استفاده قرار میگرفت و همچنین ناقص بودن قوانین بینالمللی برای محدود کردن هرزنامه ایمیل، این قبیل ایمیلها در سطح وسیعی ارسال میشوند. در بسیاری از کشورها ارسال ایمیل ناخواسته برخالف قانون است.

**8ـ3ـ خروج از Gmail**

برای خارج شدن از Gmail روی آیکون عکستان کلیک کنید. گزینه Sign out , ا بزنید. اگر چند اکانت گوگل روی سیستم شما تعریف شده باشد، برای خروج از همه آنها گزینه Sign out all accounts را انتخاب کنید. برای مدیریت اکانت های مختلف در همین پنجره از گزینه account google your Manage استفاده کنید.

#### **خالصه مطالب**

 به نامه الکترونیکی ایمیل Email گفته میشود که میتواند حاوی متن، تصویر و چند رسانه باشد. .هستند www.yahoo.com, www.msn.com, www.google.com ایمیل ایجاد معروف سایتهای نامههای دریافتی در صندوق ایمیلهای دریافتی قرار می گیرد. امکان پاسخ به فرستنده نامه وجود دارد. امکان برگزاری ویدئو کنفرانس در Gmail وجود دارد. با استفاده از پوشهبندی ایمیلها براساس فرستنده، موضوع و محتوا میتوان ایمیلها را سازماندهی کرد. حجم فایلهای ضمیمه در Gmail، 25 مگابایت است. برای ارسال فایل با حجم باالتر باید از گوگل درایو استفاده کرد.

 سرویس گوگل درایو، امکان ذخیرهسازی فایلها بر روی فضای ابری را فراهم میسازد تا کاربران بتوانند از هر نقطهای در جهان با استفاده از رایانه یا گوشی تلفن همراه متصل به اینترنت به فایلهای خود دسترسی داشته باشند.

برای خارج شدن از Gmail روی آیکون عکس تان کلیک کنید. گزینه Sign out را بزنید.  $\blacksquare$ 

**فصل سوم: نامههای الکترونیکی**

# **واژهنامه تخصصی**

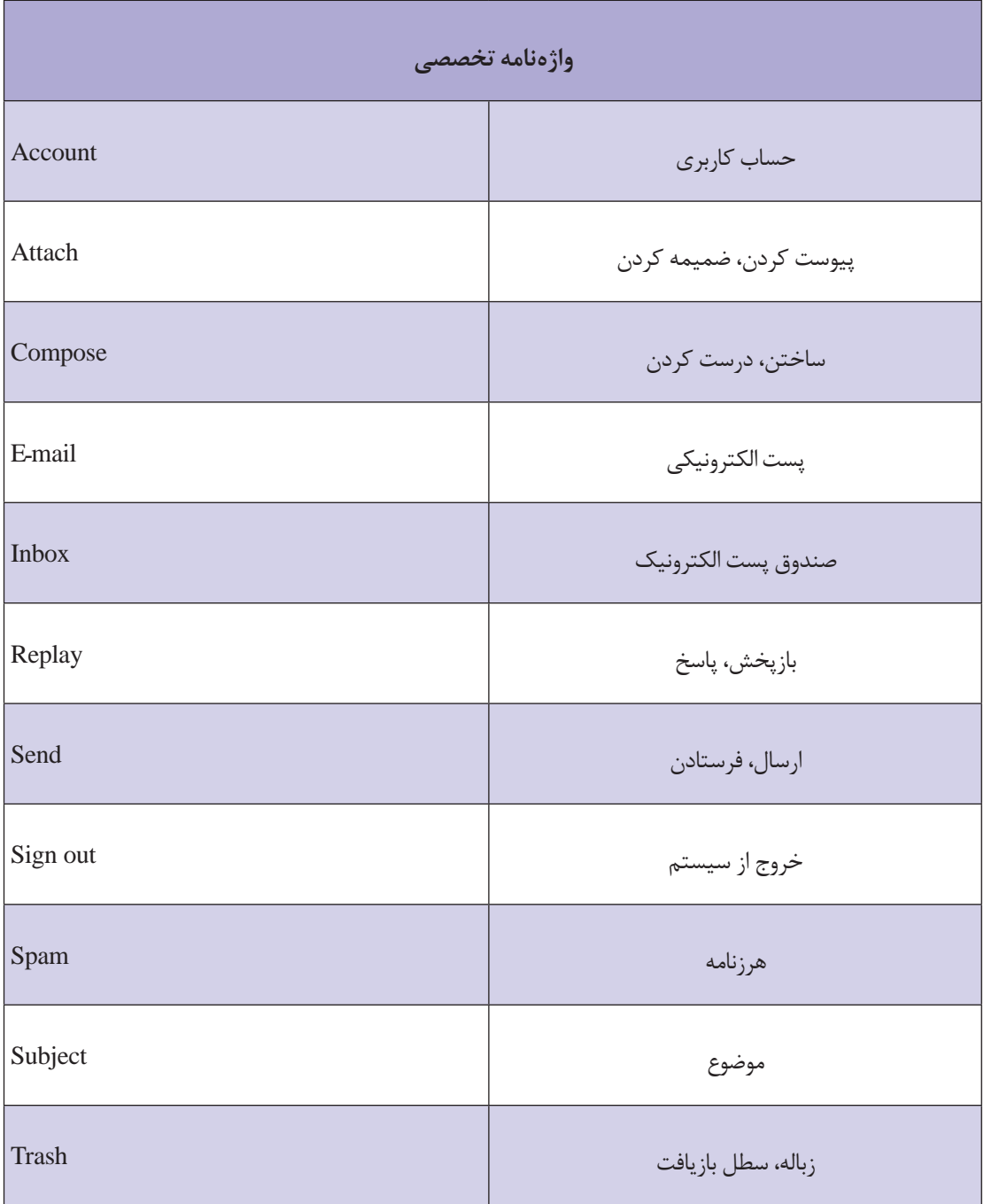

# **خودآزمایی**

\n- ■ مزایای استفاده از پست الکترونیک را نام ببرید.  
۱ع چه نکات امنیتی را در مورد رمز عبور ایمیل خود باید در نظر بگیریم?
\n- جگونه به نامه دریافتی پاسخ میدهید? توفیح دهید.
\n- مرزنامه چیست?
\n- مروزنامه چیست?
\n- مروزنامه میتوان نامه الکترونیکی چه نکاتی را باید در نیلمه الکترونیکی چه نکاتی را باید در لیست مخاطبان چه الطلاعاتی را چاپ کرد?  
۲ ور لیست مخاطبان چه اطلاعاتی را میتوان ذخیره کرد?  
۱۹ ور لیست توزیع شده چیست?  
۱۷ لیست توزیع شده چیست?  
۱۹ چگونه میتوان در پیامها براساس موفمع یا محتوا جستوجو کرد?
\n- حجم فایل های فمکل درایو چقدر است?
\n- جگونه میتوان نامههای الکترنیکی حذف شده را بازگرداند؟
\n- ی
$$
\frac{2}{3}
$$
 چگونه میتوان نامههای الکترنیکی حذف شده را بازگرداند?
\n- یا چگونه میتوان نامههای الکترنیکی حذف شده را بازگرداند?
\n

**پرسشهای چهارگزینهای**

**1** رمز عبور ایمیل حداقل چند کاراکتر باید باشد؟ الف( 4 ب( 6 ج( 8 د( 10 **2** در پنجره ایمیل کدام پوشه نامههای حذف شده را نگهداری میکند؟ الف( Trash ب( Send ج( Meeting       د( Sent **3** در پست الکترونیک )ایمیل( با کدام دکمه میتوان یک نامه ایجادکرد؟ الف( Attach ب( Compose ج( Inbox        د( Trash **4** برای اینکه نامهای ارسال کنیم که افراد دیگر از آن بیاطالع باشند آدرس آن را در کادر ... مینویسیم. الف( TO ب( CC ج( BCC   د( All **5** کدام یک از گزینههای زیر از ویژگیهای پست الکترونیک نمیباشد؟ الف( یک نامه الکترونیکی میتواند شامل یک متن یا تصویر و فایل صوتی و... باشد. ب( هنگام ارسال پست الکترونیکی شخص گیرنده باید حضور داشته باشد. ج( جهت ارسال و دریافت نامه، باید از یک نرمافزار پست الکترونیکی استفاده کرد. د( ارسال نامه بهصورت الکترونیکی ارزان و بهصرفه است. **6** برای ارسال یک پیام دریافت شده به فرد دیگر کدام گزینه انتخاب میشود؟ الف( To ب( Replay ج( Send     د( Forward **7** موضوع نامه الکترونیکی در کدام بخش نوشته میشود؟ الف( To ب( Subject ج( Attach د( Compose

#### **فصل سوم: نامههای الکترونیکی**

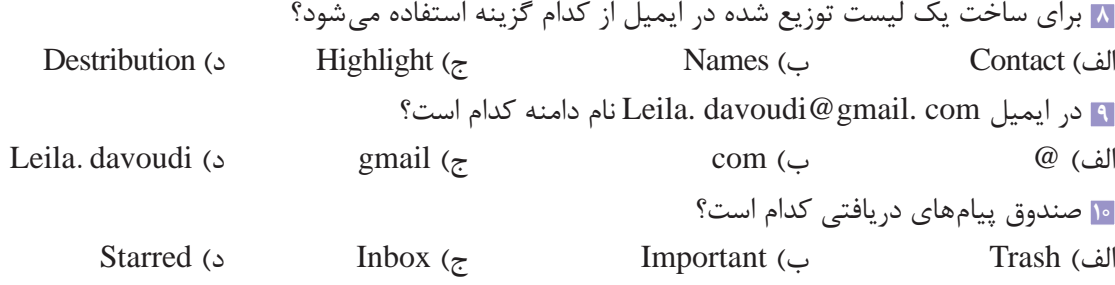

**کارگاه عملی**

 وارد سایت com.Yahoo.WWW شوید. پست الکترونیک برای خود ایجاد کنید. آدرس ایمیل همکالسیهای خود را در لیست مخاطبین خود ذخیره کنید. نامه الکترونیکی همراه با یک تصویر ضمیمه، به یکی از همکالسیهای خود بفرستید. از همکالسیهای خود بخواهید برای شما نامه الکترونیکی بفرستند تا شما پاسخ نامههای دریافتی را ارسال کنید. ایمیلهای دریافتی خود را پوشهبندی و سازماندهی کنید. یک نامه دریافتی را بخوانید و آن را برای دو نفر از همکالسیهای خود بهصورت مخفیانه ارسال کنید. از ایمیل خود در سایت یاهو خارج شوید. وارد Gmailای که ً قبال ساختید، شوید. برای حساب کاربری خودگوگل درایو ایجاد کنید. فایل کتابهای درسی خود را در آن ذخیره کنید. درGmail خود جلسه ویدئوکنفرانس ایجاد کنید. همکالسیهای خود را دعوت کنید. قبل از ایجاد جلسه از سالم بودن میکروفون جهت ارسال صدا و دوربین جهت ارسال تصویر اطمینان حاصل کنید. جلسه آنالین را ضبط کرده و آن را در گوگل درایو قرار دهید. سپس فیلم جلسه را برای همکالسیهای غایب در جلسه آنالین ارسال کنید. در مورد هرزنامهها جستوجو کنید. اگر هرزنامهای دریافت کردید آن را مسدود کنید. نامههای مهم دوستان خود را ستارهدار کنید. نامههایی که فرصت پاسخ نداشتید را عالمتگذاری کنید. تنظیمات Gmail خود را به دلخواه انجام دهید. )تغییر تصویر پروفایل، بک گراند، پاسخهای خودکار و...( پس از انجام تمرینات از Gmail خود خارج شوید.

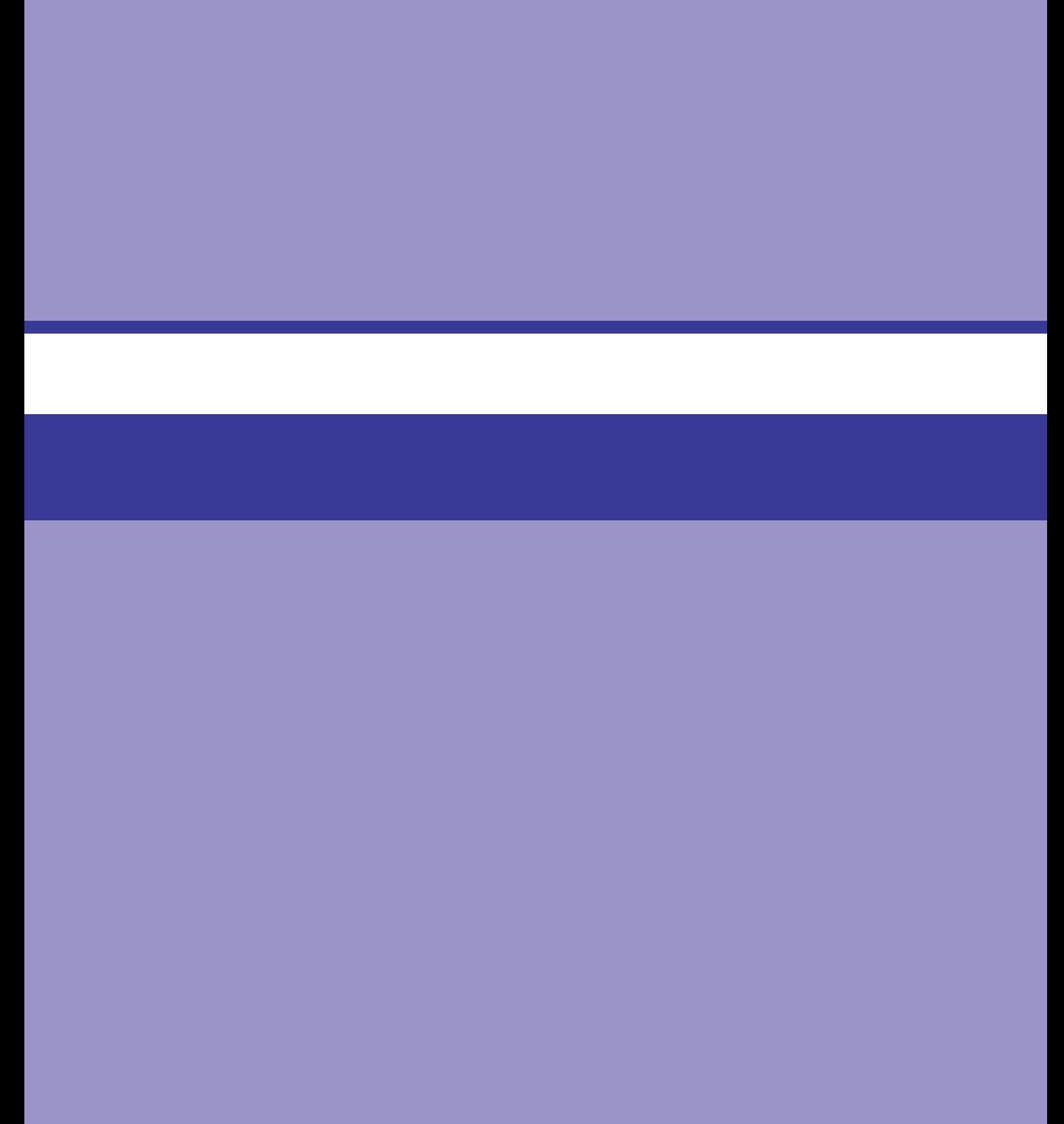
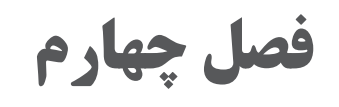

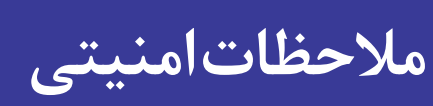

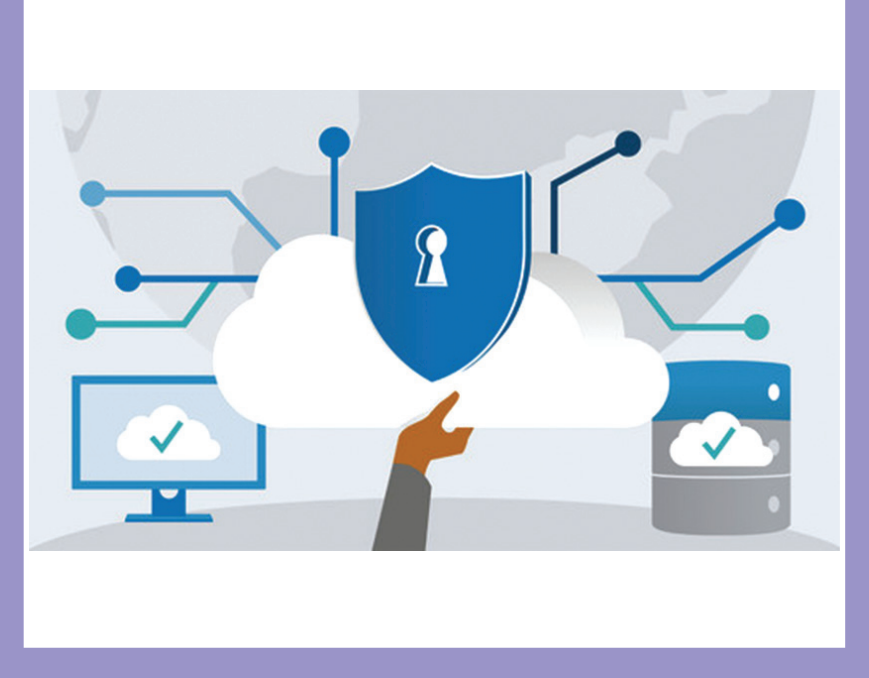

**هدف کلی فصل:**

**خطرات مربوط به فعالیت در اینترنت، کارهای پیشگیرانه**

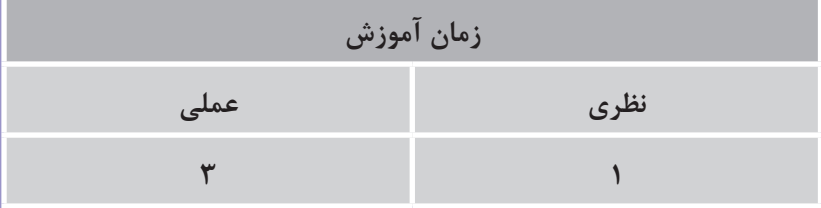

# **هدفهای رفتاری )جزئی(**

- پس از مطالعه این فصل، از فراگیر انتظار میرود که:
	- خطرات احتمالی مربوط به اینترنت را بشناسد.
- خطرات احتمالی در ارائه کارتهای اعتباری را بداند.
- توانایی انجام کارهای پیشگیرانه در فعالیتهای اینترنتی را داشته باشد.
	- هنگام تکمیل فرمهای الکترونیکی دقت الزم را داشته باشد.

**١ـ٤ـ خطرات مربوط به فعالیتهای اینترنتی**

فعالیتهای آنالین عالوه بر مزایایی که دارد، ممکن است خطراتی نیز داشته باشد. دقت کنید که هنگام اتصال به اینترنت اطالعات شخصی شما محرمانه بماند. از قرار دادن نام کاربری و رمز عبور مودم، وای فای گوشی همراه و سایتهای خود به دیگران جدا خودداری کنید. بسیاری از کامپیوترها نام کاربری و رمز عبور را در حافظه نگه میدارند، در صورتیکه از کامپیوتری غیر از کامپیوتر شخصی خودتان استفاده میکنید، هرگز نام کاربری و رمز عبور خود را ذخیره نکنید.

بسیاری از وب سایتها از شما میخواهند که برای دسترسی به تمامی قابلیتهای سایت در آنها ثبت نام کنید. معمولاً برای ثبت نام نیاز به ورود اطلاعات شخصی شما مانند نام، تاریخ تولد، آدرس، شماره همراه و ایمیل میباشد. قبل از وارد کردن اطالعات از درستی آدرس سایت و قابلیت اعتماد به آن اطمینان حاصل کنید. سایتهای امن دارای سیاستهای حفظ حریم شخصی هستند و اطالعات شما را در محلی امن ودور از دسترس هکرها ذخیره و نگهداری میکنند.

اینترنت به همه افراد این امکان را میدهد تا ناشناس بمانند، متأسفانه افرادی وجود دارند که از این ویژگی سوءاستفاده میکنند. مراقب افراد شرور در اینترنت باشید و هرگز اطالعات خود را در اتاقهای گفتوگو )چت( در اختیار افراد غریبه قرار ندهید. در صورت ایجاد مزاحمت و تهدید در اینترنت و فضای مجازی ابتدا موضوع را با والدین یا اطرافیان نزدیک خود درمیان بگذارید و از پلیس فتا کمک بخواهید. برای آشنایی و کسب اطالعات بیشتر در مورد پلیس فتا به سایت ir.cyberpolice.www://https مراجعه کنید.

درباره مجازات تهدیدهای اینترنتی چه میدانید؟ در اینترنت جستوجو کنید.

**٢ـ٤ـ امنیت کارتهای اعتباری**

**پرسش**

کارت اعتباری یا اطالعات کارت خود را در اختیار هر فردی قرار ندهید. در زمان خرید حضوری با دستگاههای کارتخوان، کارت و رمز عبور را خودتان وارد کنید. در خریدهای اینترنتی، حتماً از اعتبار فروشگاه آنلاین مطمئن شوید. رمز پویا سرویسی است که اغلب بانکهای کشور آن را فعال کردهاند تا رمز اینترنتی شما ثابت نباشد و فقط در زمان درخواست شما به شماره همراه خودتان ارسال گردد. از رمز پویا استفاده کنید. سارقان با ساخت صفحات جعلی و مشابه صفحات سایت اصلی، اطالعات ورودی شما را سرقت میکنند، به این عمل فیشینگ )Phishing )میگویند.

 **راههای تشخیص صفحههای جعلی درگاههای اینترنتی:** 

 یکی از راههای شناسایی این صفحات آدرس URL سایت است که باید دقت شود همان آدرس اصلی درگاه اینترنتی باشد و حرفی کم یا اضافه نداشته باشد. آدرس سایتها و درگاههای اصلی با آدرس اینترنتی Https آغاز میشوند و درصورتیکه درگاهی فاقد "S" باشد نباید به آن اعتماد کرد.

■ از راههای تشخیص صفحات جعلی، تازه کردن (رفرش شدن) صفحه است و درصورتی که شمارهها در صفحه کلید مجازی تغییر نکرد، آن صفحه جعلی است. روش دیگر نیز این است که یک بار اطلاعات کارت بانکی خود را عمدا اشتباه وارد کنید، اگر پیغام خطا داد، یعنی درگاه جعلی نیست، اما اگر پیغام عملیات موفقیتآمیز است را مشاهده کردید، بدانید که با یک درگاه جعلی مواجه هستید. اگر وب سایت نماد اعتماد الکترونیکی را داشت بهراحتی میتوان به آن اعتماد کنید اگر هم به این موضوع مشکوک شدید میتوانید نام سایت را در وب سایت مرکز توسعه تجارت الکترونیک چک www.eNAMAD.ir .https://enamad.ir کنید

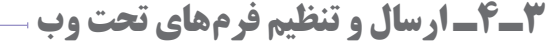

در بسیاری از سایتها، قبل از ورود به سایت الزم است فرم عضویت آن را تکمیل کنید. فرمهای تحت وب شبیه فرمهای چاپی هستند. شما میتوانید اطالعات را در فرم وارد کنید. برای حرکت بین فیلدها میتوانید از کلید Tab استفاده کنید. پس از تکمیل فرم معمولاً دکمهای در پایین آن بهنام Submit یا شبیه آن وجود دارد که با کلیک روی آن فرم از طریق اینترنت ارسال میشود. قبل از ارسال اطالعات شخصی در فرمها، سیاستهای حفظ حریم خصوصی سازمان ارائهدهنده فرم را مطالعه کنید.

> در بعضی فرمها، فیلدهای ستارهدار \* را باید تکمیل کنید. ممکن است بعضی از فیلدها دارای منوهای کشویی باشند که در این صورت باید ازکشو تعریف شده گزینه مورد نظر را انتخاب کنید. درفرم مقابل فیلدهای نام، نامخانوادگی، جنسیت، آخرین مدرک تحصیلی، رشته تحصیلی و کدملی ستارهدار هستند. فیلدهای جنسیت، آخرین مدرک تحصیلی، استان و شهر کشویی هستند.

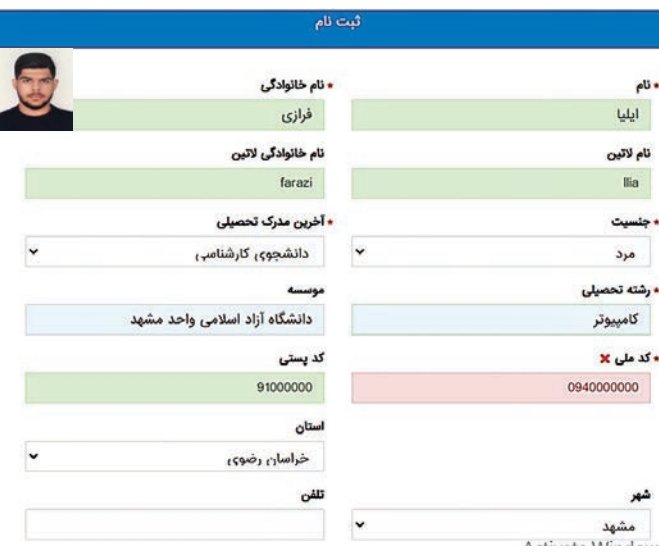

**شکل 1ـ4ـ نماد اعتماد الکترونیکی**

. . . . .

**شکل 2ـ4ـ تکمیل فرم الکترونیکی**

**4ـ4ـ بدافزارها و راههای پیشگیری از آنها**

جستوجو در اینترنت ممکن است حجم وسیعی از اطالعات را در اختیار شما قرار دهد. اما خطراتی نیز شما را تهدید میکند. حتی دانلود یک سند این احتمال را دارد که سیستم شما را آلوده کند. به هر نوع نرمافزاری که به کامپیوتر یا شبکه شما آسیب وارد کند بدافزار میگویند. انواع متنوعی از بدافزارها وجود دارد که شامل ویروسهای رایانهای، کرمها، اسبهای تروجان، باجافزارها، جاسوسافزارها، آگهیافزارها، نرمافزارهای پاککن خودکار و ترسافزارها است.

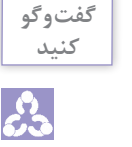

**گفتوگو** درباره بدافزارهایی که تاکنون شنیدهاید با همکالسیهای خود گفتوگو کنید.

نرمافزارهای مخرب )Mmalware )بدون اطالع و اجازه شما روی سیستم نصب میشوند. برخی اوقات هنگام دانلود کردن برنامههای رایگان از یک سایت نرمافزارهای مخرب وارد کامپیوتر یا گوشی همراه میشوند. این برنامهها اطلاعات شخصی شما را برای شرکتها ارسال می کنند. گاهی ممکن است اهداف زیانآورتری داشته باشند. بعضی از نرمافزارهای مخرب میتوانند به سختافزار شما نیز آسیب برسانند. نرمافزارهای جاسوسی )Spyware )میتوانند جزئیاتی مانند جستوجوی آنالین شما را رصد کنند یا در زمان ارسال مشخصات کارت اعتباری یا رمز عبور شما را در اختیار گروههای هدف خود قرار دهند. کرمها (Worm) نیز برنامههایی هستند که خود را تکثیرکرده و نسخههایی از خود را در شبکه کامپیوتری پخش میکنند. کرمها با ویروس ها تفاوت دارند و خود را در برنامهای دیگر پنهان نمی کنند. کرمها اغلب به شبکههای کامپیوتری آسیب میرسانند. نوع دیگری از بدافزارها، اسب تروجان )Trojan )است. تروجان نیز با ویروس تفاوت دارد و از شما میخواهد یک کار را انجام دهید اما در حقیقت کار دیگری انجام میدهد که شما قصد انجام آن را نداشتهاید. بدافزارها، گاهی در پیامهای الکترونیکی دیده میشوند. پیامهای ناشناس (Spam) ممکن است زمانی که شما در یک وبسایت، پست الکترونیکی خود را وارد میکنید آدرس ایمیل شما را برای شرکتهای تبلیغاتی بفرستند و شما روزانه تعداد زیادی پیام ناخواسته دریافت کنید.

#### **راههای پیشگیری از بدافزارها**

 به روزرسانی ویندوز استفاده از دیوار آتش )Firewall ) استفاده از آنتیویروس و به روزرسانی آن نظارت و کنترل توسط والدین در زمان استفاده کودکان از اینترنت تعریف حساب کاربری و اعمال محدودیت در شبکههای سازمانی

#### **نحوه انتشار بدافزار**

بدافزار قادر است به طرق مختلف و با سرعت گسترش یابد. برخی از رایجترین آنها بهعنوان حمالت فیشینگ رخ میدهد. جایی که کاربران فریب برنامه یا وبسایت را دریک ایمیل میخورند. همچنین برای مجرمان

معمول است که به اصطالح براندازی نرمافزار را انجام میدهند، به عبارت دیگر آنها برنامهها و نرمافزارهایی که توسط توسعهدهندگان وب استفاده میشود را بهطور غیرمستقیم یا از طریق وب سایتها و شبکههای رایانهای آلوده میکنند. بدافزار میتواند توسط هکرهایی که به شبکه دسترسی پیدا میکنند و سپس آن را از راه دور کنترل می کنند، گسترش یابد.

> **پرسش**  $\mathbb{R}$

به مرکز مدیریت امداد و هماهنگی عملیات رخدادهای رایانهای (ماهر) به آدرس https://cert. ir/index مراجعه و آخرین آمار سیستمهای آلوده توسط بدافزارها را مشاهده کنید.

**٥ ـ4ـ ویروس )Virus )و آنتیویروس )Antivirus )**

ویروس کامپیوتری یک نوع نرمافزار مخرب است که کد ویروس خود را وارد برنامههای کاربردی میکند و باعث میشود که سیستم با تکرار و تکثیر کد مخرب آلوده شود. ویروسهای کامپیوتری بهصورتهای مختلف وارد سیستمهای کامپیوتری میشوند. **نحوه جلوگیری از ورود ویروسها و بدافزارهای اینترنتی به کامپیوتر:**  پیوستهای ایمیل را باز نکنید، مگر اینکه از محتوای آن اطالع داشته باشید. فایلهای اجرایی ناخواسته، اسنادناشناس و غیره اینترنتی را باز نکنید. از دانلود فایل اجرایی یا اسناد از اینترنت اجتناب کنید زیرا آنها اغلب برای گسترش ویروس استفاده مے شوند. هرگز فایلی را با دارا بودن پسوند دوتایی باز نکنید، مانند .filename.txt.vbs این علامت معمولاً یک برنامه ویروس است. فایلهایی را که ابتدا با آنتیویروس بررسی نکردهاید باز نکنید. همیشه از یک آنتیویروس به روز شده استفاده کنید.  **از کجا بفهمیم کامپیوتر ما ویروسی شده است؟**  اگر در زمان کار با کامپیوتر خود مشکلات زیر را مشاهده کردید، احتمالاً سیستم شما ویروسی شده است. عملکرد سیستم کند باشد. پاپ آپهای پیدرپی در صفحه مرورگر شما نمایش داده شود. برنامهها خودبهخود اجرا شوند. تکثیر فایلها در سیستم اتفاق بیفتد. فایلها یا برنامههای جدید در کامپیوتر اضافه شوند. فایلها، پوشهها یا برنامههای شما حذف شوند. صدای غیرمعمول هارد دیسک شنیده شود.

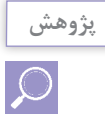

در مورد انواع ویروسهای کامپیوتری در اینترنت جستوجو کنید.

#### **آنتیویروس چیست و چگونه کار میکند؟**

آنتی ویروس یک برنامه برای شناسایی و حذف ویروس های کامپیوتری است. بهتر است از آنتی ویروس استفاده کنید زیرا این برنامهها به غیر از شناسایی و پاکسازی ویروسها و بدافزارها، از ورود به سایتهای آلوده و خطرناک جلوگیری می کنند. یک آنتی ویروس خوب به شناسایی و حذف ویروس ها و بدافزارها می پردازد. البته برای استفاده از تمام قابلیتهای آنتی ویروس باید اشتراک ساالنه اصلی آن را تهیه کنید. نسخههای رایگان آنتیویروس نقصها و ضعفهای امنیتی دارند. اگر آنتیویروس نداشته باشید راه ورود ویروسها و برنامههای مخرب به سیستم باز است و سیستم آسیب خواهد دید. هر فایل اجرایی هنگام ورود به سیستم توسط آنتی ویروس اسکن می شود. آنهایی که ویژگی هایشان با بانک اطلاعاتی نرمافزار همخوانی داشته باشد بهعنوان ویروس طبقهبندیشده و مسدود میشوند. در مرحله بعد بقیه فایلهای اجرایی از سیستم دفاعی و «سیستم جلوگیری از حمله به میزبان» آنتی ویروس عبور داده می شوند. در اینجا فایل های شناختهشده اجازه پیدا می کنند که در سیستم اجرا شوند، ولی فایل های ناشناخته، فارغ از سالم بودن یا نبودن آنها، به سیستم دفاعی فرستاده شده و به محیط شبیهسازیشده آنتیeیروس که به «جعبه شنی» نیز معروف است منتقل می شوند. فایل هایی که از طرف کاربر بی خطر اعلام می شوند به لیست سفید آنتی ویروس اضافه خواهند شد. ممکن است در زمان نصب نرمافزارها به پیامهای آنتیویروس برای گرفتن اجازه نصب برخورد کرده باشید. توانایی آنتیویروس ها برای شناسایی بدافزارها و ویروس ها کاملاً به بانک اطلاعاتی مشخصات ویروس ها وابسته است و به همین دلیل بانک اطالعاتی آنها مرتب در حال بهروزرسانی است. این بانک حاوی مشخصات همه بدافزارها و ویروسهای شناخته شدهای است که خطرناک، طبقهبندی شدهاند. اگر برای اولین بار آنتیویروس نصب کردید حتماً یک بار سیستم خود را اسکن کنید و سپس سیستم را خاموش و روشن کنید.

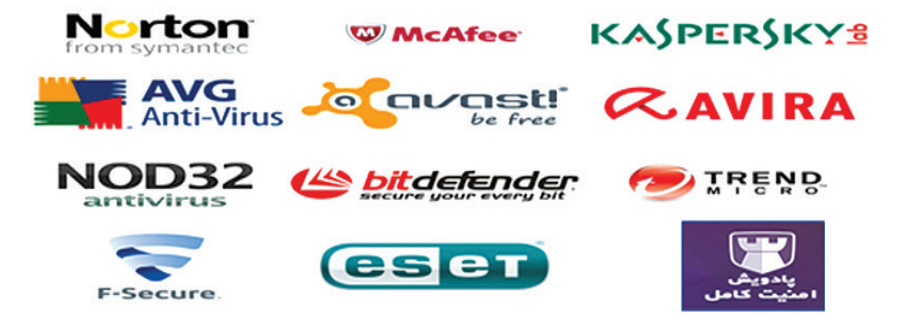

**شکل 3ـ4ـ لوگوی تعدادی از آنتیویروسها**

**٦ـ٤ـ حامی کودکان در فضای مجازی باشیم** 

اینترنت برای کودکان امروزه یکی از بخشهای عادی زندگی آنها است. بهعبارتی میتوان گفت که در عصر حاضر، زندگی بدون اینترنت برای همه انسانها، از کودک تا بزرگسال دشوار میباشد. بسیاری از بازیهای مورد عالقه کودکان، بهصورت آنالین و با استفاده از اینترنت انجام میشوند. والدین باید درباره مضرات و فواید استفاده اینترنت برای کودکان آگاه باشند و استفاده از آن را بهدرستی به آنها آموزش دهند. امروزه کودکان از سنین پایین شروع به یادگیری و استفاده از فضای مجازی میکنند. این کودکان به مرور تبدیل به افراد ماهری دراین زمینه خواهند شد و ممکن است از والدین در این خصوص پیشی بگیرند بنابراین بهتر است والدین توجه داشته باشند تا سواد رسانهای خود را افزایش داده تا در صورت لزوم بتوانند استفاده فرزندان خود را از این فضاها مدیریت کنند. در استفاده از فضای مجازی محدویتهایی را به روی دستگاه فرزندان خود اعمال نمایید و آنها را ملزم به رعایت قوانین و مقررات نمایید.

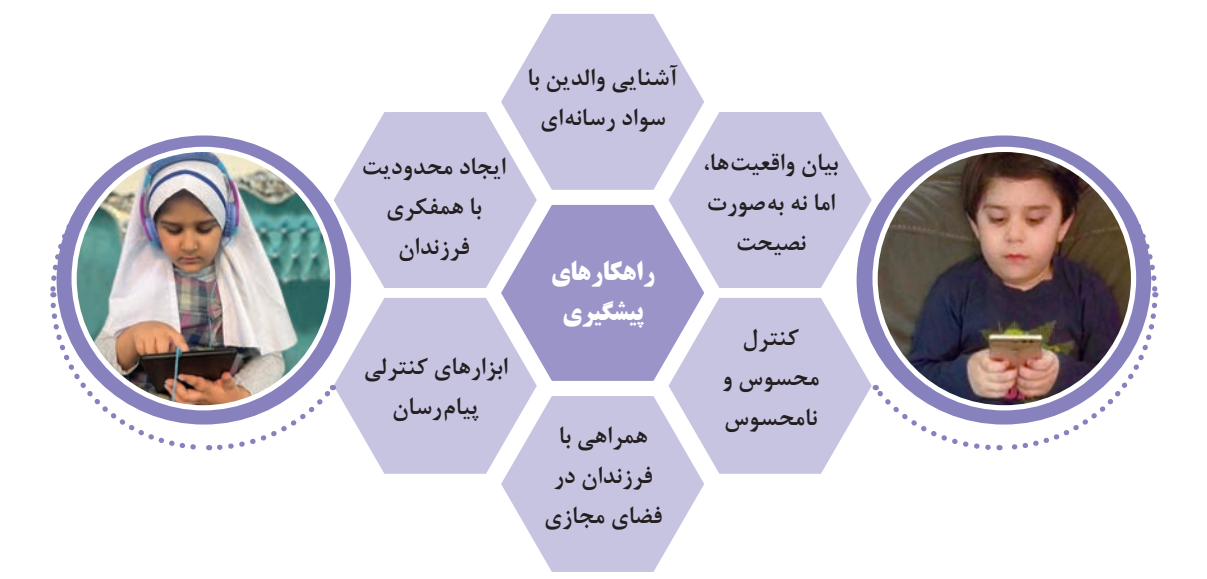

**شکل4ـ4ـ راهکارهای پیشنهادی در استفاده کودکان از اینترنت**

همانقدر که بازیهای جذاب، اطالعات مفید، داستانهای زیبا و سایتهای پرمحتوا در اینترنت وجود دارد، بازیهای مخرب، اطالعات نامناسب و سایتهای بیمحتوا نیز وجود دارند. کودکان هنگام بازی و استفاده از سایتهای کودکانه، ممکن است به دام سایتهای مخرب و بازیهای نامناسب بیفتند که قطعاً خطراتی را برای آنها به دنبال خواهد داشت.

**7ـ 4ـ اعتیاد به اینترنت**

خطرات احتمالی استفاده از اینترنت تنها برای کودکان و نوجوانان نیست، با زیاد شدن شبکههای اجتماعی، اعتیاد به اینترنت در بزرگسالان نیز دیده می شود. به این دلیل که با فاصله زمانی کم آنها را چک می کنند تا از همه جا با خبر شوند. عالوه بر رسانهها، بازیهای کامپیوتری نیز به قدری اعتیاد را شدید کرده است که شما در وعده های غذایی، محل کار، کالس و ... نیز از آنها دست نمیکشید. آیا وقتی از بیخوابی رنج میبرید به سراغ تلفن همراه خود میروید؟ آیا برای نشستن پشت میز کامپیوتر و انجام مرحله بعد بازی خود، لحظهشماری میکنید؟ آیا بیشتر مواقع در حال نگاه کردن به سایتهای فروشگاه اینترنتی هستید؟ اگر جواب شما بله است، شما دچار اعتیاد به اینترنت شدهاید. اعتیاد به اینترنت و فضای مجازی دارای عالئم زیر است: افسردگی احساس گناه اضطراب احساس سرخوشی هنگام استفاده از اینترنت عدم توانایی در اولویتبندی یا ادامه دادن برنامهها انزوا/ کاهش اعتماد به نفس احساس نکردن زمان حالت دفاعی داشتن اجتناب از کار تحریکپذیری نوسانات خلقی ترس تنهایی بیحوصلگی در کارهای روزمره به تعویق انداختن کارها  **عالئم جسمی اختالل اعتیاد به اینترنت ممکن است شامل موارد زیر باشد:**  کمردرد سردرد بیخوابی تغذیه نامناسب )عدم خوردن یا خوردن بیش از حد برای اجتناب از ترک کامپیوتر، لپتاپ، موبایل و ...( رعایت نکردن بهداشت شخصی )بهعنوان مثال حمام نکردن برای آنالین ماندن( گردن درد خشکی چشم و سایر مشکالت بینایی افزایش یا از دست دادن وزن اعتیاد خود به اینترنت را تشخیص دهید و سعی کنید این بیماری را درمان کنید تا دچار خطرات و بیماریهای جسمی و روحی نشوید.

## **خالصه مطالب**

 فعالیتهای آنالین عالوه بر مزایایی که دارد، ممکن است خطراتی نیز داشته باشد. سارقان با ساخت صفحات جعلی و مشابه صفحات سایت اصلی، اطالعات ورودی شما را سرقت میکنند، به این عمل فیشینگ میگویند. در بسیاری از سایتها، قبل از ورود به سایت الزم است فرم عضویت آن را تکمیل کنید. فرمهای تحت وب شبیه فرمهای چاپی هستند. شما میتوانید اطالعات را در فرم وارد کنید. به هر نوع نرمافزاری که به کامپیوتر یا شبکه شما آسیب وارد کند بدافزار میگویند. انواع متنوعی از بدافزارها وجود دارد که شامل ویروسهای رایانهای، کرمها، اسبهای تروجان، باجافزارها، جاسوسافزارها، آگهیافزارها، نرمافزارهای پاککن خودکار وترسافزارها است. ویروس کامپیوتری یک نوع نرمافزار مخرب است که باعث میشود با تکرار و تکثیر کد مخرب سیستم را آلوده کند. کرمها )Worm )نیز برنامههایی هستند که خود را تکثیر کرده و نسخههایی از خود را در شبکه کامپیوتری پخش میکنند. تروجان نیز یک برنامه مخرب است که از شما میخواهد یک کار را انجام دهید امادر حقیقت کاردیگری انجام میدهد که شما قصد انجام آن را نداشتهاید. آنتیویروس یک برنامه برای شناسایی و حذف ویروسهای کامپیوتری است. والدین باید درباره مضرات و فواید استفاده اینترنت برای کودکان آگاه باشند و استفاده از آن را به درستی به آنها آموزش دهند. خطرات احتمالی استفاده از اینترنت تنها برای کودکان و نوجوانان نیست، با زیاد شدن شبکههای اجتماعی، اعتیاد به اینترنت در بزرگساالن نیز دیده میشود.

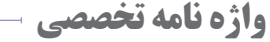

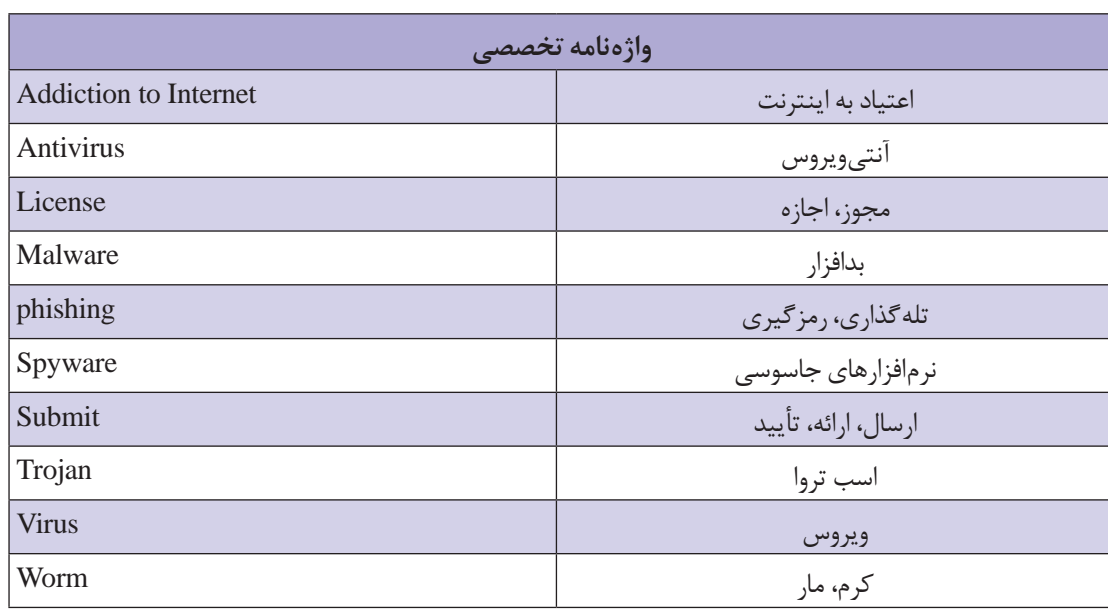

**فصل چهارم: مالحظات امنیتی**

**خودآزمایی**

**1** خطرات مربوط به فعالیتهای اینترنتی را توضیح دهید. **2** چگونه میتوان امنیت کارتهای اعتباری خود را تضمین کرد؟ **3** بدافزارچیست؟ راههای پیشگیری از آن چیست؟ **4** نحوه جلوگیری از ورود ویروسها و بدافزارهای اینترنتی به کامپیوتر را توضیح دهید. **5** از کجا بفهمیم کامپیوتر ما ویروسی شده است؟ **6** آنتیویروس چیست و چگونه کار میکند؟ **7** چگونه میتوان در فضای مجازی از کودکان حمایت کرد؟ **8** عالئم اعتیاد به اینترنت را نام ببرید.

**پرسشهای چندگزینهای**

**1** ويروس كامپيوتري عبارت است از: الف( يك ويروس بيماريزا ب( يك سختافزار موجود دركامپيوتر ج( يك برنامه كامپيوتري مخرب د( يك نرمافزار موجود دركامپيوتر **2** كدام يك از جمالت زير صحيح نيست؟ الف( ويروسهاي كامپيوتري برنامههاي مخربي هستندكه درعملكرد كامپيوتر اختالل ايجاد ميكنند. ب( محل قرارگرفتن ويروس روي ديسك آلوده است. ج( برخي از ويروسها پس از ورود به سيستم غيرفعال مانده تا اتفاق خاصي در سيستم رخ دهد. د( براي مبارزه با ويروسها ميتوان از برنامههاي ويروس ياب و آنتیویروس استفاده كرد. **3** كدام يك از برنامههاي زير، جزء برنامههاي مخرب نيست؟ الف( كرمها ب( ترواها ج( باگها د( ويروسها **4** نوعي از برنامههاي مخرب كه روي دادهها، اطالعات حافظه و سطح ديسك ميخزند و مقادير را تغيير میدهند. الف( ترواها ب( باگها ج( ويروسها د( كرمها **5** کدامیک از موارد زیر در ابتدای آدرس سایت، نشانه امنیت سایت است؟ الف( Sttp ب( Http ج( Fttp       د( Https **6** راهکار پیشنهادی برای استفاده مناسب کودکان و نوجوانان از اینترنت کدام است؟ الف( عدم دسترسی به اینترنت ب( عدم دسترسی به دستگاه دارای اینترنت ج( آشنایی والدین با سواد رسانهای د( کنترل سختگیرانه **7** کدامیک از عالئم جسمی زیر اختالل اعتیاد به اینترنت را نشان می دهد؟ الف( دیابت ب( خشکی چشم ج( گرفتگی رگهای قلبی د( تنگی نفس

### **کارگاه عملی**

 در یکی از سایتهای بانکی خود فرم الکترونیکی احراز هویت را تکمیل و عضو شوید. آنتیویروس کارگاه کامپیوتر خود را بهلحاظ بهروزرسانی بررسی کنید. در مورد ویژگیهای انواع آنتیویروسها در اینترنت جستوجو کنید. یک نسخه آنتیویروس ساخت ایران را روی یکی از سیستمهای کامپیوتر کارگاه نصب کنید. پس از استفاده از اینترنت، سیستم خود را ویروسیابی کنید. مدت زمان استفاده از اینترنت را بهطور روزانه یادداشت و در پایان هفته وضعیت خود را بررسی کنید. در صورت نیاز به استفاده کمتر از اینترنت با مشاور مدرسه خود مشورت کنید.

**منابع** 

 شبکههای کامپیوتری، اندرو تانن باوم، جعفرنژاد قمی )مترجم(، 1389 مهارت هفتم، اینترنت و پست الکترونیک، بنیاد برنامه درسی ICDL، 1397 https://fa.wikipedia.org/wiki ،فارسی J پدیا ویکی سایت **3** سایت مرکز تحقیقات اینترنت اشیاء، com.iotiran.www://http

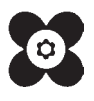

سازمان پژوهش و برنامهريزي آموزشي جهت ايفاي نقش خطير خود در اجراي سند تحول بنيادين در آموزش و پرورش و برنامه درسي ملي جمهوري اسالمي ايران، مشاركت هنرآموزان را بهعنوان يك سياست اجرايي مهم دنبال مي كند. به منظور تحقق اين امر مهم، اعتبارسنجي كتابهاي درسي را در دستور كار خود قرار داده است تا با دريافت نظرات هنرآموزان درباره كتابهاي نونگاشت، كتابهاي درسي را در اولين سال چاپ، با كمترين اشكال به هنرجويان و هنرآموزان ارجمند تقديم نمايد. در اجراي مطلوب اين فرايند، همكاران گروه تحليل محتواي آموزشي و پرورشي استانها ،گروههاي آموزشي نقش سازندهاي را برعهده داشتند. ضمن ارج نهادن به تالش تمامي اين همكاران، اسامي هنرآموزاني كه تالش مضاعفي را در اين زمينه داشته و با ارائه نظرات خود سازمان را در بهبود محتواي اين كتاب ياري كردهاند به شرح زير اعالم ميشود.

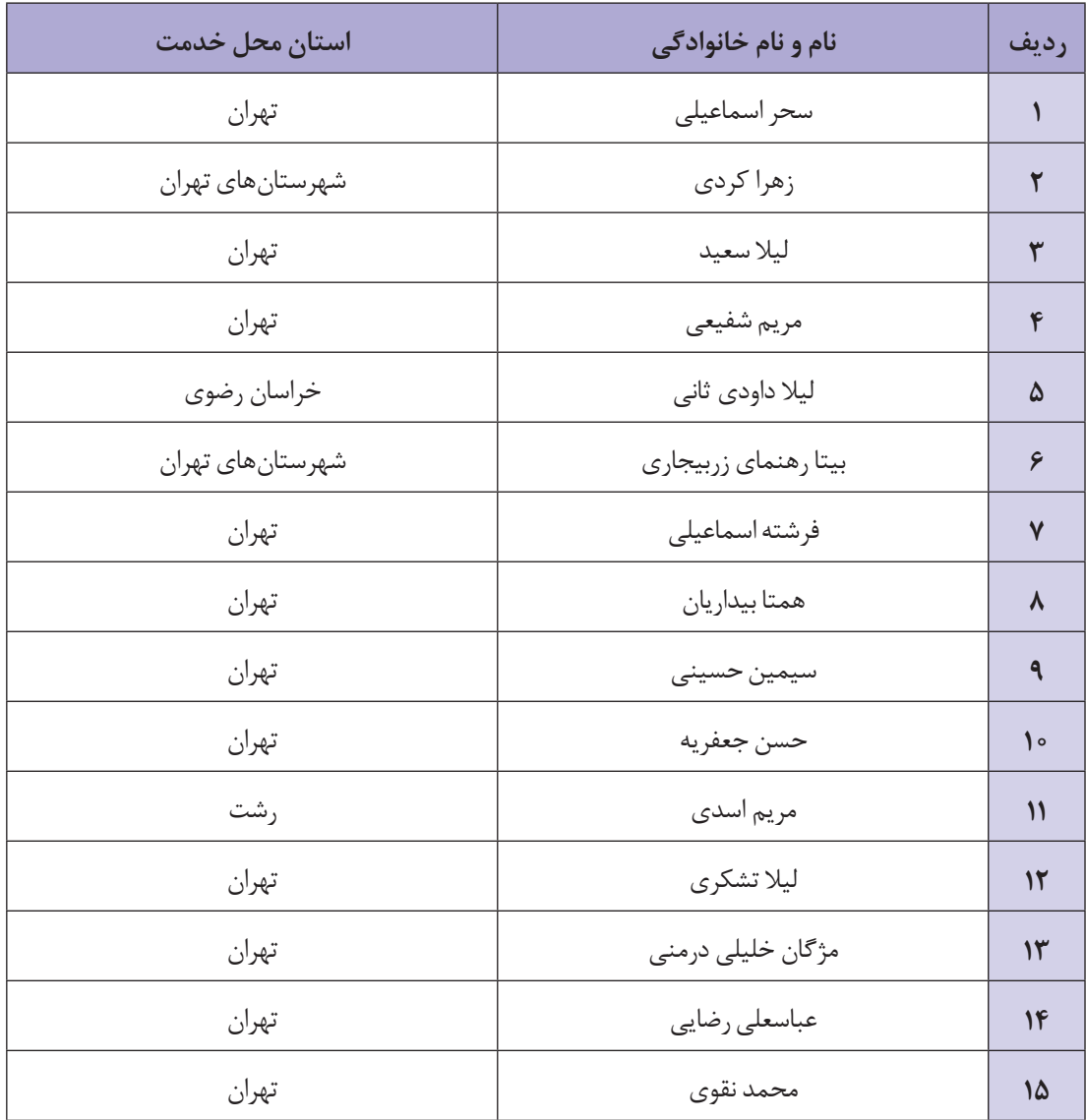

**اسامي دبيران و هنرآموزان شركتكننده در اعتبارسنجي كتاب اطالعات و ارتباطات ـ کد 310188**

| <mark>نام ر</mark> شته                     | بخشی از استاندارد  | نام کتاب           |
|--------------------------------------------|--------------------|--------------------|
| تصویرسازی و جلوههای ویژه رایانهای          | رايانه كار مقدماتي | اطلاعات و ارتباطات |
| تولیدکننده و توسعهدهنده پایگاههای اینترنتی | كاربر رايانه       | اطلاعات و ارتباطات |
| تصويربرداري                                | كاربر رايانه       | اطلاعات و ارتباطات |
| صفحهأرايي                                  | كاربر رايانه       | اطلاعات و ارتباطات |
| عكاسى ديجيتال                              | كاربر رايانه       | اطلاعات و ارتباطات |
| عیب یابی و مونتاژ سیستمهای رایانهای        | كاربر رايانه       | اطلاعات و ارتباطات |
| گرافیک رایانهای                            | كاربر رايانه       | اطلاعات و ارتباطات |
| برنامەنويسى بازىھاي رايانەاي               | كاربر رايانه       | اطلاعات و ارتباطات |
| برنامەنويسى پايگاه دادە                    | كاربر رايانه       | اطلاعات و ارتباطات |
| تولیدکننده چندرسانهای                      | كاربر رايانه       | اطلاعات و ارتباطات |
| توليد محتواي آموزشي الكترونيكي             | كاربر رايانه       | اطلاعات و ارتباطات |
| رشته تصويرسازي ديجيتال                     | كاربر رايانه       | اطلاعات و ارتباطات |

**عنوان استاندارد و نام رشتههايي كه اين كتاب در آنها تدريس ميشوند**